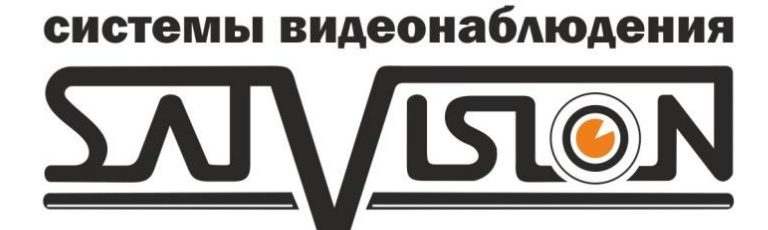

# РУКОВОДСТВО по эксплуатации цифровых видеорегистраторов

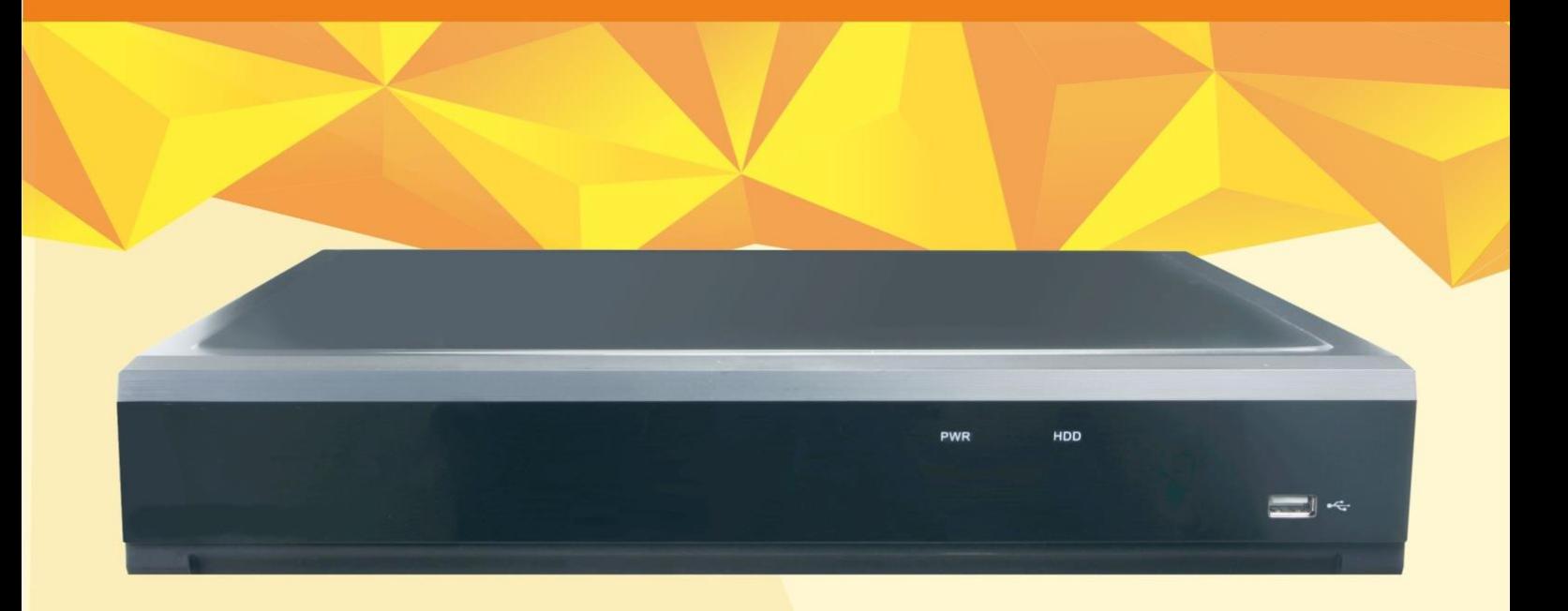

## **4115N 4115P 8115P 8115N** 6115N 6115P

1

www.satvision-cctv.ru

#### ВНИМАНИЕ!

• Пожалуйста, внимательно прочитайте данное руководство пользователя для обеспечения нормальной работы видеорегистратора и безопасности оператора.

• Данное руководство может изменяться без предупреждения.

• Видеорегистратор работает только от питания, тип которого указан на корпусе. Перед использованием необходимо проверить напряжение.

• Не устанавливайте регистратор возле нагревательных приборов, в том числе радиаторов и печей.

• Не устанавливайте прибор возле воды. Разрешается чистка только сухой тканью.

• Не закрывайте вентиляционные отверстия. Обеспечьте вентиляцию вокруг всего прибора.

• Не выключайте DVR из сети во время записи! Необходимо сначала остановить запись, а затем через меню выключить видеорегистратор. После этого можно отключать питание.

• Технический осмотр должен проводить только квалифицированный специалист. Ни в коем случае не пытайтесь ремонтировать самостоятельно.

#### Оглавление

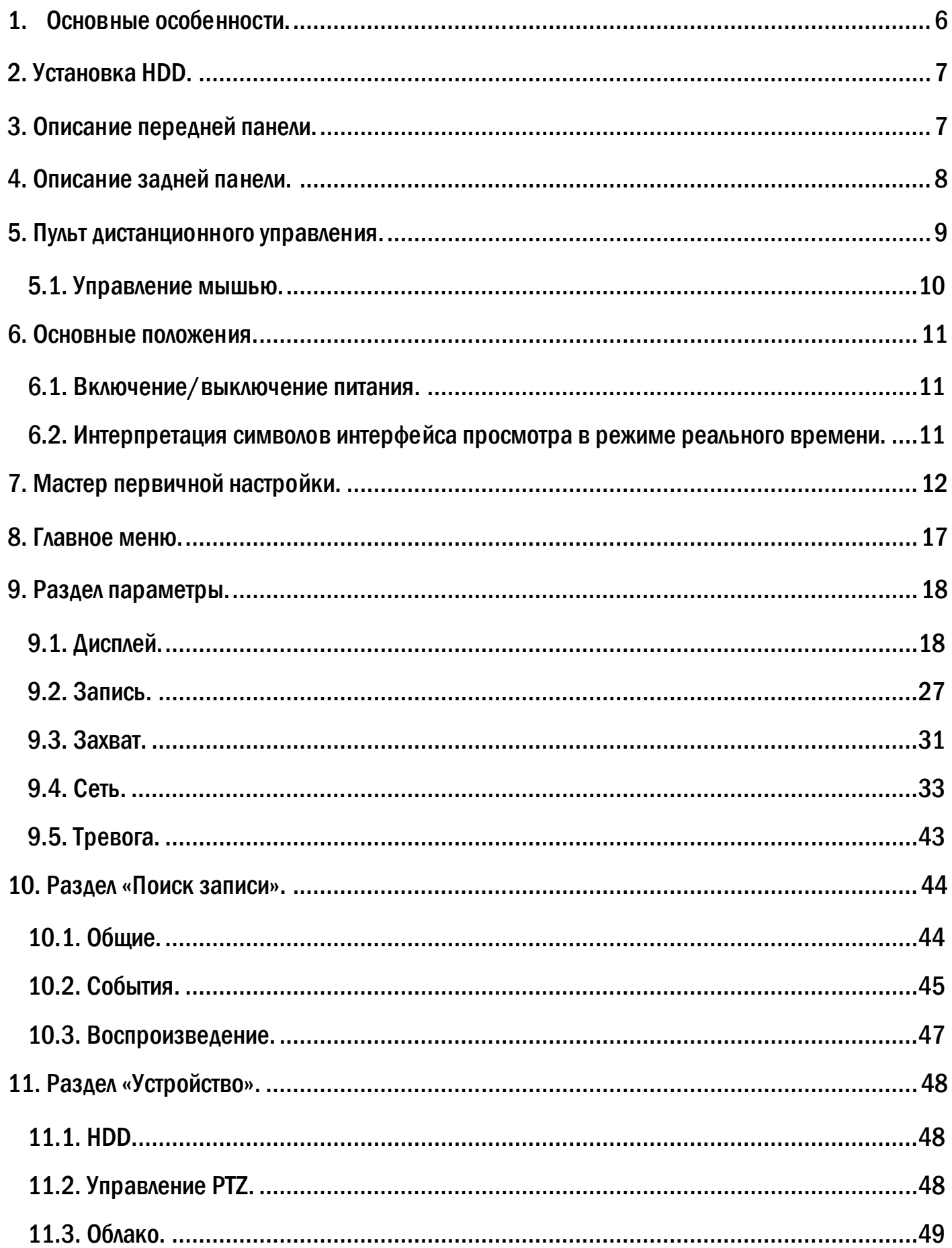

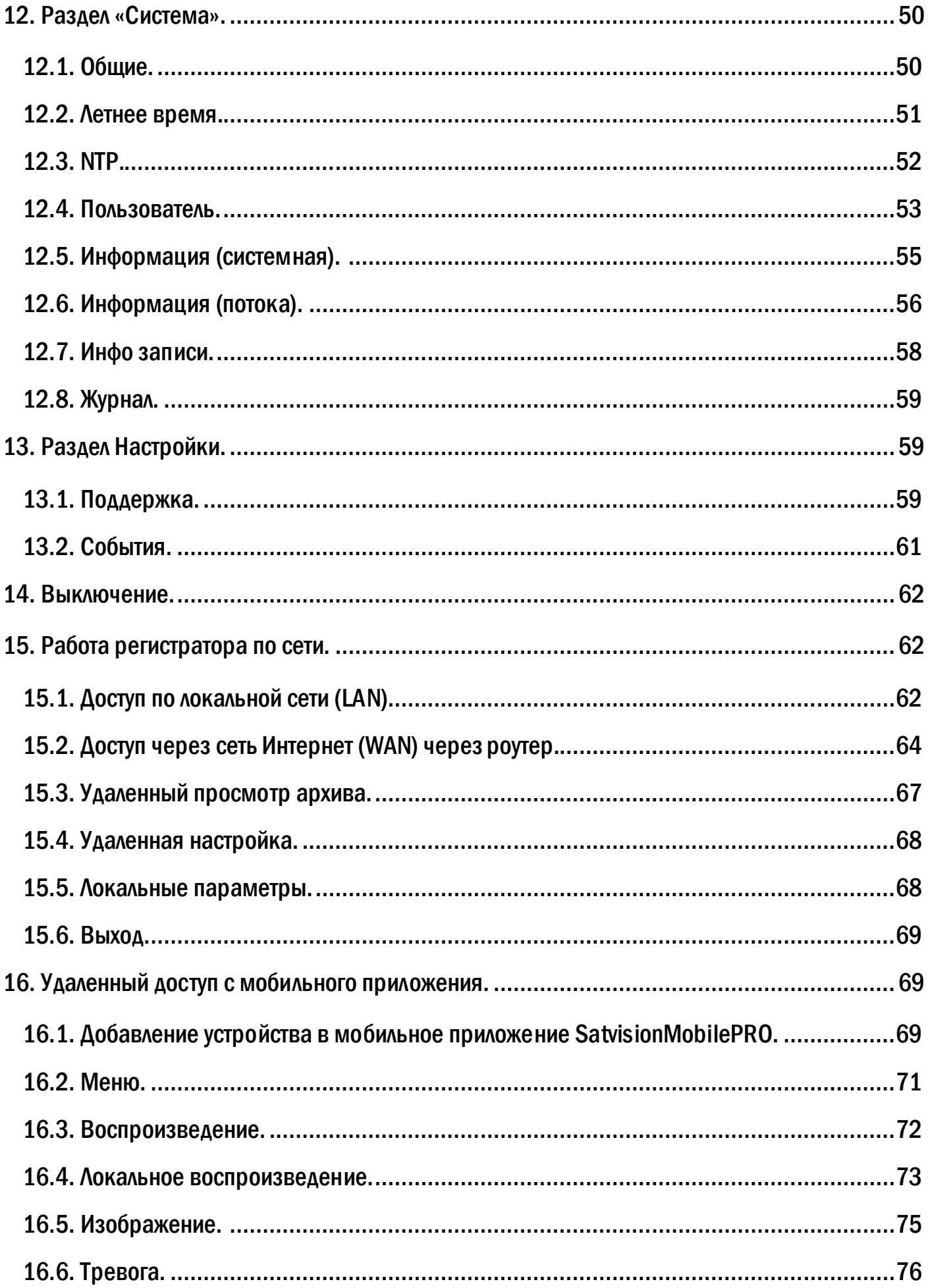

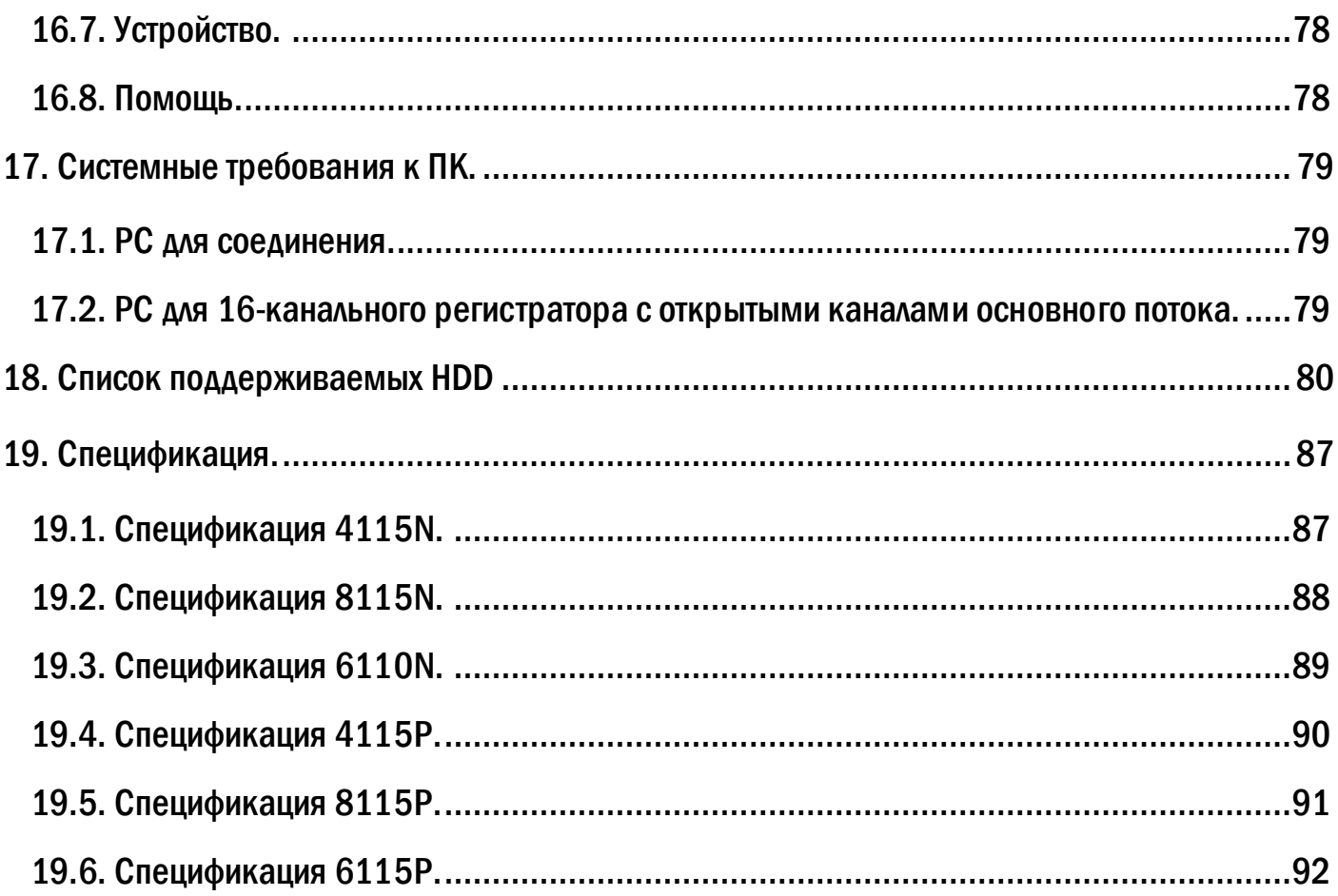

## <span id="page-5-0"></span>1. Основные особенности.

- Поддержка P2P (www.icloud-eye.com);
- Поддержка функции RTSP протокол для трансляции видеопотока;

• Воспроизведение всех каналов – воспроизведение всех аналоговых каналов во время просмотра архива;

• Удаленная перезагрузка – возможность перезагрузки регистратора через Webинтерфейс;

• Приблизительное время записи архива на HDD;

• Интеллектуальная архивация – возможность выбрать размещение файла в момент архивации на USB накопитель;

- Скрытие изображения возможность скрыть видео канал;
- Собственное мобильное приложение SatvisionMobilePRO для Android и iOS;
- Поддержка протокола P2P в CMS добавление видеорегистратора в CMS по P2P;
- SEQ автоматическое переключение по каналам при трансляции в реальном времени.

## УПРАВЛЕНИЕ PTZ

- Поддержка различных протоколов PTZ;
- 28 предварительных настроек PTZ и 8 траекторий поворота;
- Управление PTZ через Интернет.

## БЕЗОПАСНОСТЬ

• Гибкая настройка прав доступа: поиск по журналу регистрации, настройка системы, управление файлами, управление диском, дистанционный вход, просмотр в режиме реального времени, ручная запись, воспроизведение, управление PTZ и дистанционный просмотр в режиме реального времени;

• Поддержка 1 администратора и 10 пользователей одновременно;

• Поддержка составления и проверки журнала регистрации событий, количество событий не ограничено.

## СЕТЬ

• Поддержка протоколов P2P, DHCP, RTSP, PPPoE, DDNS, NTP, SMTP, Статический IP;

• Облачное хранилище с возможностью просмотра через браузеры Chrome (при использовании дополнительных расширений), Firefox (при использовании дополнительных расширений), IE;

• Настройки количества клиентских соединений;

• Поддержка двух потоков (локальная сеть и сеть интернет). Поток через интернет настраивается независимо;

• Возможность получения удаленно снимка из видео;

• Поддержка дистанционного поиска по времени и событию, а также воспроизведения канала;

• Поддержка полной дистанционной настройки регистратора, изменения всех параметров DVR;

- Поддержка наблюдения по мобильному телефону;
- Поддержка CMS для управления несколькими устройствами через Интернет.

## <span id="page-6-0"></span>2. Установка HDD.

#### Внимание: устанавливайте HDD только при выключенном питании!

- Открутите винты и снимите крышку;
- Установите HDD;
- Закрепите HDD, прикрутив его ко дну регистратора (как показано на рисунке).

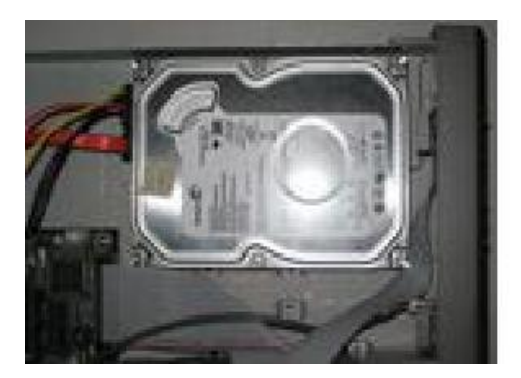

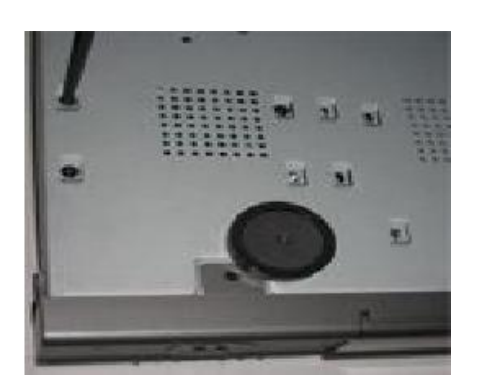

## <span id="page-6-1"></span>3. Описание передней панели.

Передняя панель регистраторов SVR-4115N, SVR-8115N, SVR-6110N, SVR-4115P, SVR-8115P, SVR-6115P:

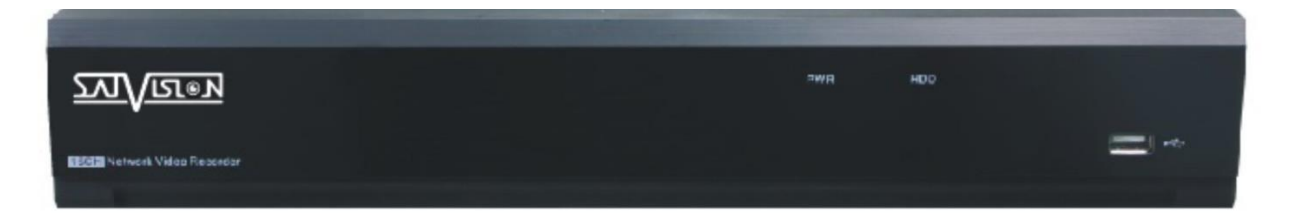

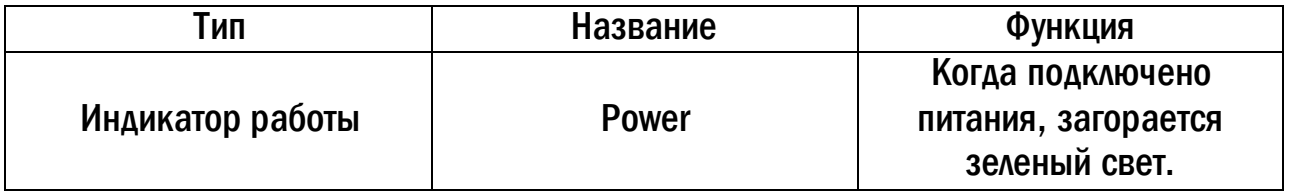

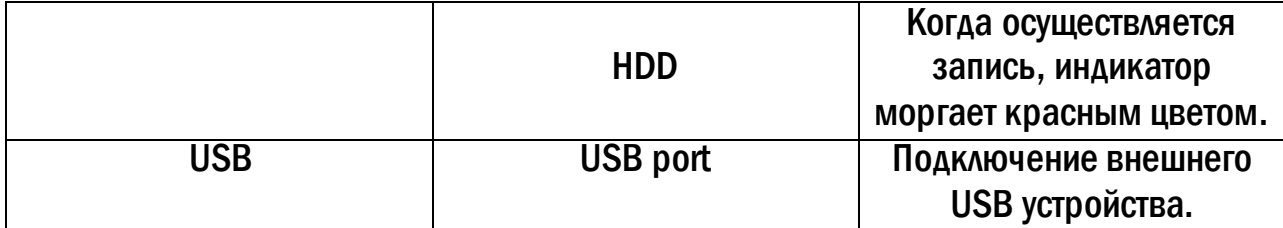

## <span id="page-7-0"></span>4. Описание задней панели.

## SVR-4115N/SVR-4115P

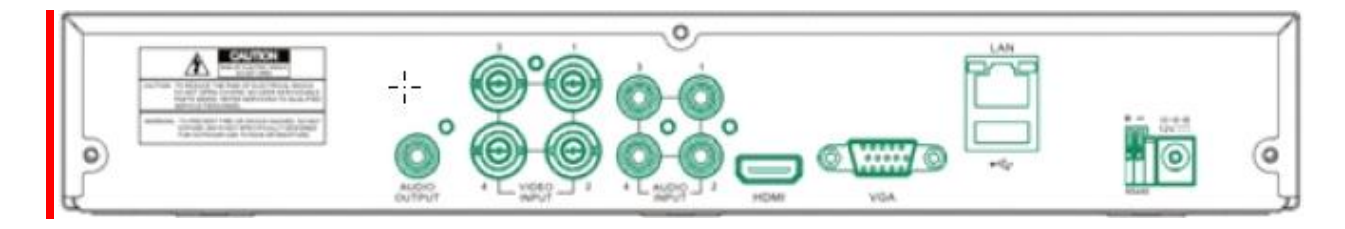

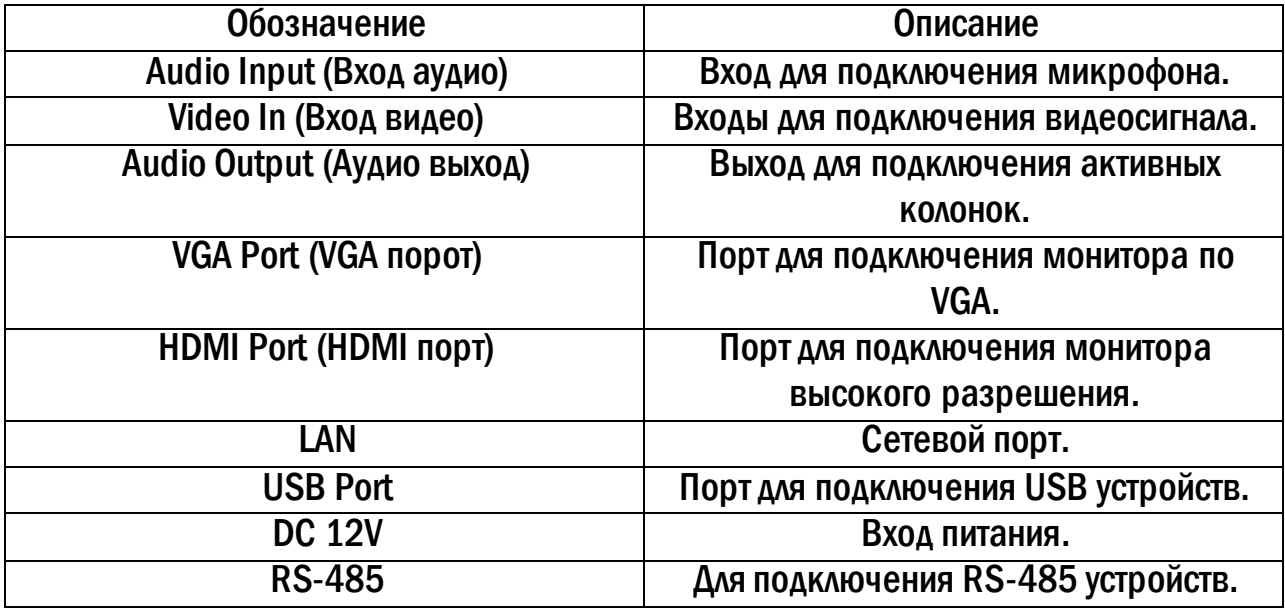

## SVR-8115N/SVR-8115P

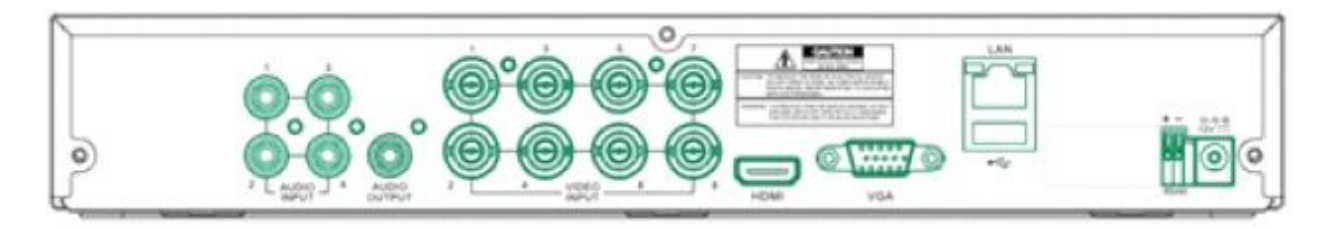

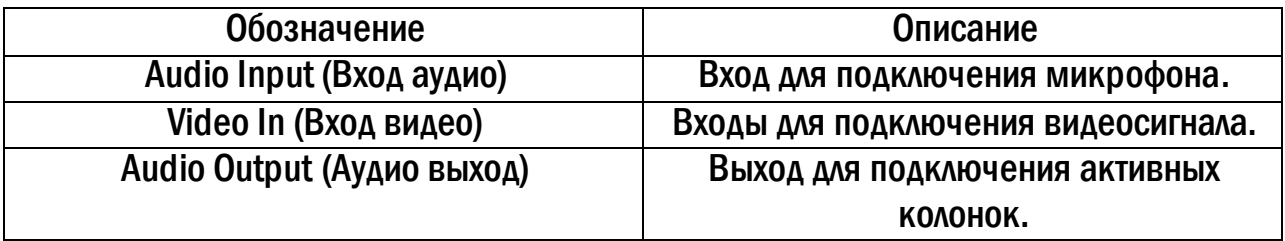

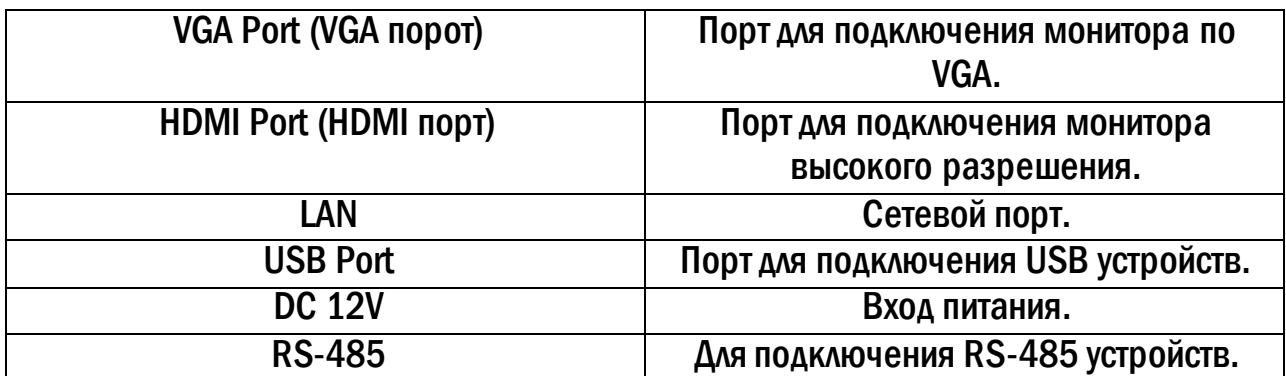

### SVR-6110N/ SVR-6115P

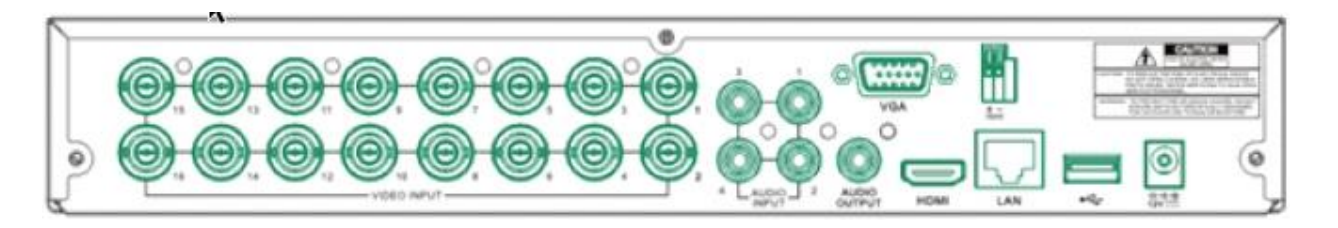

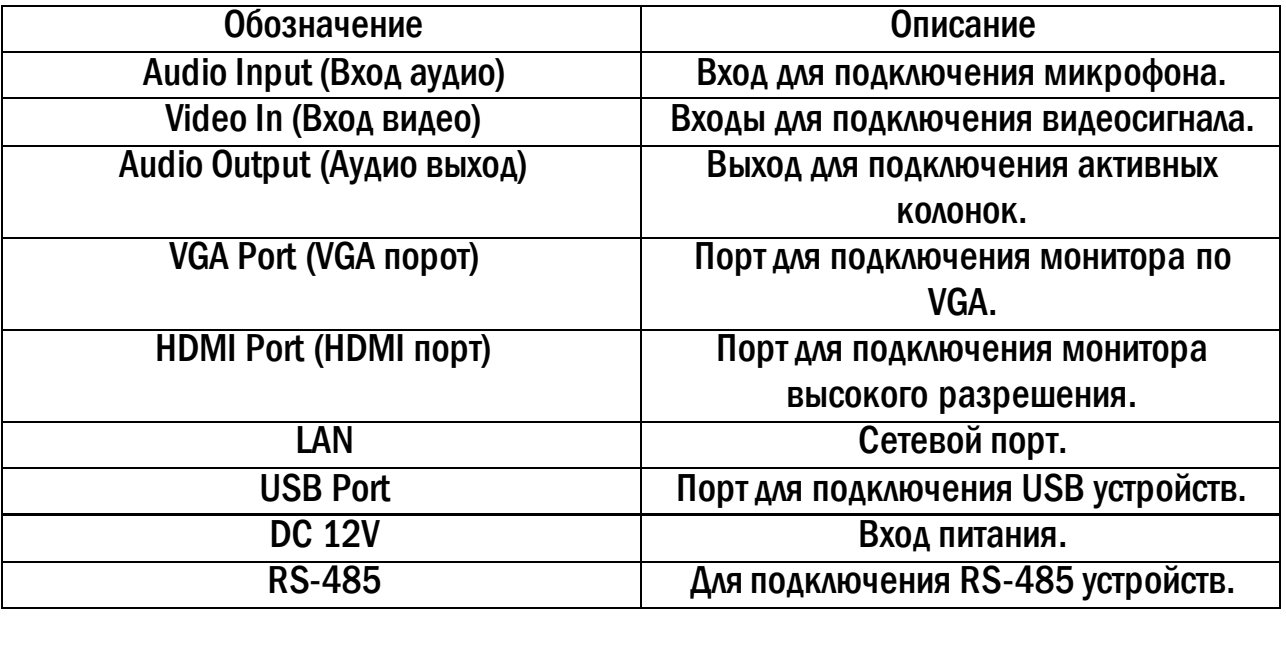

#### <span id="page-8-0"></span>5. Пульт дистанционного управления.

В ПДУ используются две батареи AAA, которые необходимо устанавливать следующим образом:

- Откройте крышку отсека для батарей на ПДУ;
- Поместите батареи. Пожалуйста, соблюдайте полярность (+ и -);
- Закройте крышку отсека для батарей.

Если ПДУ не работает, пожалуйста, проверьте полярность батарей питания и проверьте не закрыт ли ИК сенсор. Если пульт по прежнему не работает - возьмите для проверки новый ПДУ или свяжитесь с продавцом.

Интерфейс ПДУ показан ниже:

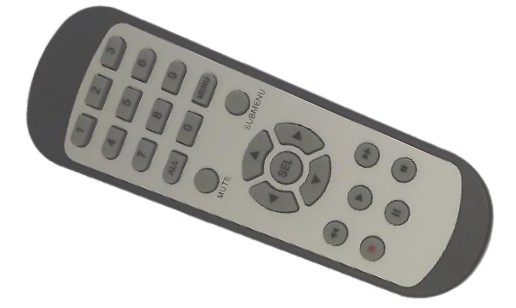

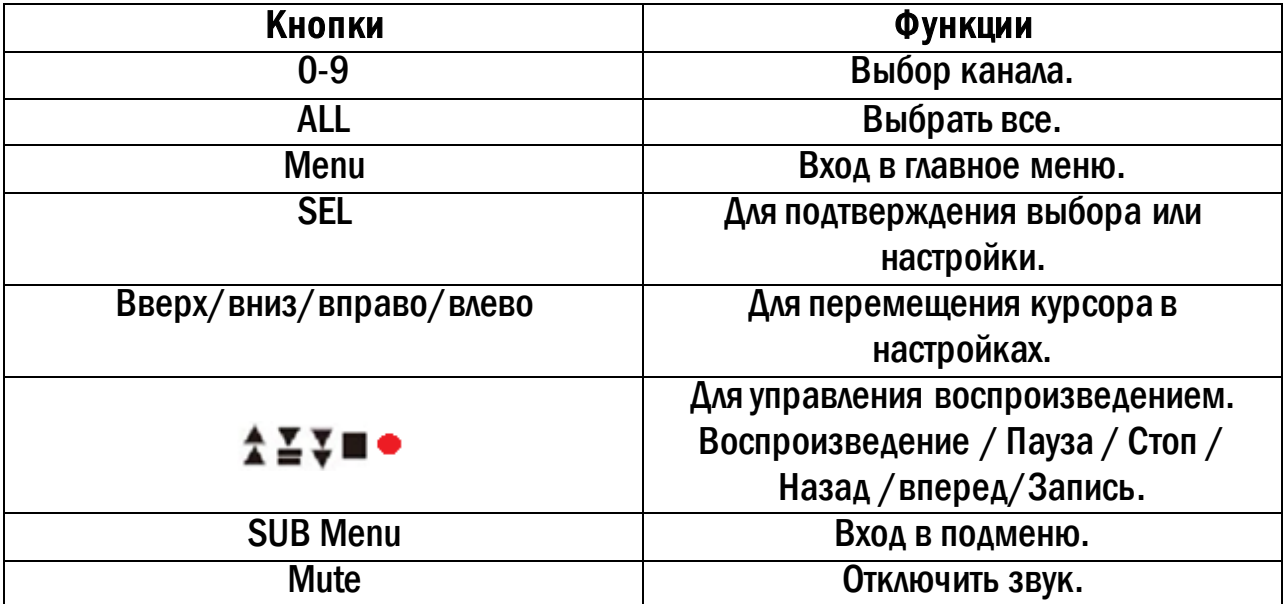

## <span id="page-9-0"></span>5.1. Управление мышью.

Видеорегистратор поддерживает USB мышь, которая подключается через порт на задней или передней панели.

В режиме реального времени:

Двойной клик левой кнопкой на камеру для полноэкранного режима. Двойной клик для возврата к предыдущему экрану.

Клик правой кнопкой для показа панели управления в нижней части экрана. Здесь находятся все настройки и способы управления. Клик правой кнопкой для скрытия панели управления. При настройке:

Клик левой кнопкой для входа. Клик правой кнопкой для отмены настройки или возврата. При необходимости ввода значения передвиньте курсор на поле и кликните. Появится окно ввода как показано на рисунке. Поддерживается ввод цифр, букв и символов.

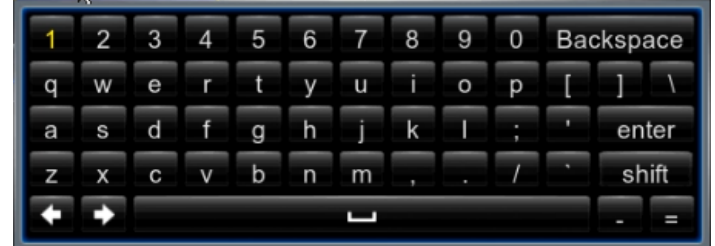

Можно поменять значение колесом мыши, например, время. Передвиньте курсор к значению и поверните колесо, когда значение начнет мигать.

Поддерживается перетаскивание мышью. Например, настройка области определения движения: кликните на необходимую область, удерживайте левую кнопку и тяните мышь для установки области определения движения. Настройка графика: удерживайте левую кнопку и тяните для настройки времени

В режиме PTZ: Клик левой кнопкой для выбора кнопок управления PTZ. Клик правой кнопкой для возврата к режиму реального времени.

#### <span id="page-10-0"></span>6. Основные положения.

#### <span id="page-10-1"></span>6.1. Включение/выключение питания.

Прежде чем включить питание видеорегистратора, пожалуйста, проверьте надежность всех соединений.

#### Включение питания:

• подсоедините источник питания, нажмите кнопку питания рядом с входом для питания на задней панели;

• регистратор загрузится, а индикатор питания загорится зеленым;

• вначале откроется окно Мастер настроек, в котором будут показаны сведения о часовом поясе, настройке времени, конфигурации сети, конфигурации записи и управлении диском. Можно настроить здесь или обратиться к отдельным инструкциям из соответствующих глав. Если же Вы не хотите настраивать параметры в Мастере настроек, пожалуйста, нажмите кнопку выход.

- войдите в Меню, затем выберите значок «Выключение», появится окно Выключение;
- Нажмите кнопку «Выключение», через некоторое время видеорегистратор отключится;
- отключите питание.

## <span id="page-10-2"></span>6.2. Интерпретация символов интерфейса просмотра в режиме реального времени.

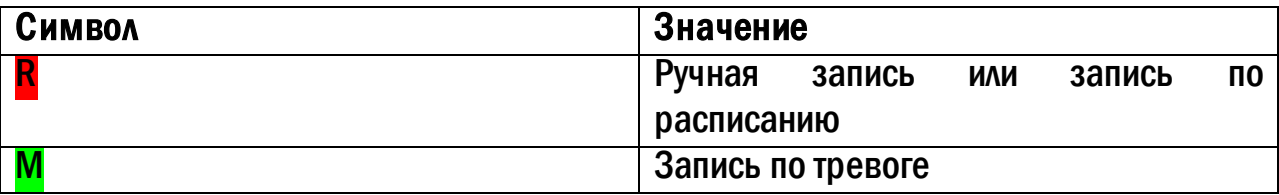

#### Режим показа в реальном времени.

Нажмите кнопку «Просмотр» в для воспроизведения записи. Можно выполнять определенные операции, нажимая кнопки на экране:

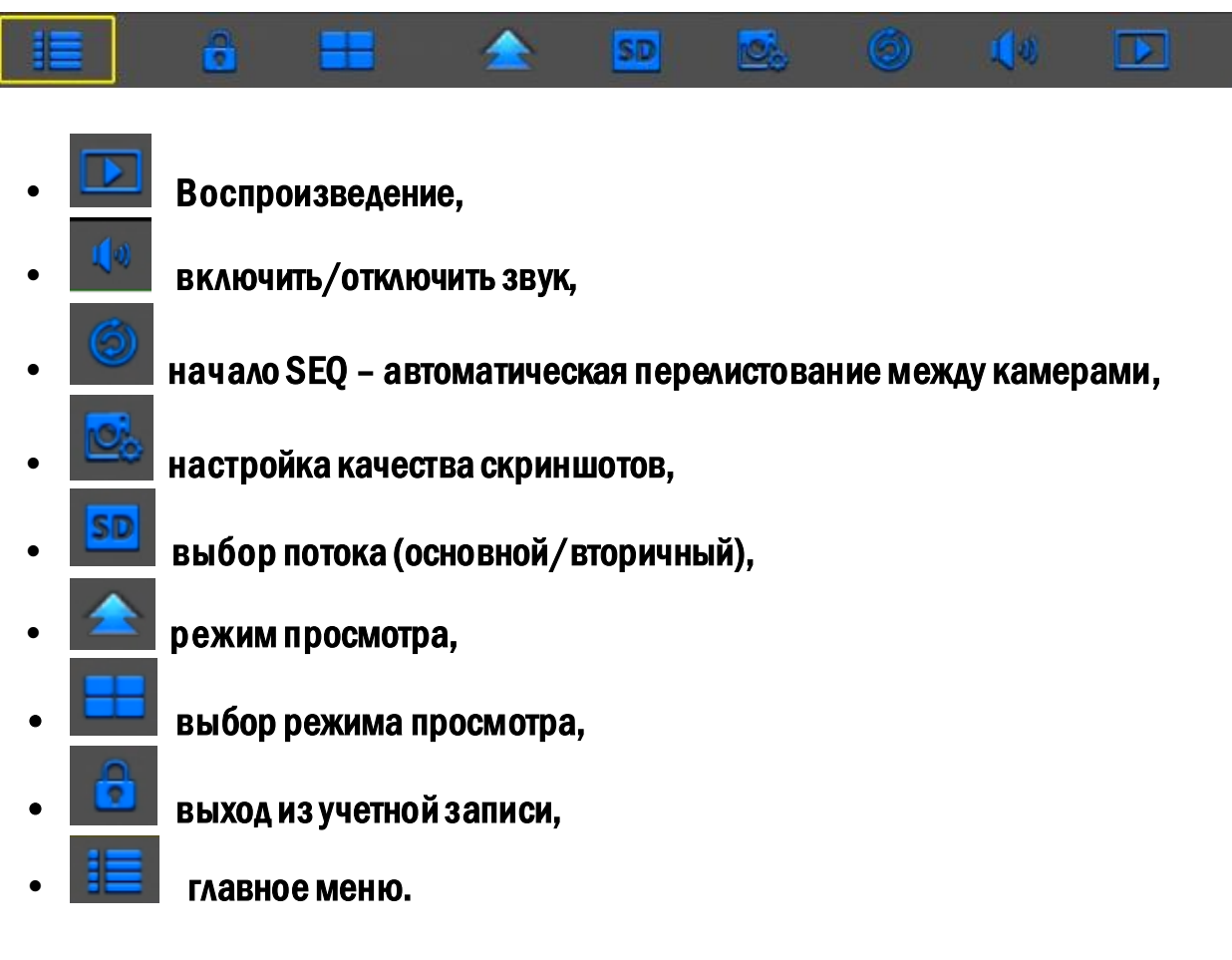

Настройки быстрых клавиш выделенного канала:

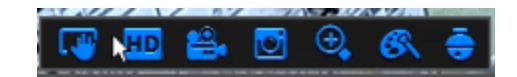

- Основной захват скриншот изображения (применим для IP камер),
- <mark>Анр</mark> выбор потока (основной/вторичный),
- запись видеопотока с определенного канала (ручная запись),
- мгновенное воспроизведение,
- увеличение изображения,
- настройка цвета и контраста изображения,
- <span id="page-11-0"></span>• управление PTZ камерами.
	- 7. Мастер первичной настройки.

Мастер установки предназначен для быстрой настройки DVR, чтобы при последующем включении он не был задействован, снимите галочку в строке «Не показывать в следующий раз».

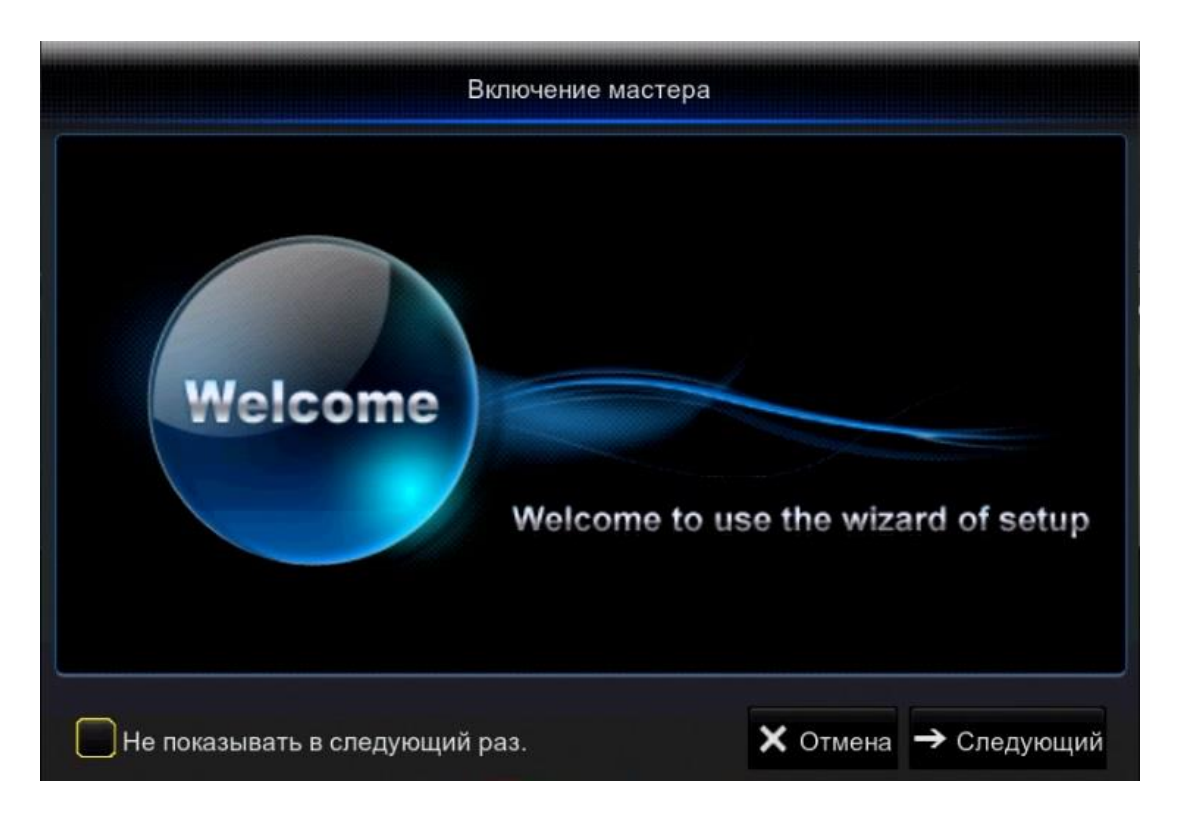

#### Управление HDD.

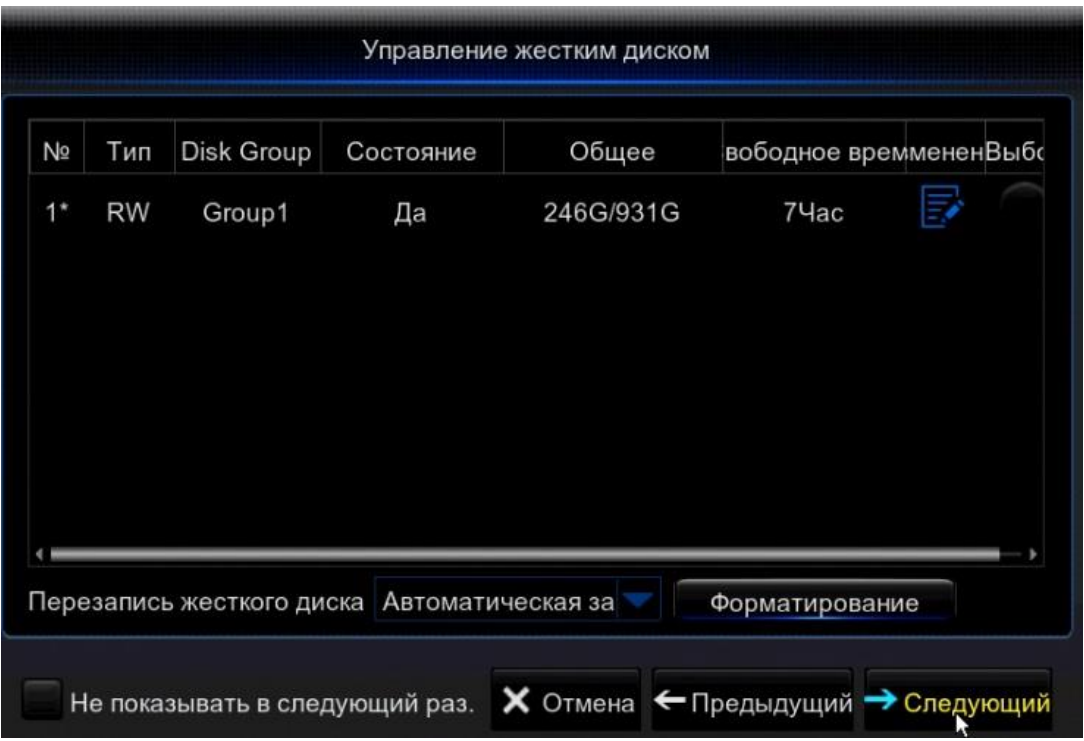

В данном разделе Вы можете ознакомится с номером подключенного к системе HDD, состоянием HDD, система показывает время непрерывной записи. А так же есть взможность установить функцию перезаписи.

#### Для корректной работы регистратора необходимо отформатировать диск!

#### Конфигурация сети.

В данном пункте настроек вы можете произвести выбор принципа построения сети: Статический, DHCP, PPPOE, 3G. Изменить: порт HTTP, порт данных, IP адрес, маску подсети, шлюз, DNS сервер.

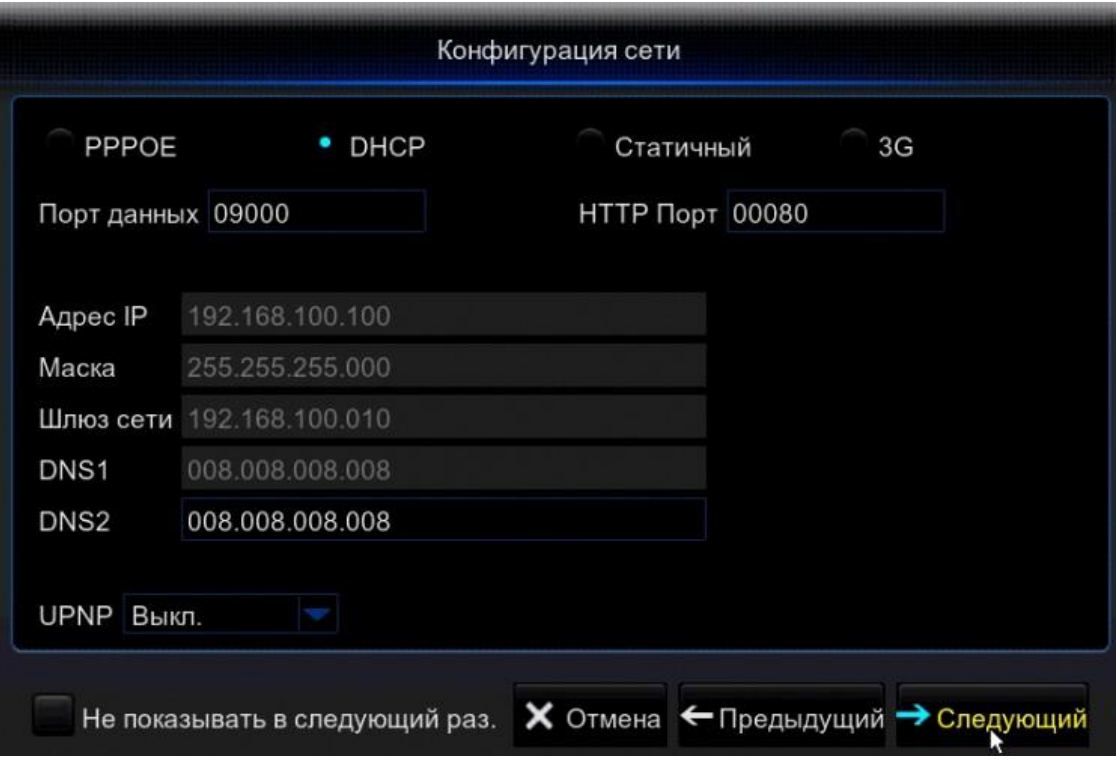

Обратите внимания! Для корректной работы регистратора с другими сетевыми устройствами (к примеру ПК) в локальной сети вам необходимо правильно указать подсеть.

Пример:

Сетевые настройки регистратора:

IP-адрес: 192.168.100.100

Маска: 255.255.255.000

Шлюз сети: 192.168.100.001

#### Выделенная красным комбинация цифр и есть значение подсети!

Сетевые настройки ПК:

IP-адрес: 192.168.100.004

Маска: 255.255.255.000

Шлюз сети: 192.168.100.001

#### Подключение IP камер через Wizzard.

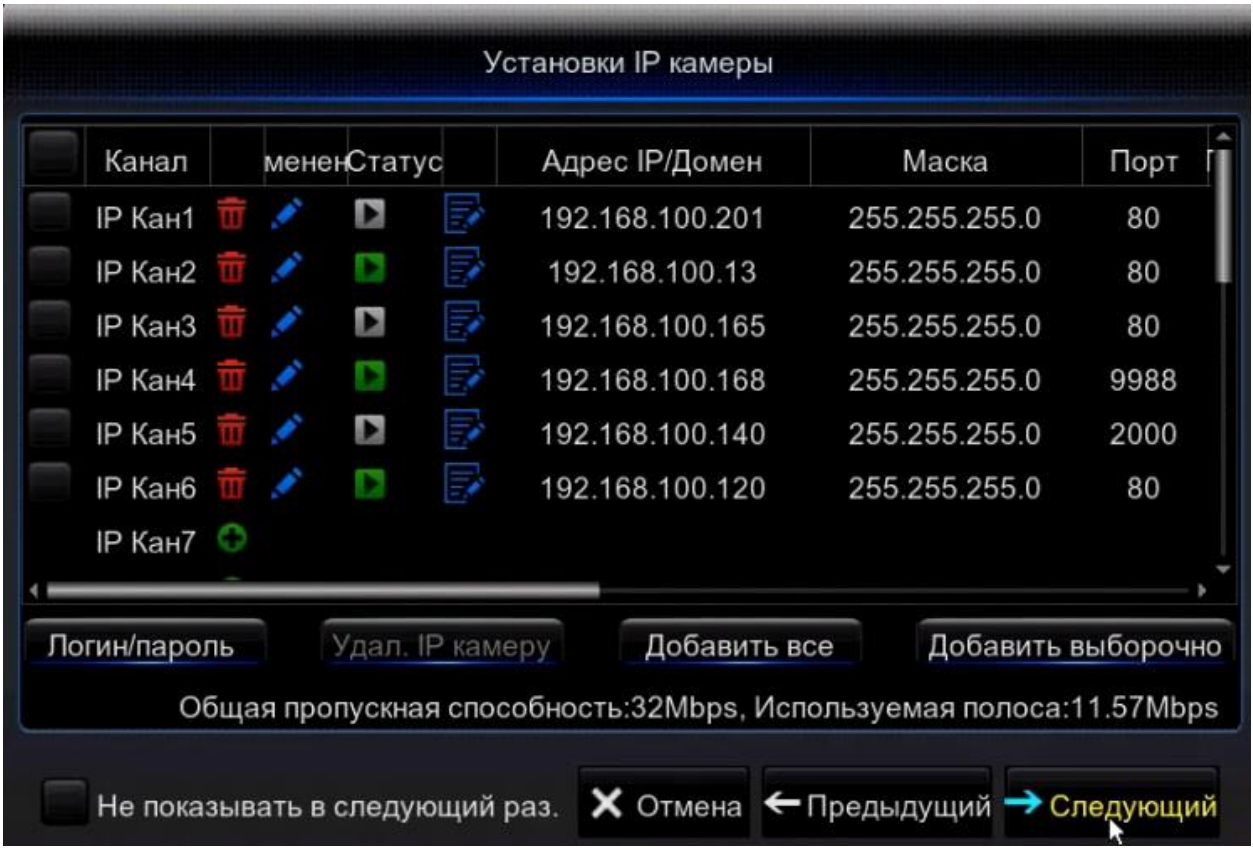

#### Быстрое добавление камеры.

Мы рекомендуем использовать камеры **[Satvision](http://www.satvision-cctv.ru/catalog/IP-kameri/)** для получения полного объема функций. В данном меню можно добавить IP камеру, для этого необходимо подключить камеру к регистратору с помощью Ethernet кабеля и нажать на

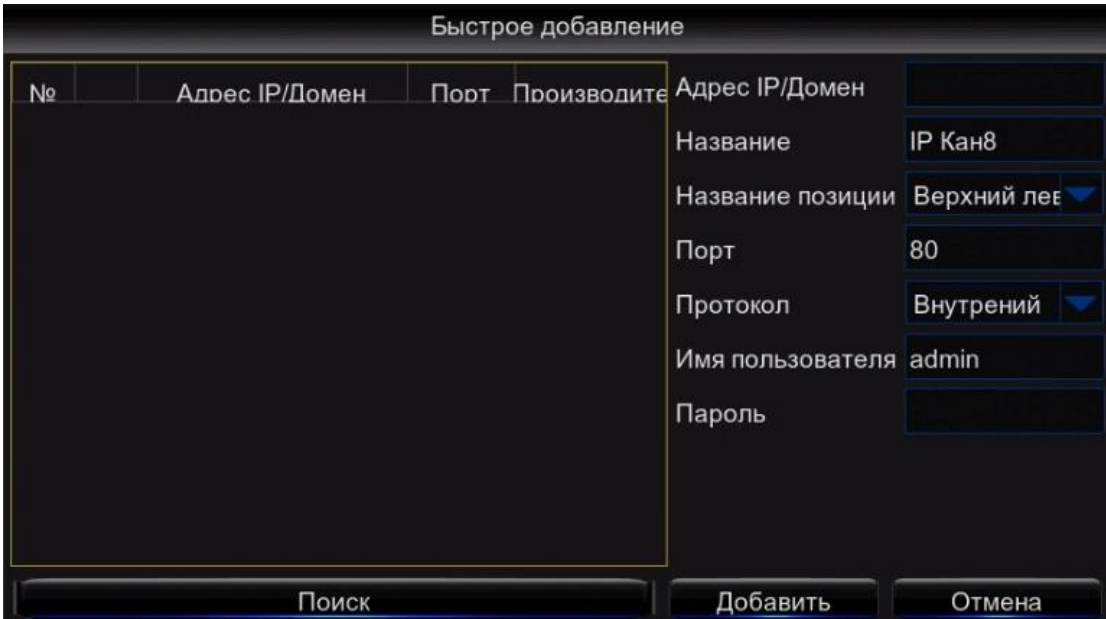

далее произвести поиск, выбрать необходимую камеру из списка слева и в правой части меню указать протокол, имя пользователя/пароль от камеры и нажать кнопку «добавить».

#### Компания Satvision рекомендует использовать камеры N-серии, инструкции и ПО вы можете посмотреть п[о ссылке](http://www.satvision-cctv.ru/Tehpodderzka/Instrukcii/instruktsii-i-po-dlya-ip-kamer-n-serii/). Расписание записи.

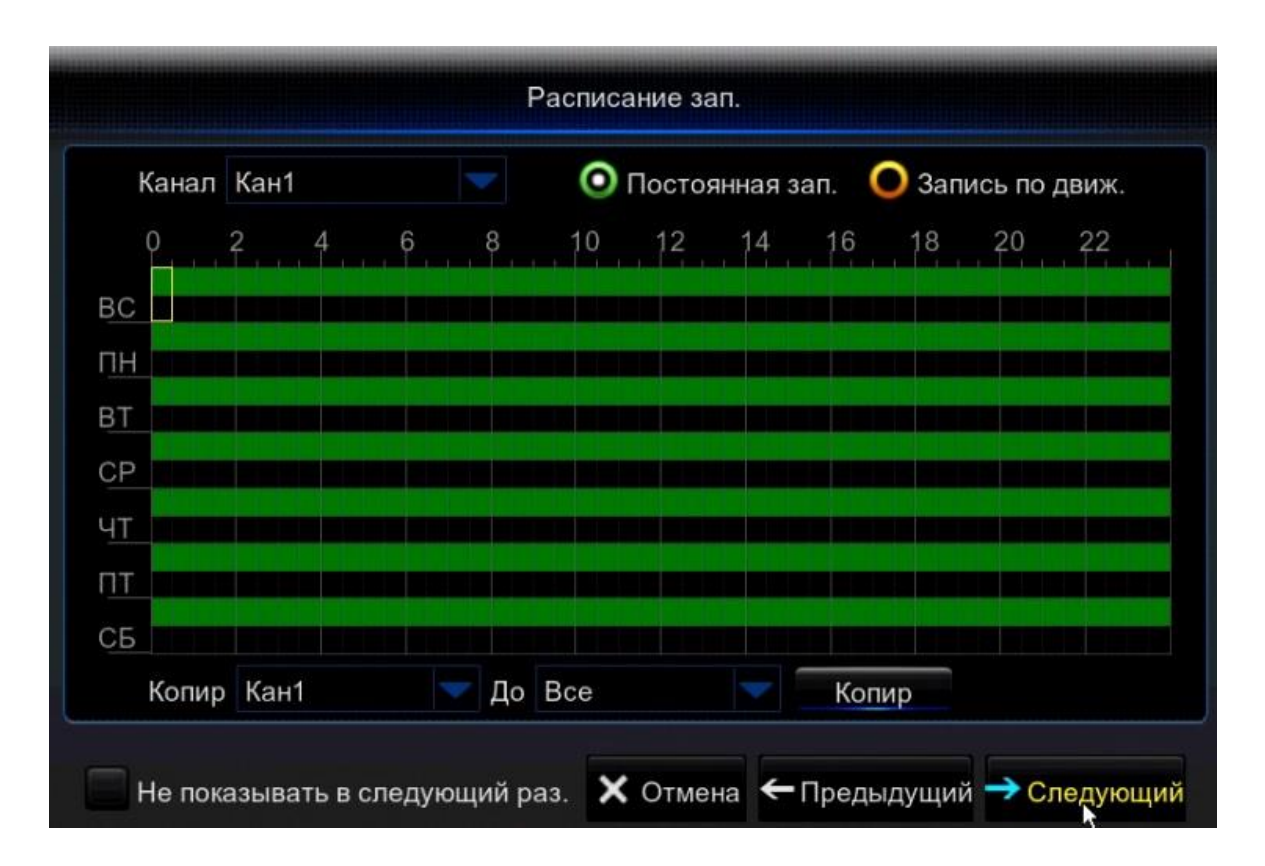

В данном разделе вы можете составить расписание записи. Поставив галочку на «постоянная зап.» вы включите постоянную запись (по умолчанию 24/7), но график можно отредактировать по вашему желанию. Поставив галочку на «запись по движ.» можно сформировать график записи по детекции движения.

#### Обратите внимание!

График настраивается на один канал (по умолчанию на 1ый канал), что бы распространить настройки на другие каналы необходимо скопировать расписание. Для этого необходимо выставить во вкладке «Копир», тот канал на котором производились настройки расписания (по умолчанию «Канал 1») во вкладке «до» выставить необходимый канал или выбрать вкладку «все» если необходимо скопировать расписание на все каналы и нажать на кнопку «копир»

Настройка основных конфигураций.

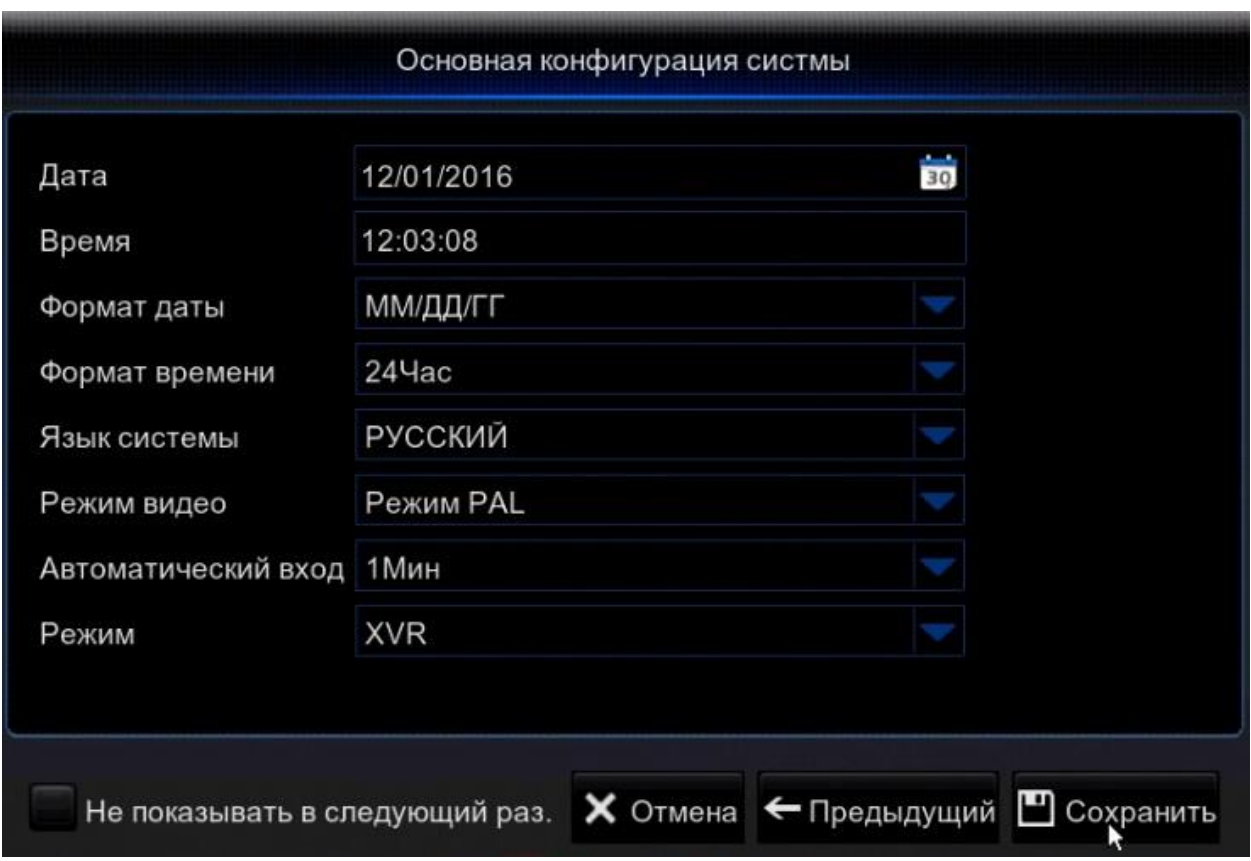

В данном разделе можно произвести основные настройки регистратора, такие как

Дата – установить дату на регистраторе;

Время – установить время на регистраторе;

Формат даты– установить отображаемый формат даты;

Формат времени – установить отображаемый формат времени;

Язык системы – установить язык на регистраторе;

Режим видело – установить режим видео PAL или NTSC;

Автоматический вход –функция позволяет установить время через которое все не активные окна будут закрыты;

Режим – возможность установить режим работы DVR (аналоговый режим) или XVR (гибридный режим).

В заключении нажимаем на кнопку «сохранить» для завершения и сохранения настроек.

## <span id="page-16-0"></span>8. Главное меню.

После завершения первичной настройки мы переходим в основное меню настроек.

Для входа в меню вам необходимо нажать кнопку .

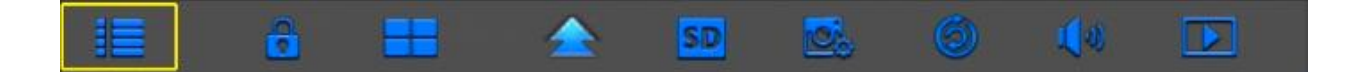

После нажатия на кнопку **Велия в получении «Главное меню»**.

## <span id="page-17-0"></span>9. Раздел параметры.

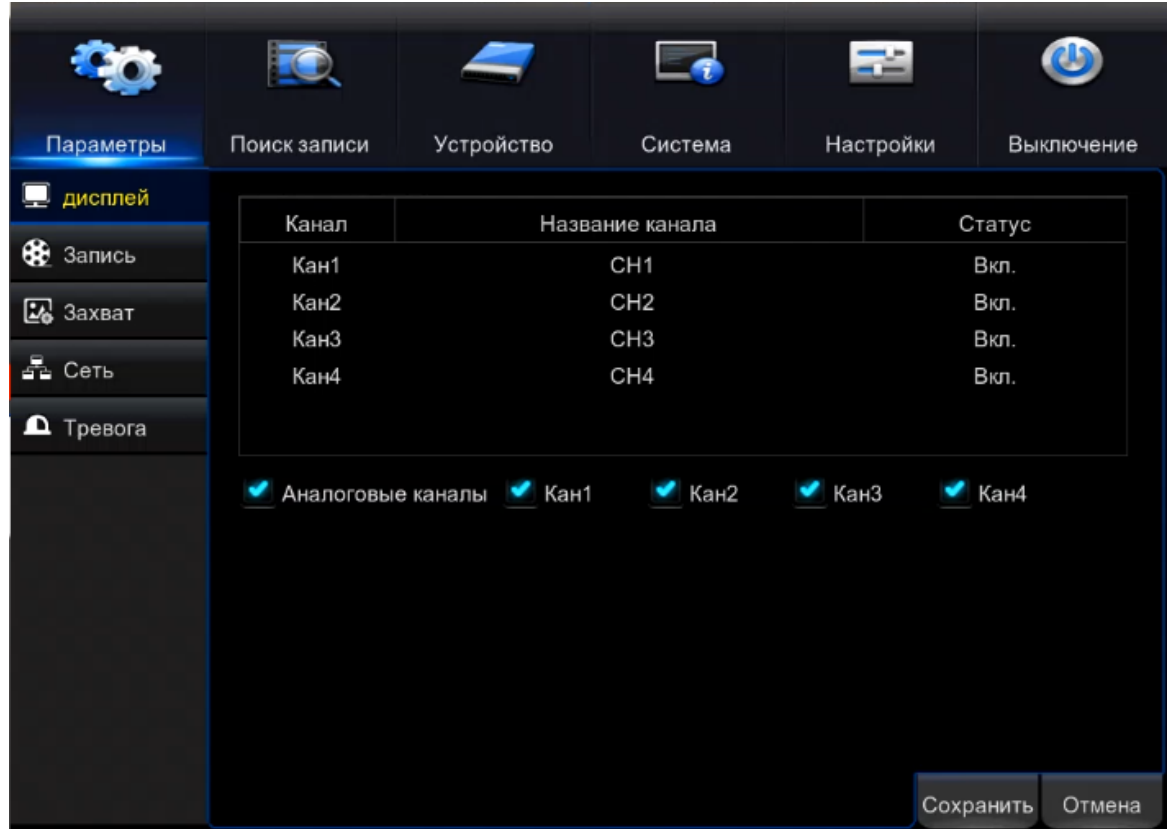

Выберите «Параметры», этот пункт отвечает за основные параметры регистратора.

## <span id="page-17-1"></span>9.1. Дисплей.

Выбрав пункт «Дисплей», можно произвести настройки камер.

#### Аналоговые каналы.

Появится меню настроек аналоговых каналов регистратора:

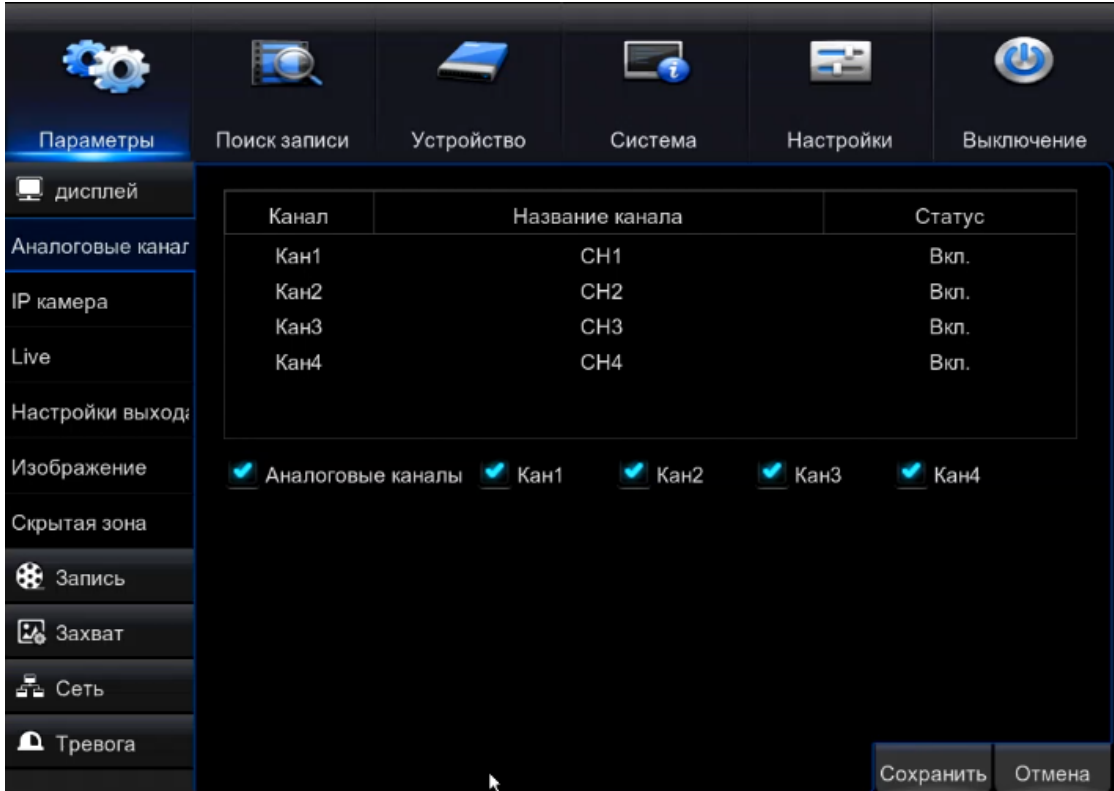

В данном меню отображается название вашего канала, его статус. Так же у вас есть возможность выбрать необходимые каналы для отображения, либо выбрать все каналы, установив галочку в окошке «аналоговые каналы».

#### IP камера.

Выбрав данный пункт – появятся настройки IP камер:

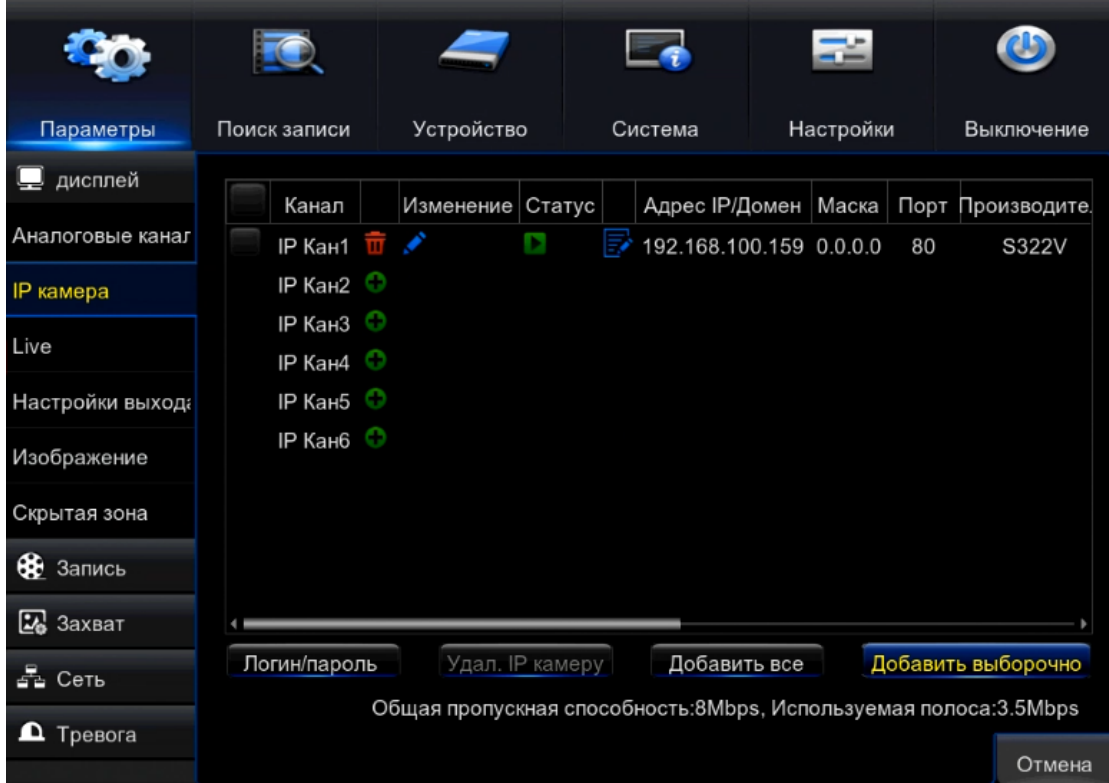

• Логин/пароль – необходимо указать логин и пароль добавляемой камеры;

• Удалить IP камеру – удалить выбранную IP камеру;

• Добавить все – добавление всех IP камер, которые находятся в одной сети и подсети вашего регистратора;

- Добавить выборочно добавление IP камер выборочно;
- Канал номер канала IP камеры;
- Изменение изменение настроек IP камеры;
- Адрес IP/Домен IP адрес добавленной камеры;
- Порт порт добавленной IP камеры;
- Производитель– производитель IP камеры.

Нажав на кнопку «Добавить выборочно», вам откроется меню:

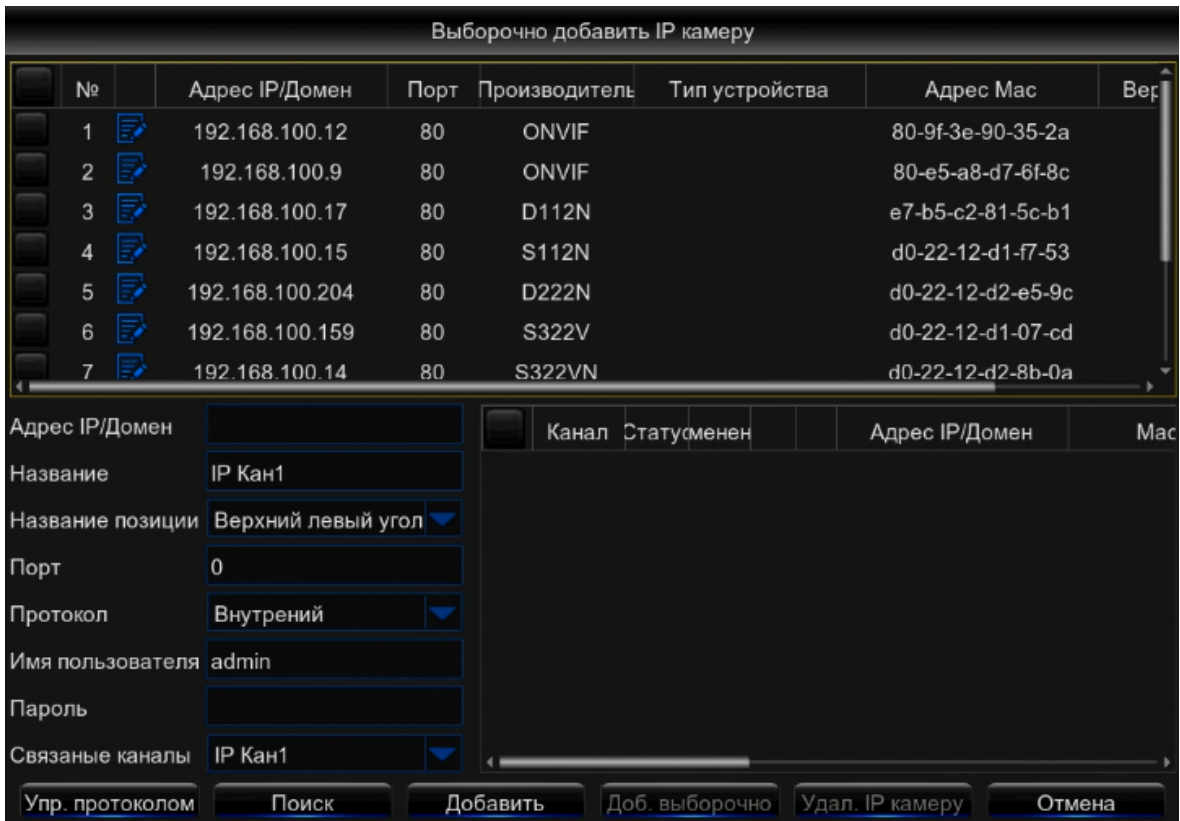

Вам отображаются камеры, которые находятся в одной подсети с вашим регистратором. Затем необходимо выбрать нужную камеру, поставить в окошке напротив нее галочку, ввести имя пользователя данной камеры и пароль и нажать на кнопку «Добавить». После того как вы добавите IP камеру в регистратор и у вас начнется трансляция видео с данной камерой, вы увидите ее в правом нижнем углу. На данном скриншоте показано, что камера успешно добавлена:

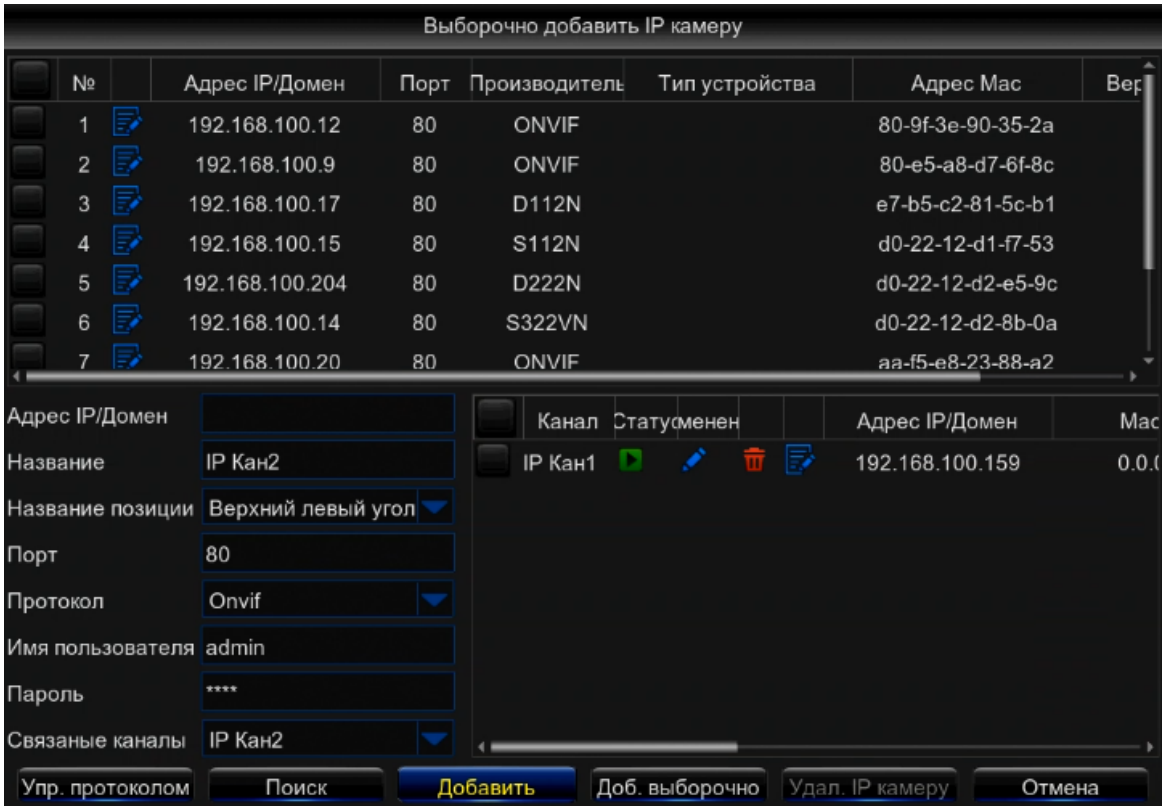

## Live.

Выбрав данный пункт, вам откроется окно настроек:

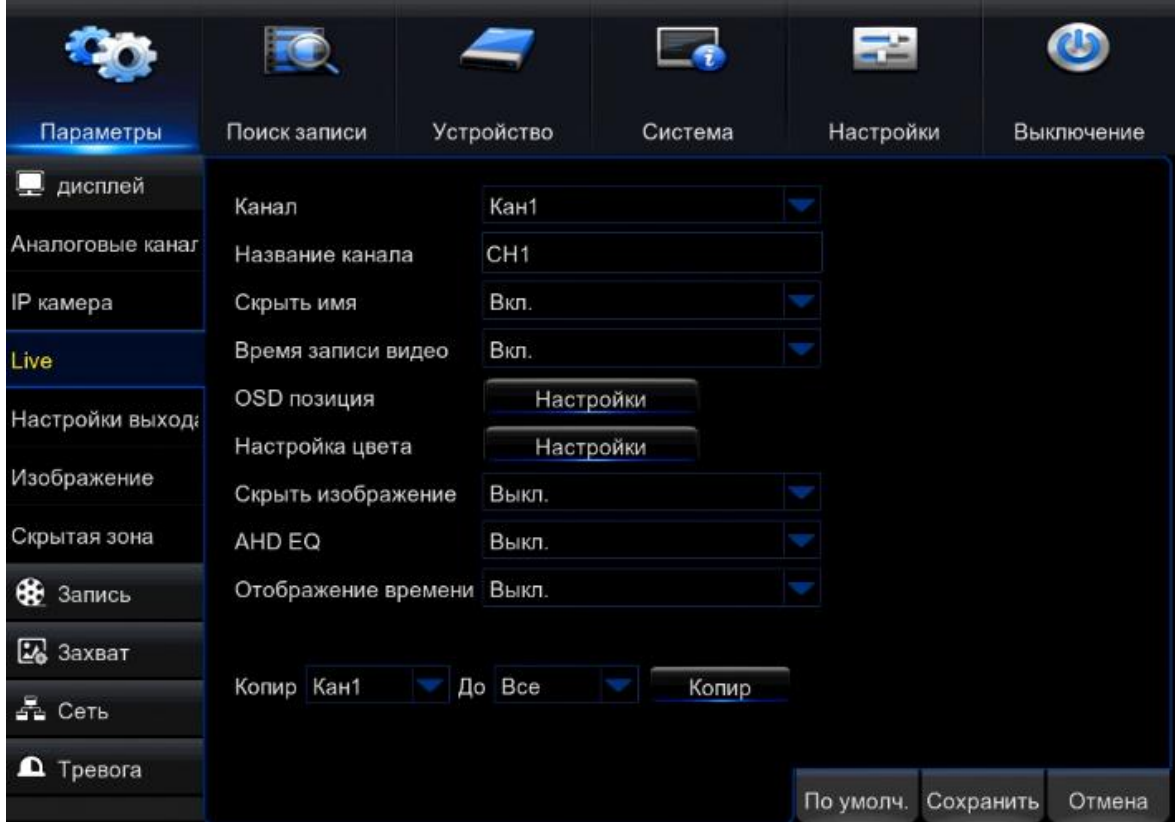

- Канал выбор канала камеры;
- Название канала название канала камеры;
- Скрыть имя при включении данной функции имя канала не будет отображаться;
- Время записи видео отображение времени записи;
- OSD позиция настройка расположения всех надписей на экране;

• Скрыть изображение – при необходимости вы можете скрыть изображение с камеры на мониторе;

• AHD EQ – функция увеличивающая качество изображение при длинных трассах

• Отображение времени – при включении данной функции у вас будет отображаться время установленной на вашем регистраторе.

- Копировать применение выставленных настроек ко всем каналам;
- Настройка цвета настройка необходимых параметров цвета изображения:

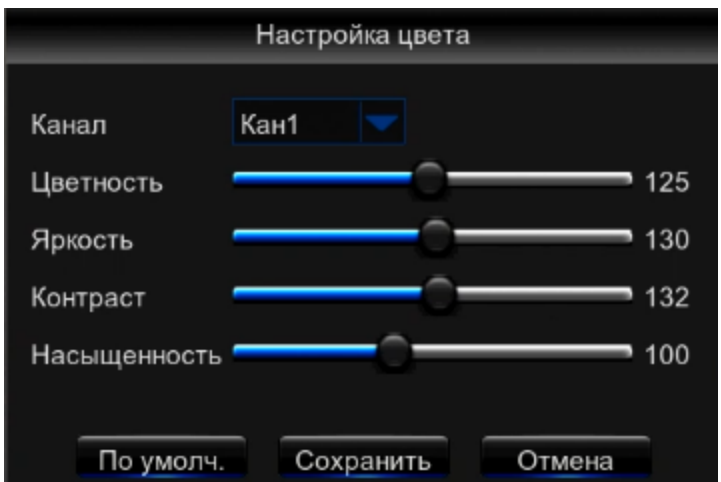

- По умолчанию установка первоначальных настроек;
- Сохранить сохранение настроек цвета;
- Отмена выход из меню настроек цвета.

#### Настройки выхода.

Открыв данное меню, вы сможете настроить:

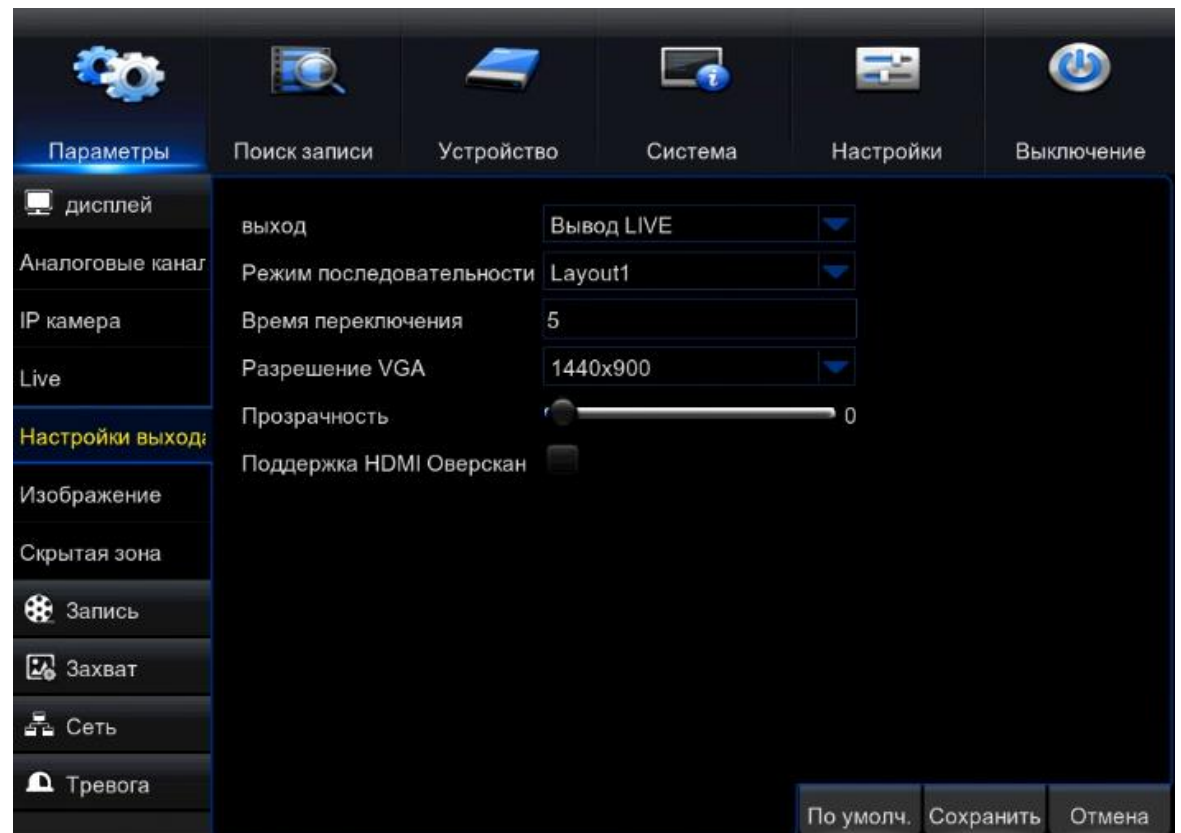

• Выход – выбор просмотра реального времени;

• Режим последовательности – выбор последовательности отображения каналов для просмотра на регистраторе;

- Время переключения выставление времени переключения между камерами(сек.);
- Разрешение VGA выбор необходимого разрешения монитора через VGA(от 1024х728

до 1920х1080);

- Прозрачность настройка прозрачности всех окон;
- Поддержка HDMI Оверскан подбор разрешения под HDMI монитор;

#### Изображение.

В данном пункте вы можете настроить необходимые параметры камеры для улучшения изображения (данный пункт применим к IP камерам):

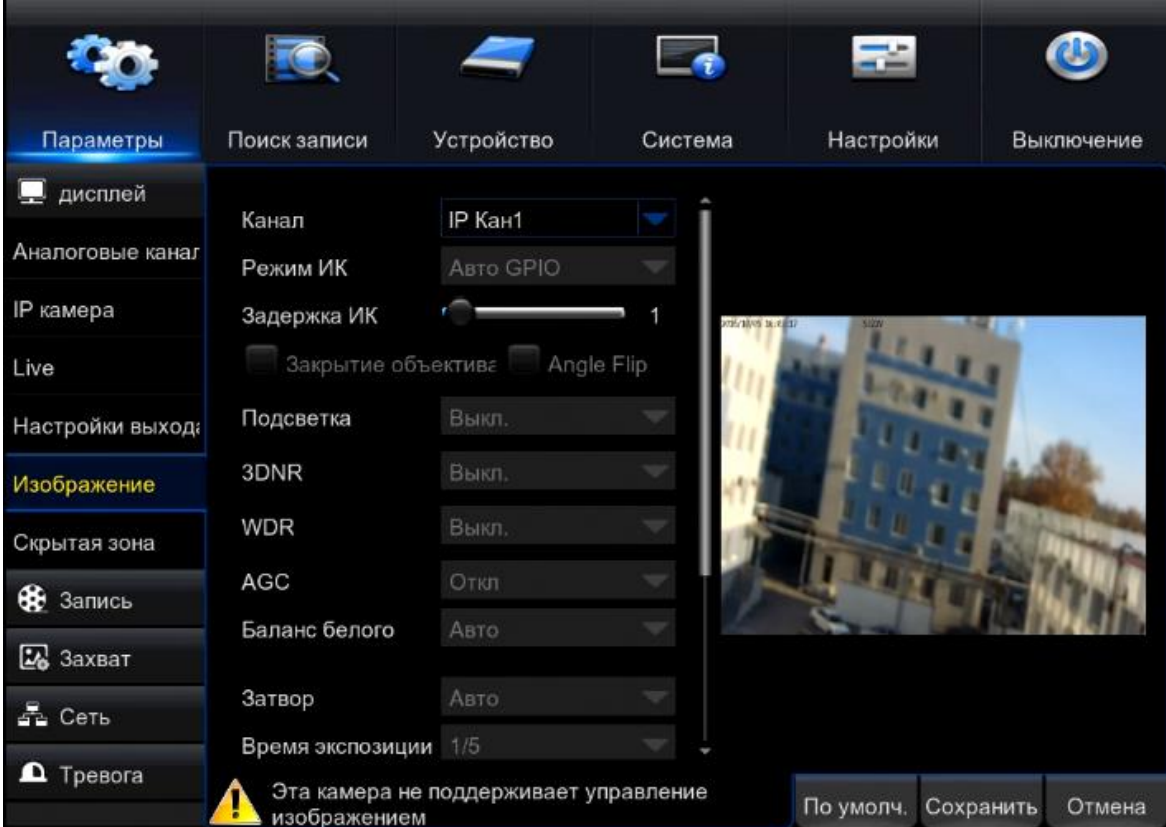

- Канал выбор канала, к которому будут применены настройки;
- Режим ИК выбор необходимого режима работы ИК подсветки камеры (Авто/Вручную);
- Задержка ИК время задержки срабатывания ИК подсветки камеры (сек.);

• Закрытие объектива – при включении данной функции будет происходить оповещение (при закрытии объектива камеры);

- Подсветка вкл/выкл подсветки камеры;
- 3-DNR функция подавления «шумов» на проблемных участках изображения;
- WDR –функция освещения темных участков изображения;
- AGC –функция автоматического регулировка усиления;
- Баланс белого автоматическая либо ручная регулировка белых и черных участков;
- Затвор автоматическое либо ручное выставление затвора;
- Время экспозиции выбор необходимого времени экспозиции.

#### Скрытая зона.

В данном пункте вы можете выставить по необходимости скрытую зону, на одном из каналов или на всех каналах:

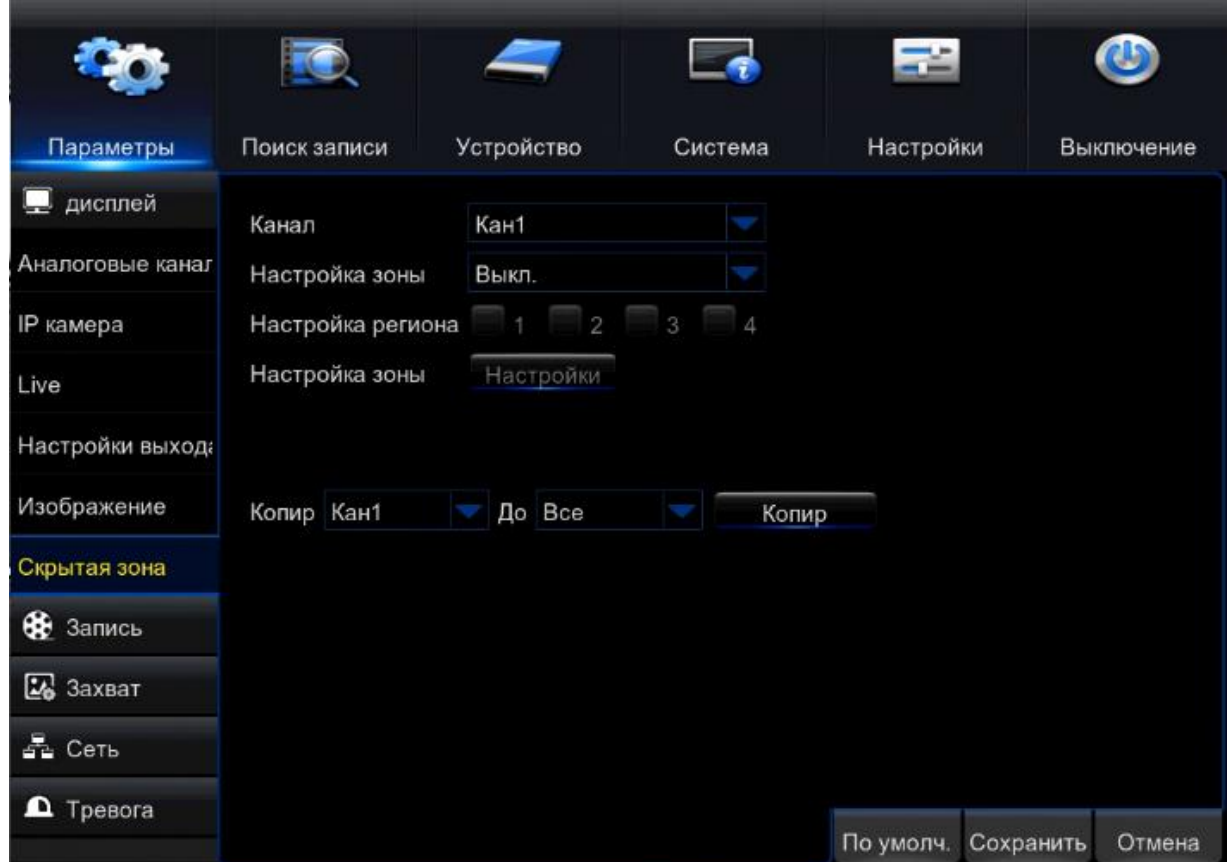

- Канал выбор канала, к которому будут применены настройки;
- Настройка зоны вкл/выкл скрытой зоны;
- Настройка региона выбор количество скрытых зон на одной камере;
- Настройка зоны выбор участка на изображении, где будет выставлена скрытая зона;
- Копировать установка настроек на все каналы.

Данная настройка необходима для того, чтобы обеспечить зону приватности, путем полного закрытия участков изображения:

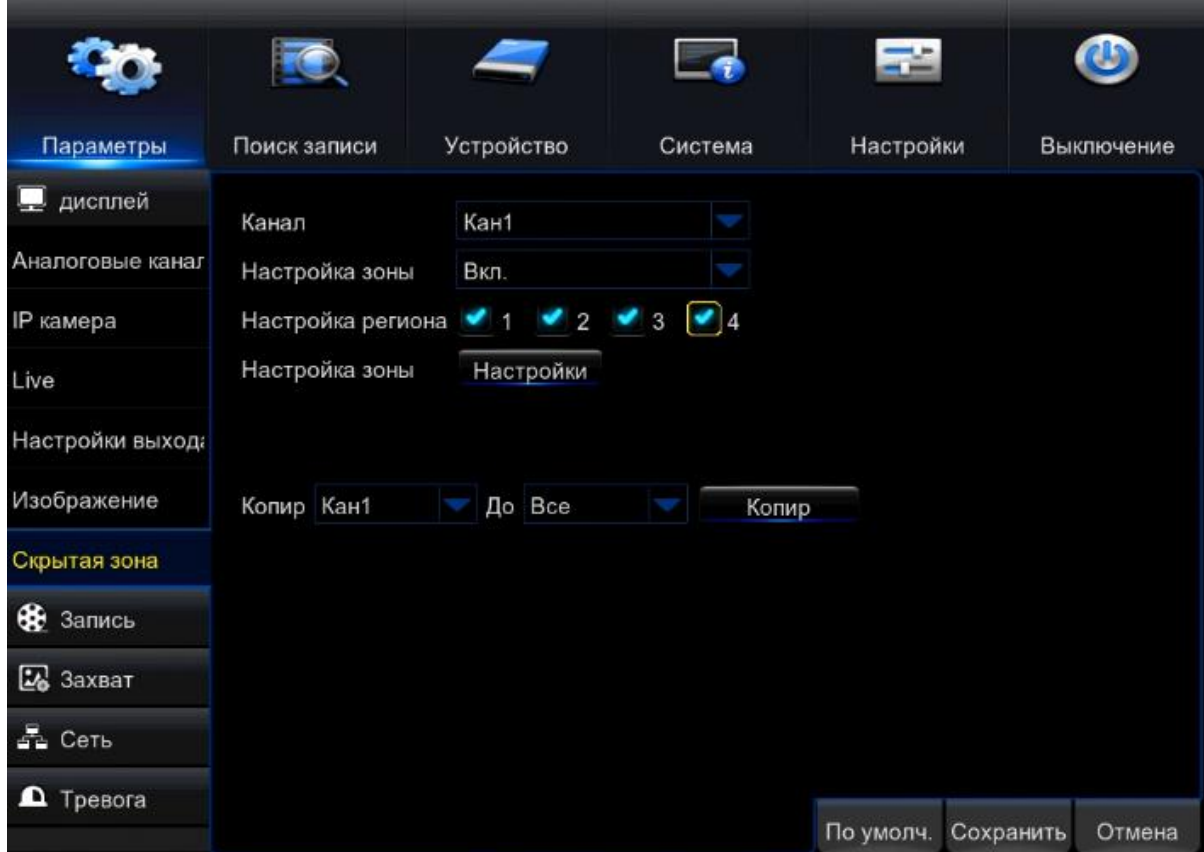

Далее выставляем настройки скрытой зоны, перемещая прямоугольник в необходимые места на картинке (доступно до 4 скрытых зон на одном изображении):

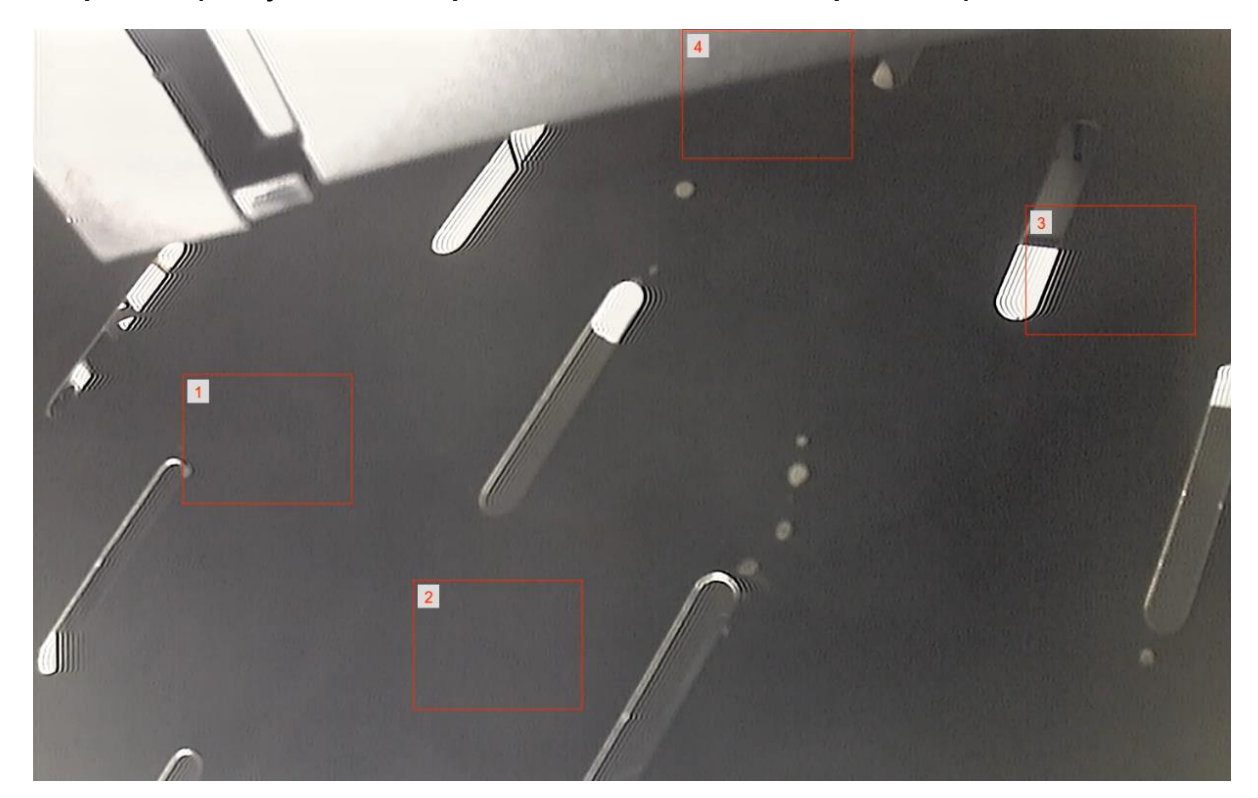

Наглядно применённая настройка будет выглядеть так:

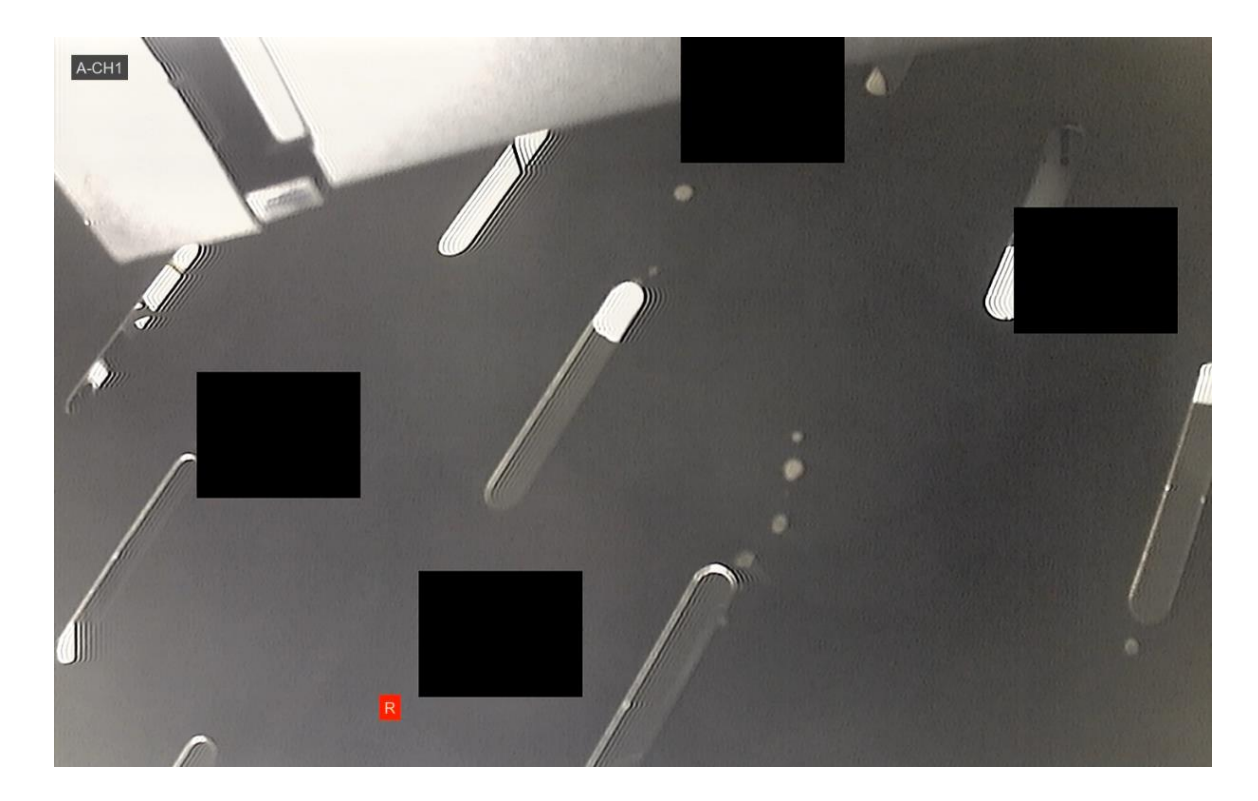

## <span id="page-26-0"></span>9.2. Запись.

Выбрав пункт «Запись» вы можете включить запись определенной камеры:

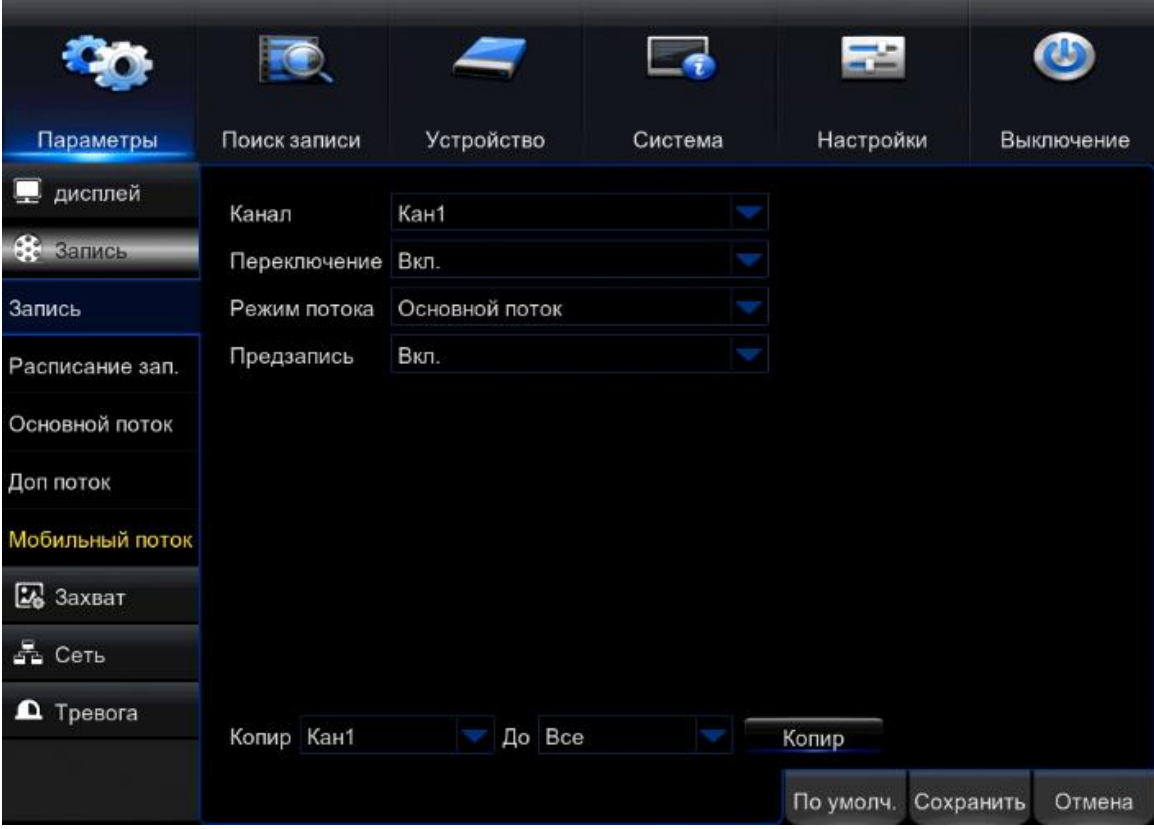

- Канал выбор канала, к которому будут применены настройки;
- Переключение («Запись» в новой прошивке) вкл/выкл запись канала;

• Режим потока – выбор потока, в котором будет производиться запись (основной поток/дополнительный поток);

- Предзапись вкл/выкл предзаписи;
- Копировать копирование настроек на другие каналы.

#### Расписание записи.

В данном пункте вы можете настроить запись по расписанию либо по детекции движения:

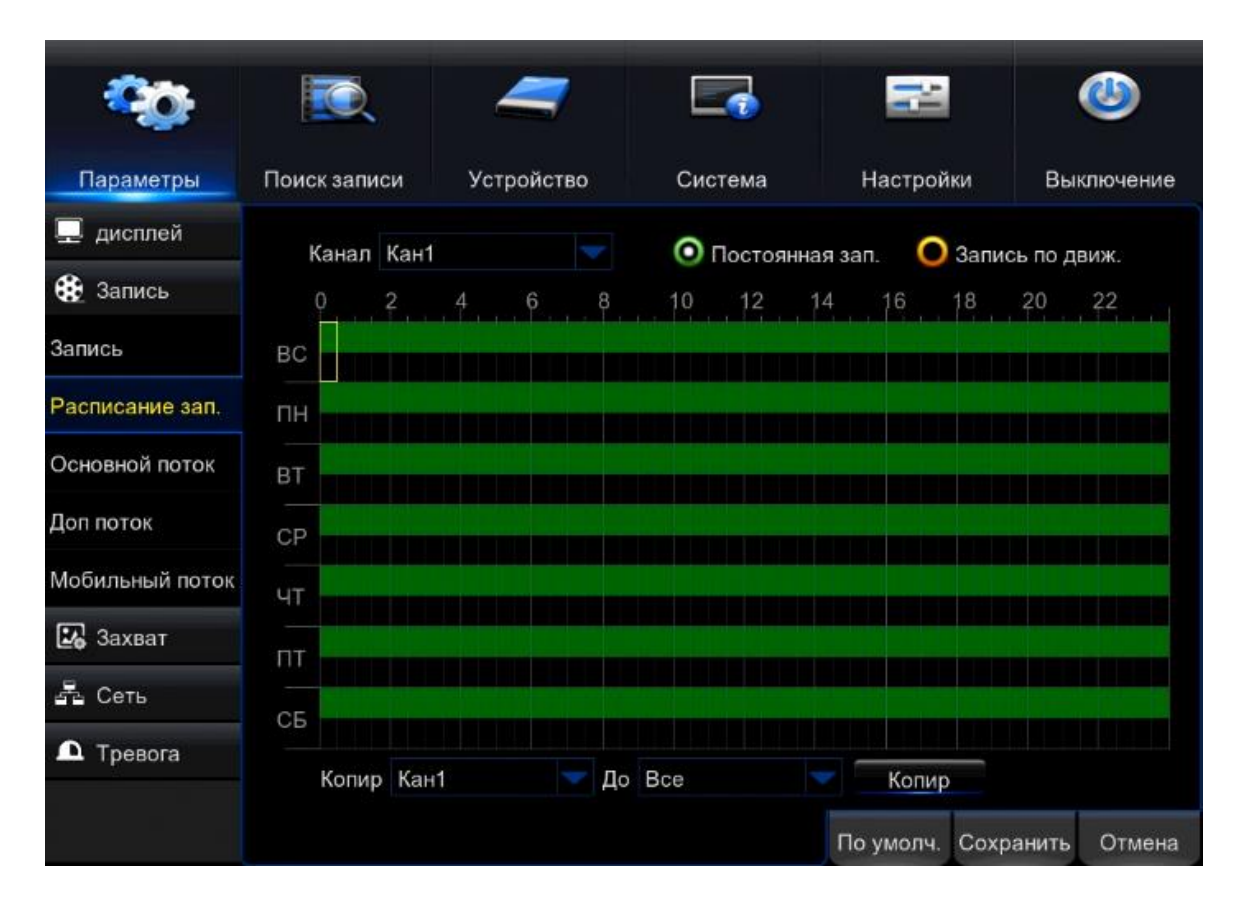

• Канал – выбор канала, к которому будут применены настройки;

• Постоянная запись – установление постоянной записи, на скриншоте она изображена зеленым цветом. Установить или стереть данную настройку можно, проведя мышью по необходимым дням недели и по временному интервалу (на экране отображается как R);

• Запись по движению – установка записи по детекции движения. Данная запись устанавливается аналогично постоянной записи (на экране отображается как M);

• Копировать – копирование настроек на другие каналы.

#### Основной поток.

В данном пункте вы сможете настроить параметры основного потока:

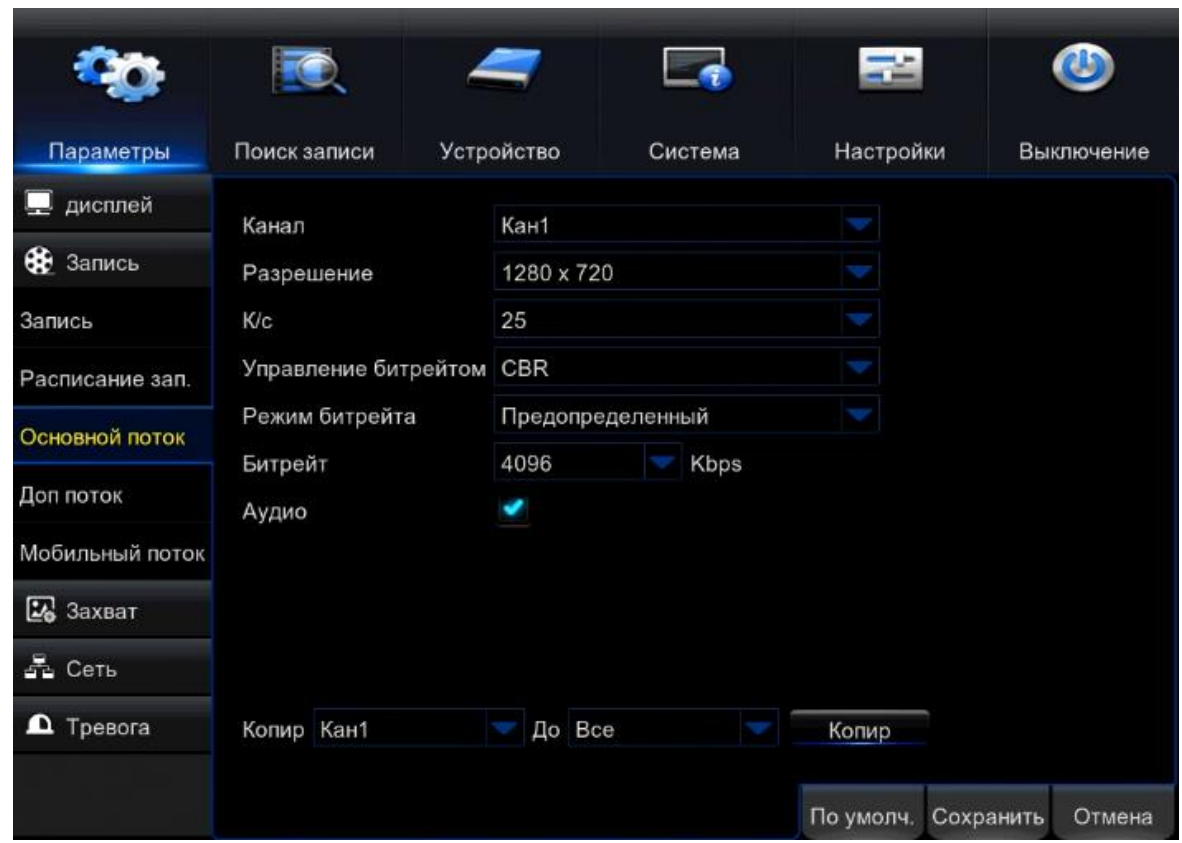

• Канал – выбор канала, к которому будут применены настройки;

• Разрешение – выбор разрешения, в котором будет вестись запись в основном потоке;

• К/с – количество кадров в секунду при записи (от 1 до 25к/с);

• Управление битрейтом - установка постоянного(CBR) либо переменного(VBR) битрейта. (CBR основывается на постоянном битрейте. Этот термин подразумевает, что уровень пропускной способности неизменный;

VBR расшифровывается как переменная скорость передачи данных и этот термин подразумевает, что поток изменяется);

• Режим битрейта – выбор режима битрейта (постоянный или переменный);

• Битрейт – вы можете установить значение битрейта (диапазон данного значения зависит от камеры которая подключена к каналу регистратора);

• Аудио – вкл/выкл записи звука на выбранном канале;

• Копировать – копирование настроек на другие каналы.

#### Дополнительный поток.

В данном пункте вы сможете настроить параметры дополнительного потока:

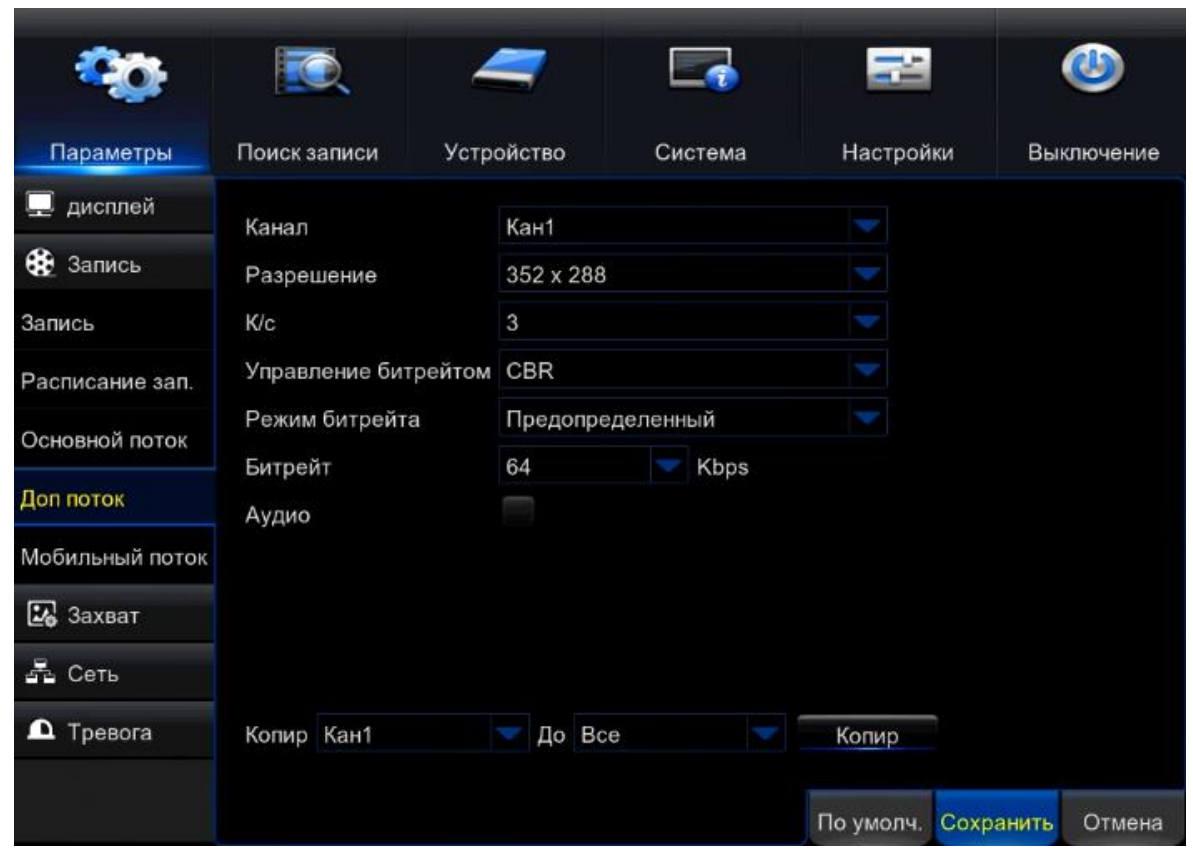

• Канал – выбор канала, к которому будут применены настройки;

• Разрешение – выбор разрешения, в котором будет производиться запись в дополнительном потоке;

• К/с – количество кадров в секунду при записи (от 1 до 25к/с);

• Управление битрейтом - установка постоянного(CBR) либо переменного(VBR) битрейта. (CBR основывается на постоянном битрейте. Этот термин подразумевает, что уровень пропускной способности неизменный;

VBR расшифровывается как переменная скорость передачи данных и этот термин подразумевает, что поток изменяется);

• Режим битрейта – выбор режима битрейта (постоянный или переменный);

• Битрейт – вы можете установить значение битрейта (диапазон данного значения зависит от камеры которая подключена к каналу регистратора);;

• Аудио – вкл/выкл записи звука на выбранном канале;

• Копировать – копирование настроек на другие каналы

#### Мобильный поток.

Данный пункт необходим для настройки видеопотока при использовании мобильных устройств:

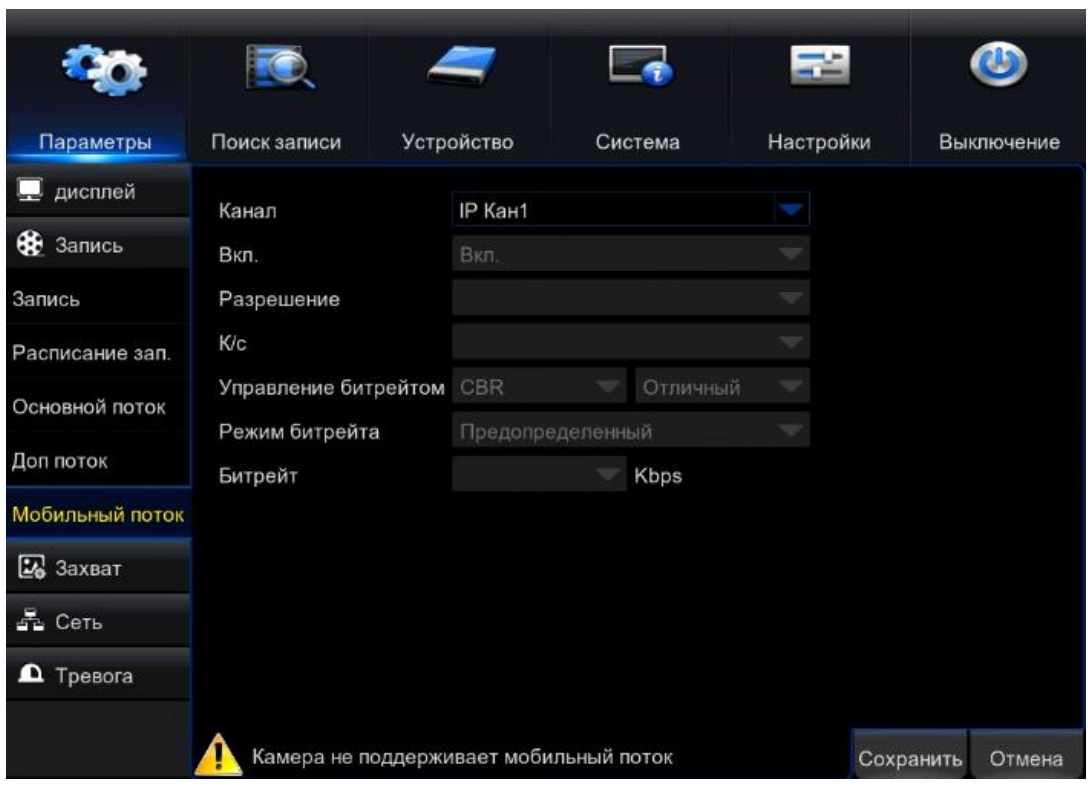

## <span id="page-30-0"></span>9.3. Захват.

Выбрав данное меню, вы сможете настроить качество скриншота:

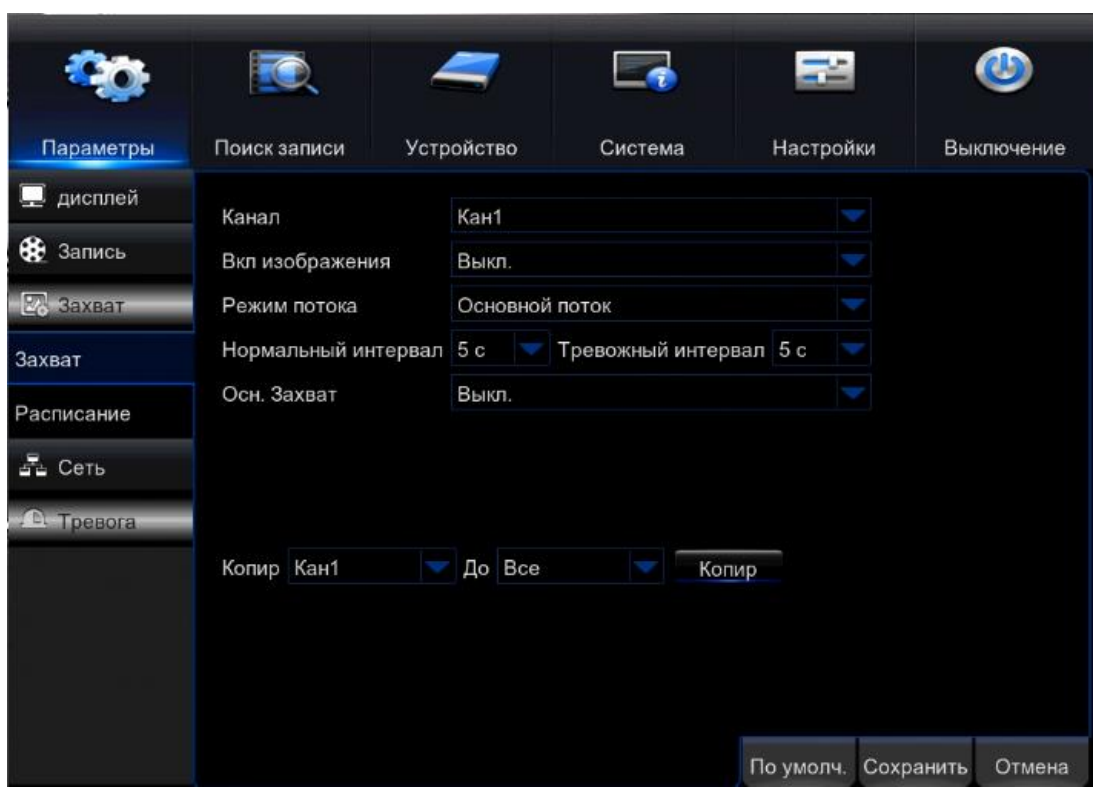

- Канал выбор канала, к которому будут применены настройки;
- Вкл. изображения вкл/выкл прикрепления изображения;
- Режим потока выбор потока (основной поток/дополнительный поток);

• Нормальный интервал – вы можете выставить интервал с которым будет отправляться на Email скриншот (от 5с. до 1 часа);

• Тревожный интервал – вы можете выставить интервал с которым будет отправляться на Email тревожные сообщения (от 5с. до 1 часа);

- Основной захват вкл/выкл захват изображения с экрана;
- Копировать копирование настроек на другие каналы

#### Расписание.

В данном пункте вы можете выставить расписание для записи либо по движению:

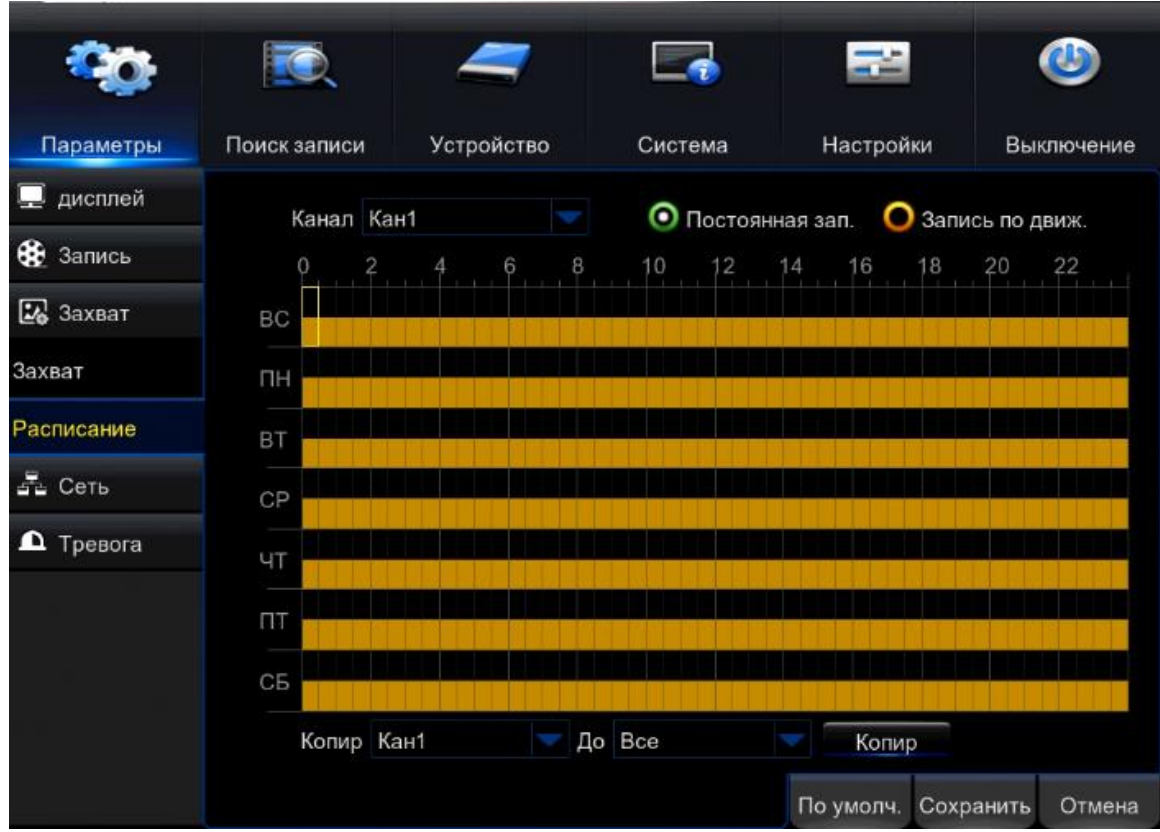

• Канал – выбор канала, к которому будут применены настройки;

• Постоянная запись – настройка расписания для создания скриншотов в определенный день и в определенный промежуток времени;

• Запись по движению – настройка расписания для создания скриншотов по детекции движения в определенный день и в определенный промежуток времени

• Копировать – копирование настроек на другие каналы.

## <span id="page-32-0"></span>9.4. Сеть.

Выбрав пункт «Сеть» вам откроется окно настроек:

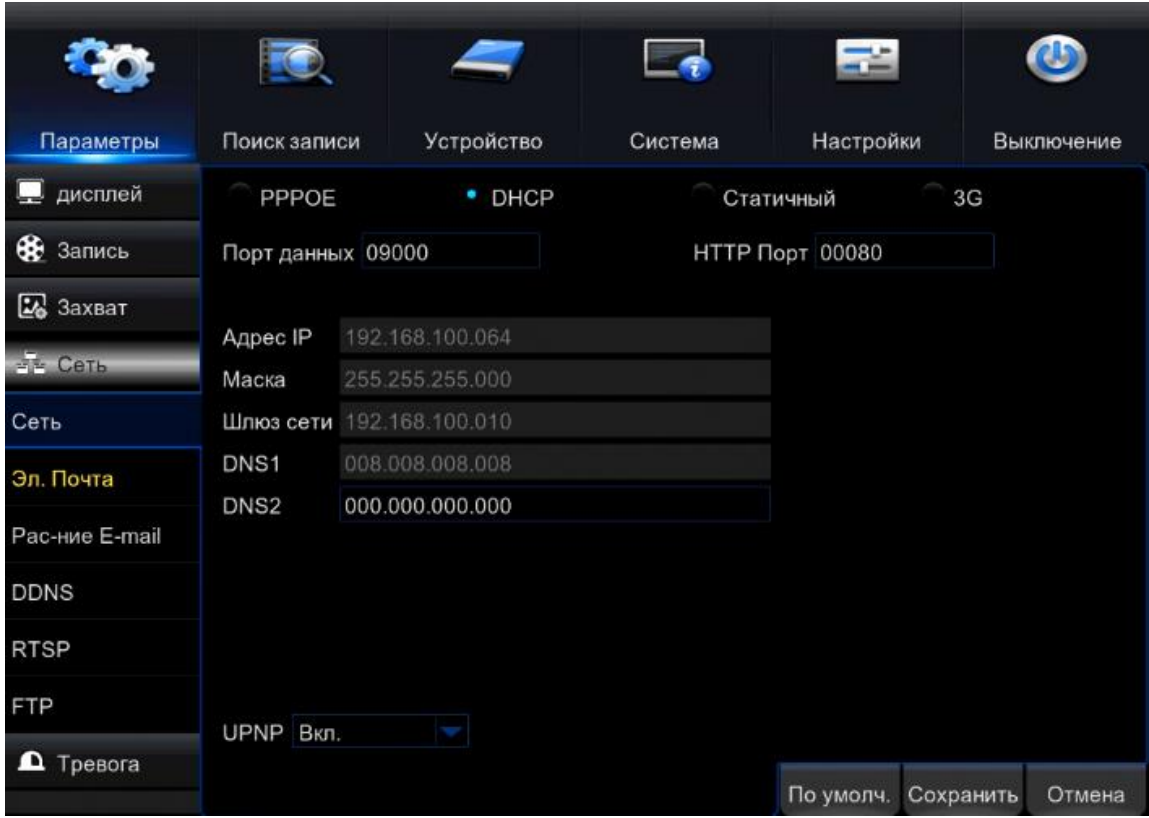

• Порт HTTP – порт для работы с регистратором через WEB браузеры (IE(internet explorer), с установкой сторонних плагинов Safari, Firefox, Chrome) . Если значение изменилось, пользователю необходимо будет дописать номер порта, указывая IP-адрес в адресной строке браузера, таким образом, установив значение порта HTTP 82, при IP-адресе http://192.168.0.25, пользователю надо будет ввести следующий адрес в браузере IE: http://192.168.0.25:82. Порт HTTP по умолчанию 80, так же используется для удаленного доступа с мобильных устройств;

• Порт данных – порт для работы с CMS;

Порт сервера по умолчанию 9000 – порт для передачи команд управления и видеопотока;

• DHCP – получение IP адреса автоматически от управляющего устройства в сети (роутер, сервер DHCP).

•IP адрес – IP адрес назначенный для данного регистратора.

Для правильного назначения IP адреса вашему регистратору выполните следующие действия, что бы проверить свободность IP-адреса:

На рабочем месте, где будет производиться удаленная работа с регистратором, нажимаем кнопку «Пуск».

В поиске набираем команду CMD:

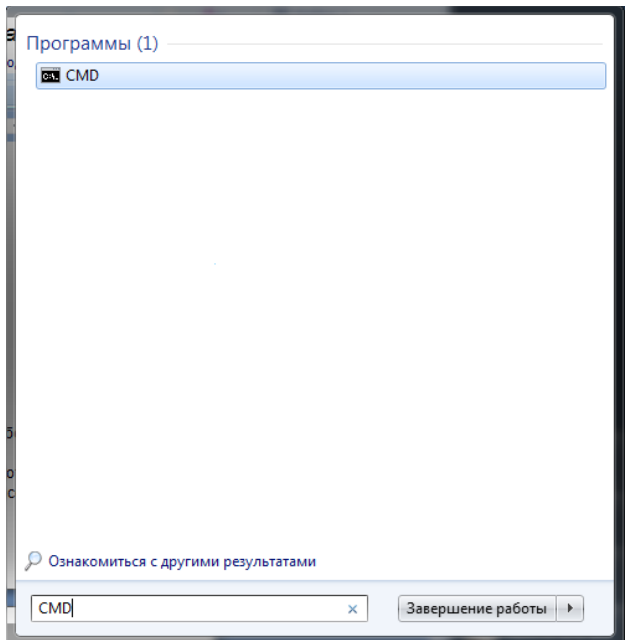

В открывшемся окно набираем команду Ping и IP адрес который мы хотим присвоить нашему регистратору и нажимаем кнопку Enter:

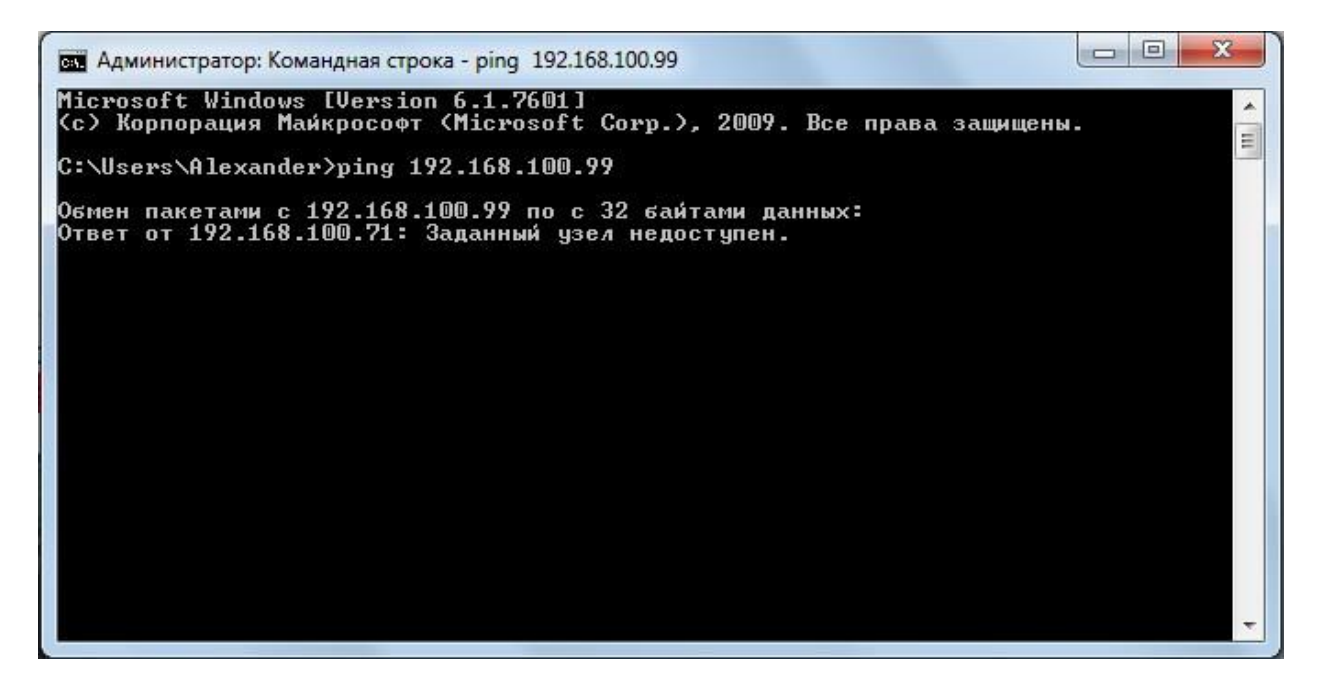

Если вы видите сообщение в командной строке как на изображении выше, то заданный адрес свободен и может быть установлен для вашего регистратора.

Если вы видите сообщение в командной строке как на изображении ниже, то адрес занят и не может быть назначен для вашего регистратора.

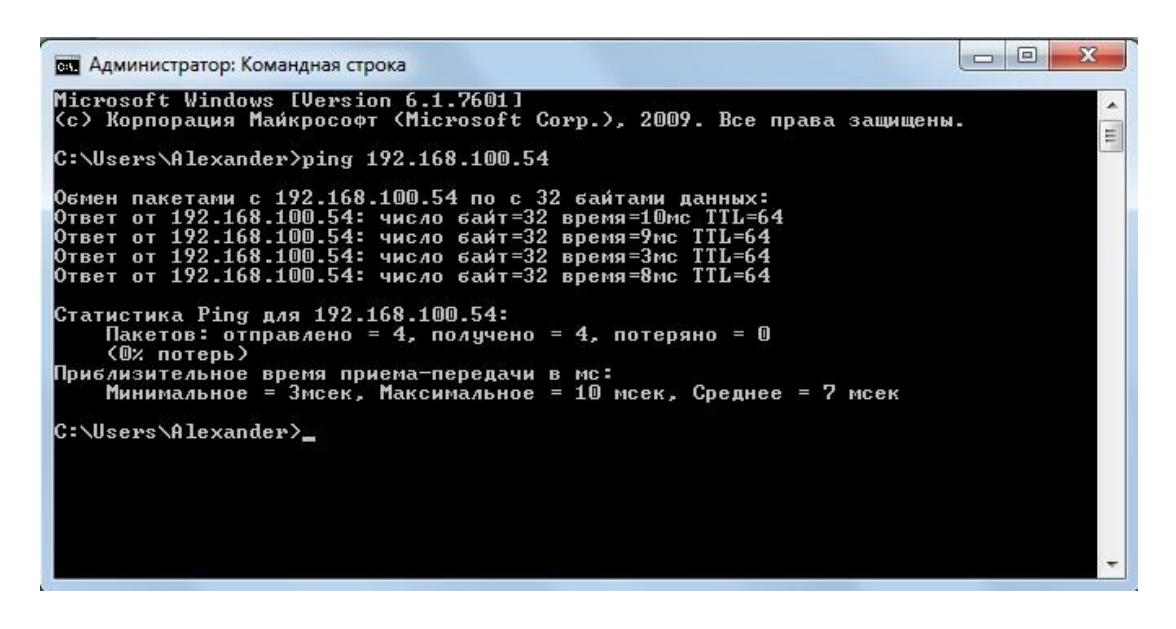

Вы можете выбрать тип подключения через PPPoE:

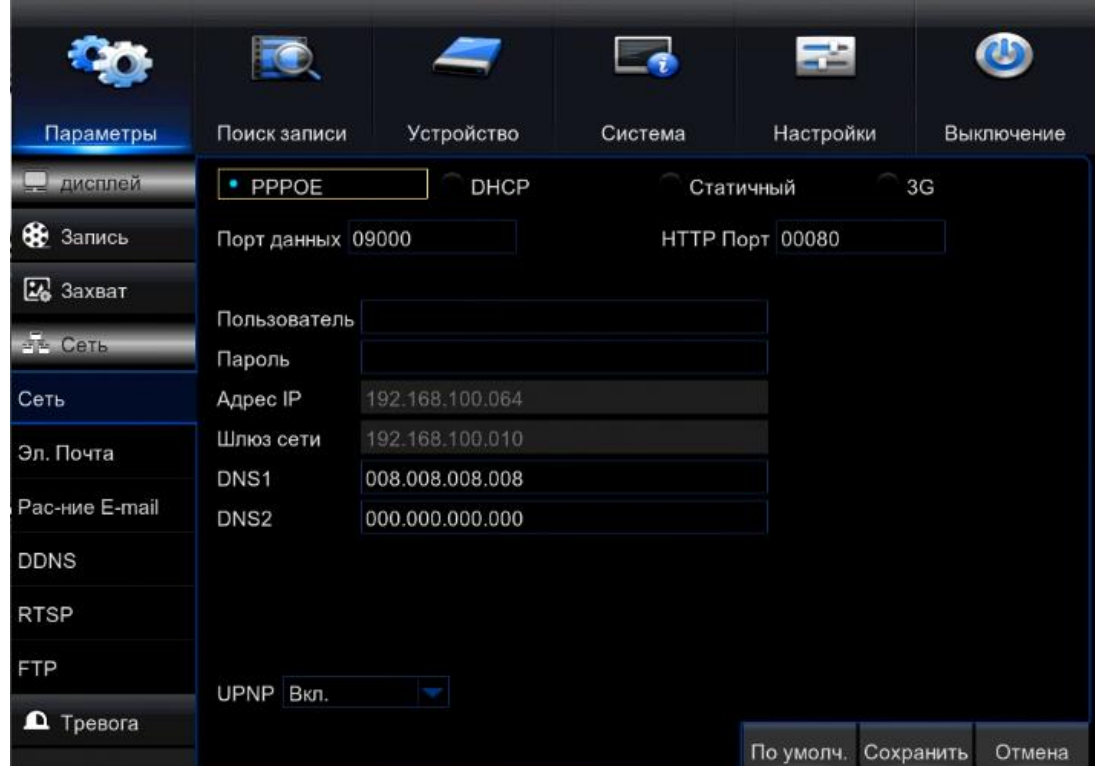

- **PPPOE** включение использования протокола PPP через сети xDLS;
- Имя пользователя имя пользователя для системы PPPoE;
- Пароль для пользователя системы PPPoE;

При использовании настройки «Получать IP адрес автоматически» вы можете пропустить большую часть настроек, так как управляющие устройство сети само назначит основные сетевые параметры.

Хотелось бы так же отметить важность правильной настройки такого параметра как «Порт». При не правильной настройке данного параметра вы можете не получить доступ к вашему регистратору. Для того что бы правильно установить порт регистратора необходимо
получить сведения об открытых и доступных портах у сетевого администратора, или убедится самим в его доступности.

### Статичный IP адрес.

Вы можете присвоить IP адрес, маску, шлюз, DNS вашему регистратору вручную:

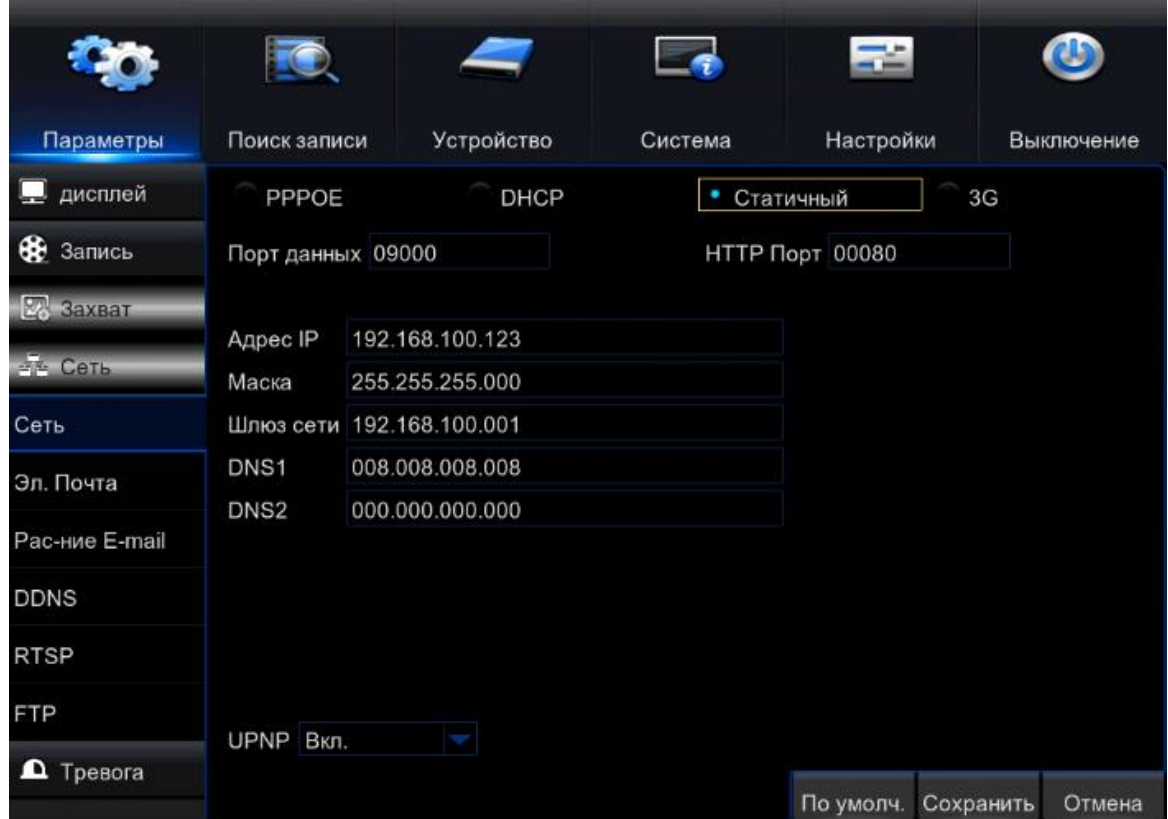

- Адрес IP поле для редактирование IP адреса
- Маска подсети поле для редактирование маски;
- Шлюз поле для редактирование IP шлюза;
- DNS 1 поле для редактирования первичного DNS сервера;
- DNS 2 поле для редактирования вторичного DNS сервера;

У вас есть возможность использовать беспроводное соединение 3G, для этого вам необходимо заполнить необходимые поля настроек (данные по настройкам 3G предоставляются провайдером):

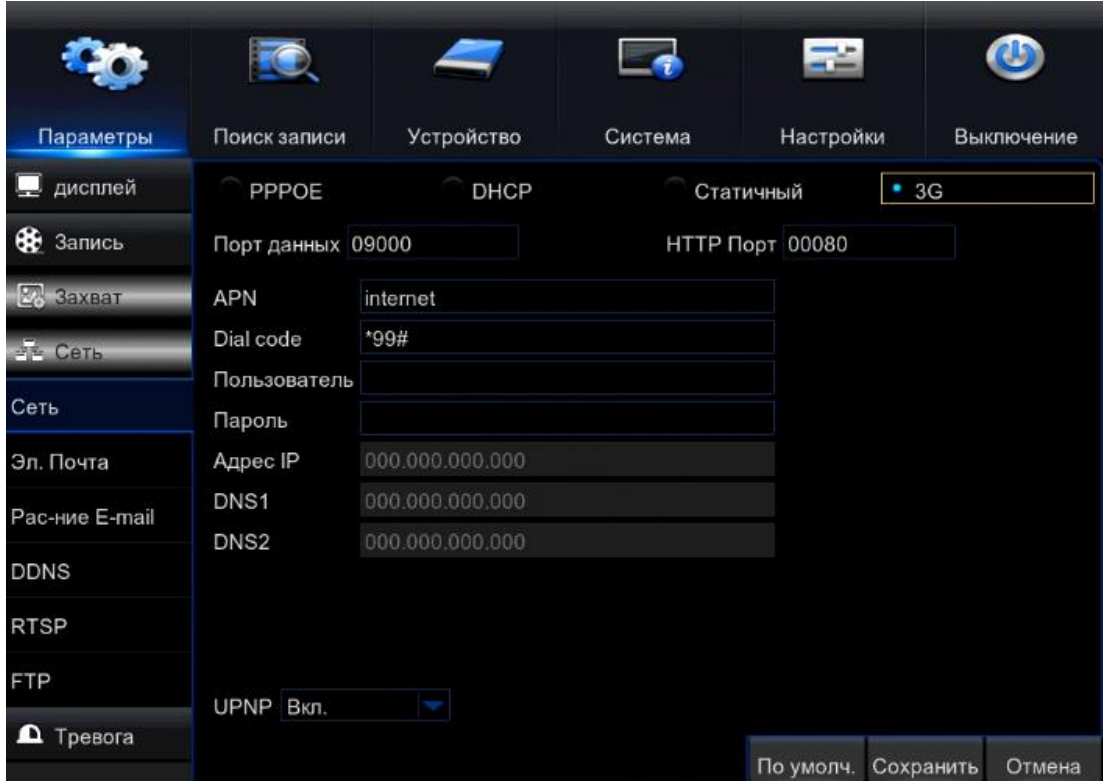

### Электронная почта.

Выбрав вкладку «Эл. почта» вам откроется окно настроек:

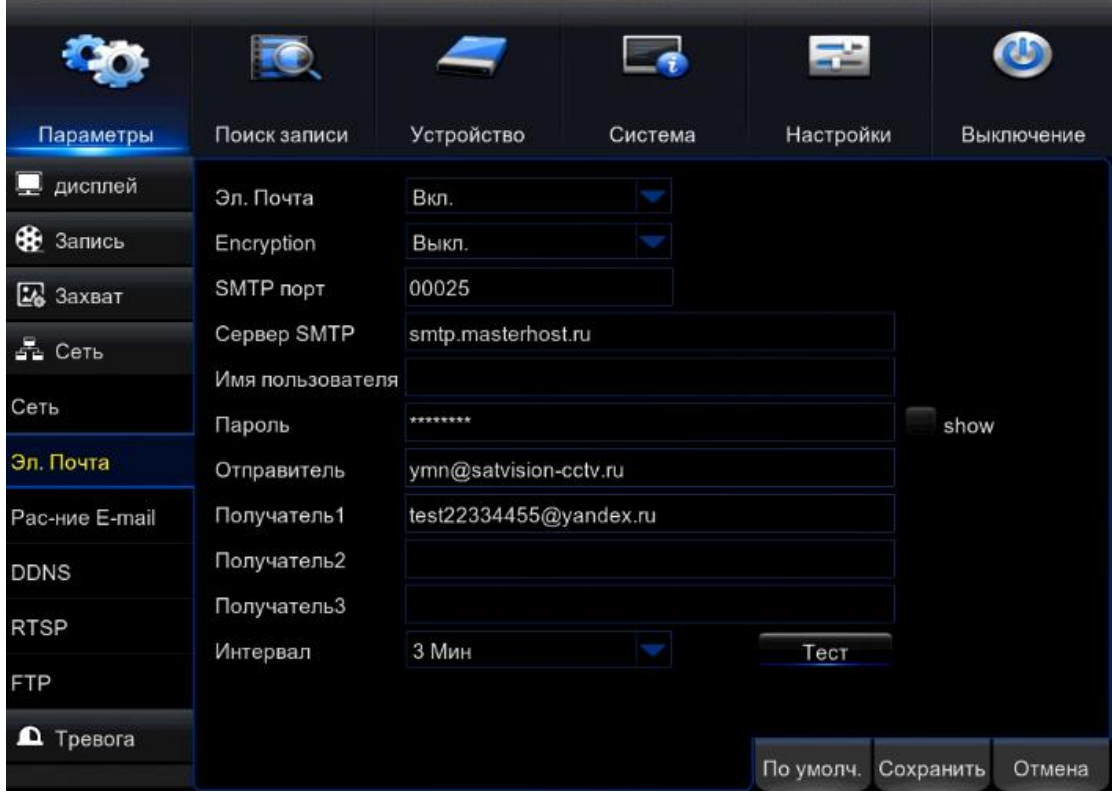

- Эл. Почта вкл/выкл SMTP функции:
- Encryption включение шифрования;
- **SMTP порт** порт для соединения с SMTP сервером;
- Сервер SMTP сервер отправки сообщений;
- Имя пользователя логин/эл.почта зарегистрированная на указанном вами SMTP сервере;
- Пароль пароль от вашего почтового ящика зарегистрированного на указанном вами SMTP сервере;
- Отправитель учетная запись для отправки сообщений;
- Получатель 1-3 Email адрес получателя тревожных сообщений;
- Тест тестировать учетную запись;
- Интервал интервал отправки сообщений;
- Show -показать пароль.

Внимание: если регистратор установлен внутри корпоративной сети, где есть proxy север, необходимо добавить регистратор в исключения, т.к. возможность авторизации на proxy отсутствует.

 Для корректной работы электронной почты следует убедиться, что настройки DNS сервера произведены корректно. Уточните данные у сетевого администратора или провайдера. В качестве альтернативных DNS серверов можно использовать Google: предпочитаемый 8.8.8.8, альтернативный: 8.8.4.4.

### Расписание E-mail.

В данном пункте вы можете выставить отправку тревожного E-mail в определенные дни и часы:

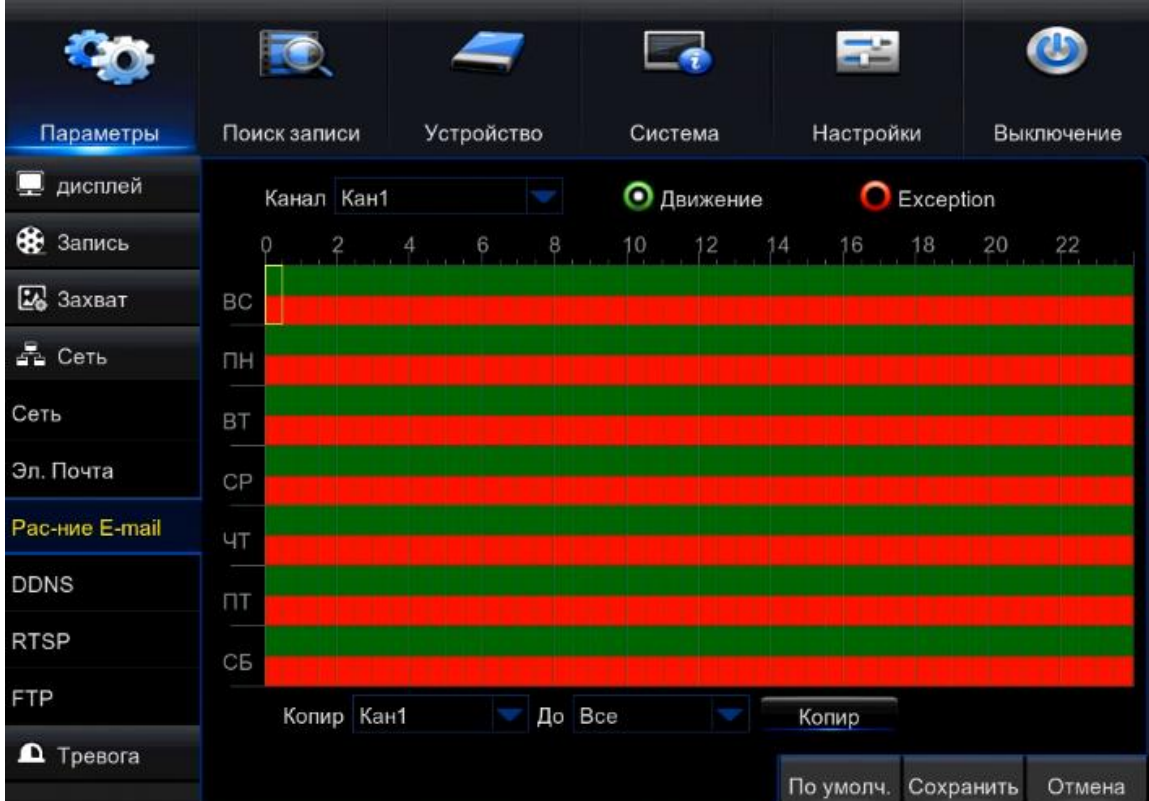

### DDNS.

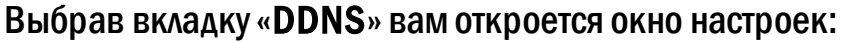

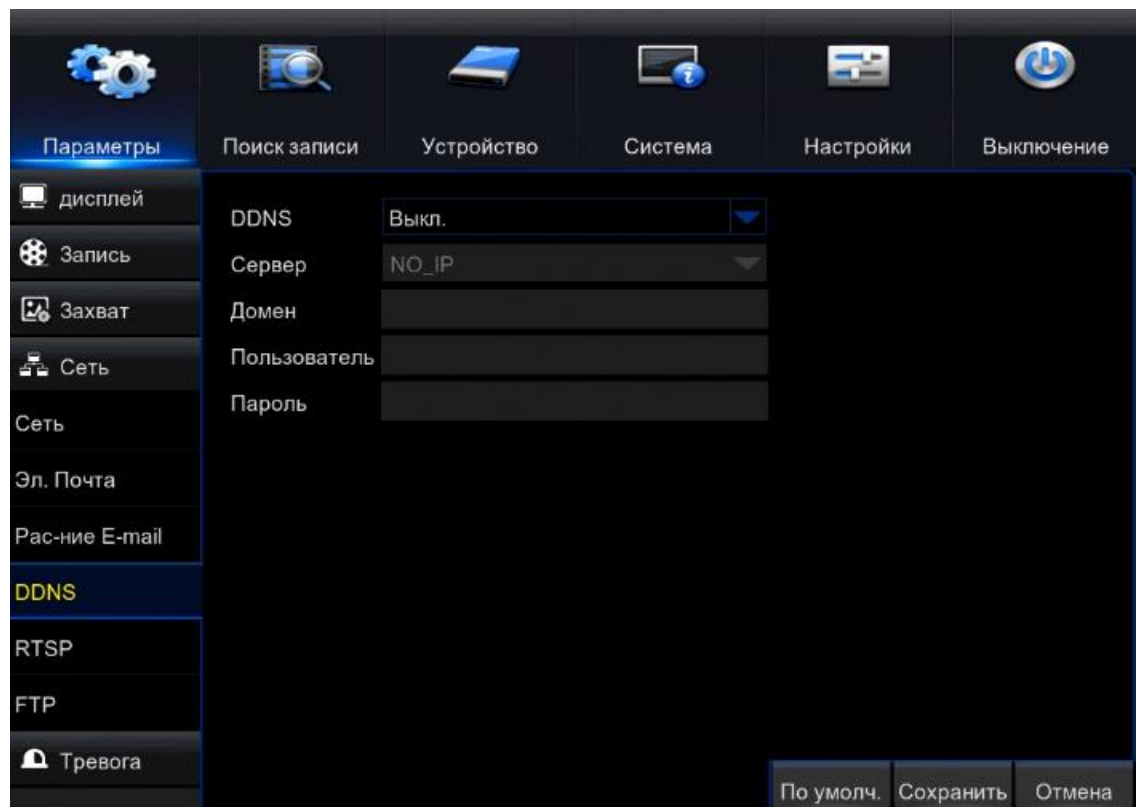

- **DDNS** включить работу DDNS;
- Сервер выбор поддерживаемого сервиса DDNS;
- Домен имя домена хоста;
- Пользователь имя пользователя от вашей учетной записи, зарегистрированной вами на сервисе DDNS;
- Пароль пароль от вашей учетной записи, зарегистрированной вами на сервисе DDNS.

Внимание: сервис DDNS не поможет подключиться к регистратору, если ни одна из услуг, предоставляющих выделенный («белый», «публичный») IP адрес не подключена.Т.е если у вас имеется статический IP адрес, а вы хотите воспользоваться DDNS , то вам необходимо сменить статический адрес на динамический. Установить связь возможно только при наличии выделенного динамического (постоянно меняющегося) адреса.

Внимание: В случае, если к интернет каналу подключено несколько устройств – настройку DDNS необходимо производить на роутере (маршрутизаторе).

#### Настройки маршрутизатора.

В случае, когда общее интернет соединение используют несколько устройств, настройку сервиса DDNS следует производить на маршрутизаторе (роутере). При этом: доменное имя, имя пользователя в сервисе и пароль указывается на роутере. Регистратору присваивается IP адрес в соответствии с архитектурой локальной сети (которая организована роутером). Необходимо настроить переадресацию портов на роутере (при этом используются порты, установленные в регистраторе: например 80 и 6036). При совместном использовании интернет канала не рекомендуется монопольно забирать порт 80, предназначенный для работы с HTTP данными, т.к. компьютер, например, будет иметь сложность с работой в браузере. В таком случае можно в настройках регистратора HTTP порт поменять на любой свободный (например, 8841) и аналогично произвести его переадресацию на внутренний адрес регистратора.

Для настройки маршрутизатора обратитесь к инструкции маршрутизатора.

### RTSP.

RTSP – потоковый протокол реального времени (Real Time Streaming Protocol) Выбрав вкладку «RTSP» вам откроется окно настроек:

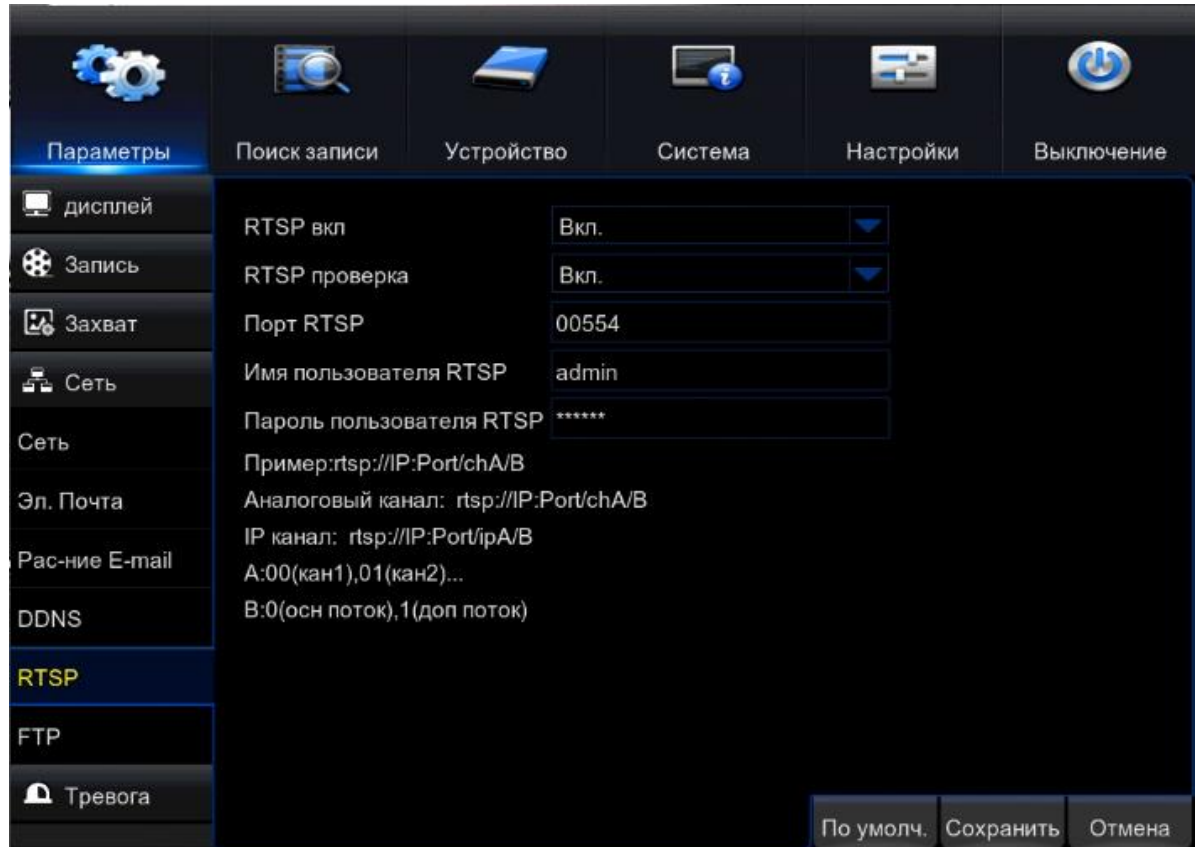

- RTSP вкл. выберете «вкл.», чтобы активировать данную функцию;
- RTSP проверка выберите «вкл», что бы активировать данную функцию;
- Порт RTSP порт используемый для подключения через RTSP , по умолчанию 554.

Внимание: В окне RTSP, вам представлен шаблон, по которому вы можете подключиться к регистратору:

Имя пользователя RTSP – учетная запись;

Пароль пользователя RTSP – пароль от учетной записи.

### FTP.

FTP - стандартный протокол, предназначенный для передачи файлов по TCP-сетям. Использует 21-й порт, FTP часто используется для загрузки сетевых страниц и других документов с частного устройства разработки на открытые сервера хостинга.

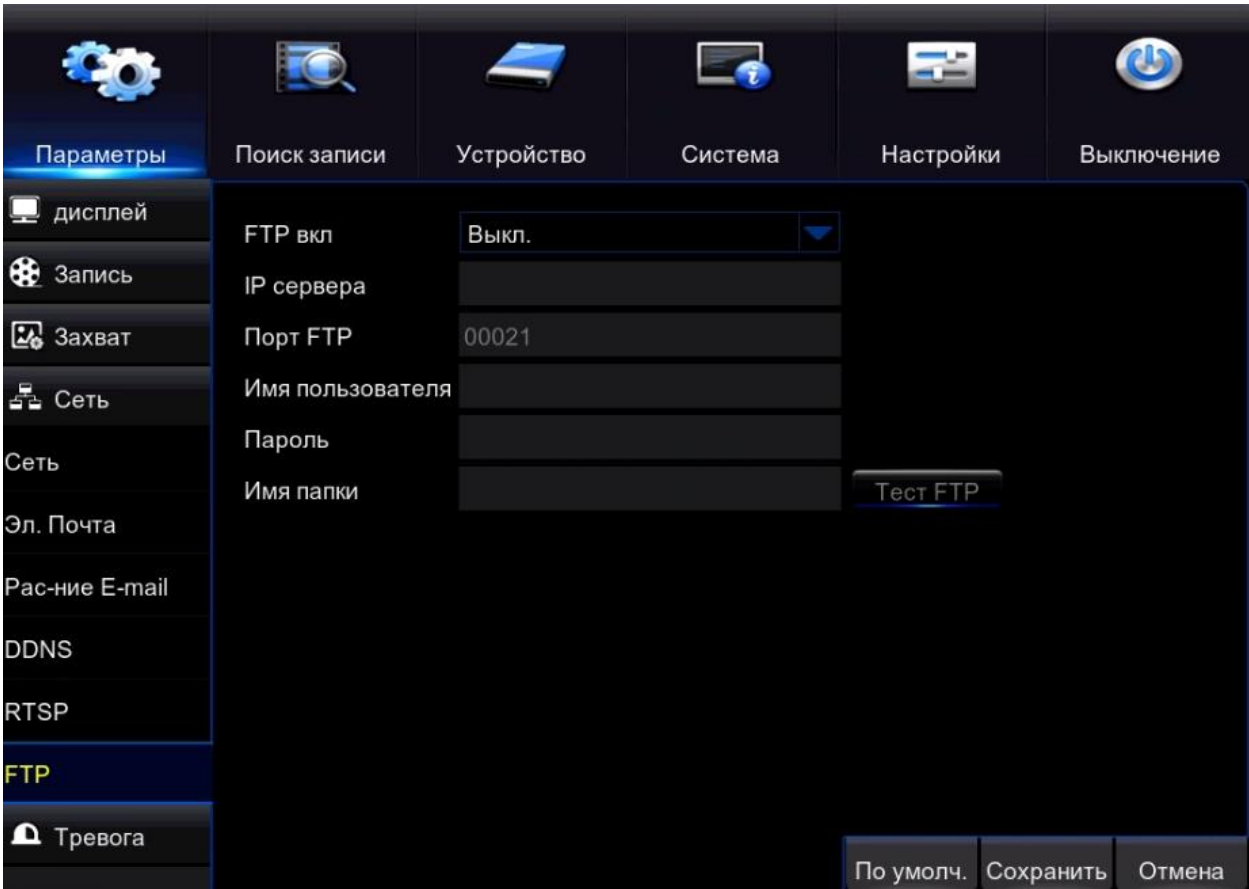

- **FTP вкл** вкл/выкл функции FTP;
- IP сервера поле для ввода IP адреса FTP сервера;
- Порт FTP порт для подключения к удаленному FTP серверу;
- Имя пользователя логин от учетной записи на FTP серверу
- Пароль пароль от учетной записи на FTP сервере
- Имя папки имя папки в которой сохраняется вся информация переданная с регистратора на удаленный FTP сервер.

# 9.5. Тревога.

В данном меню мы можем настроить запись по детекции движения.

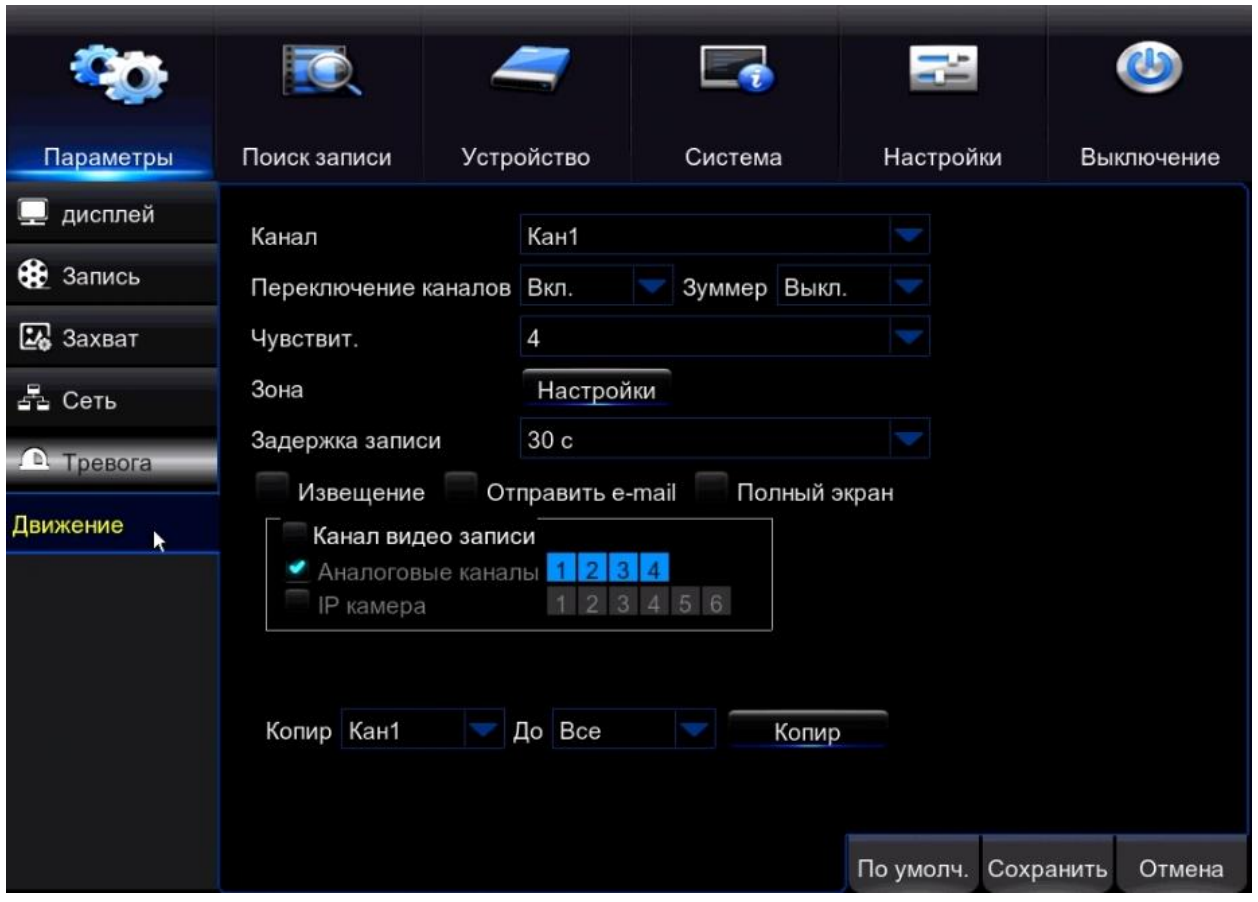

Канал – номер канала для настройки детекции движения

Переключение каналов – вкл/выкл функции детекция движения на выбранном канале

Зуммер – вкл/выкл звукового оповещения при детекции движения

Чувствит. – выставление чувствительности срабатывание тревоги, чем больше значение тем более чувствителен регистратор к движению.

Зона – настройка области активации детекции движения.

Задержка записи – время записи при срабатывании детекции движения.

Извещение – звуковой сигнал при срабатывании детекции движения;

Отправить e-mail – отправка тревожного сообщения на почту при срабатывании детекции движения;

Полный экран – при детекции движения разворачивает канал на весь экран

Канал видео записи – поставив галочку вы сможете сразу выделить необходимые каналы на которых будет установлена запись по детекции движения.

Аналоговые каналы – поставив галочку, мы выделяем сразу все аналоговые каналы IP камеры - поставив галочку, мы выделяем сразу все IP каналы.

Для того что бы скопировать настройки сразу на все каналы необходимо выбрать во вкладке «Копир» канал на котором производились изменения в настройках (по умолчанию первый канал), а во вкладке «До» выбрать значение «все» и нажать на кнопку «Копир».

## 10. Раздел «Поиск записи».

# 10.1. Общие.

Данное меню позволяет управлять и воспроизводить ваш видео архив.

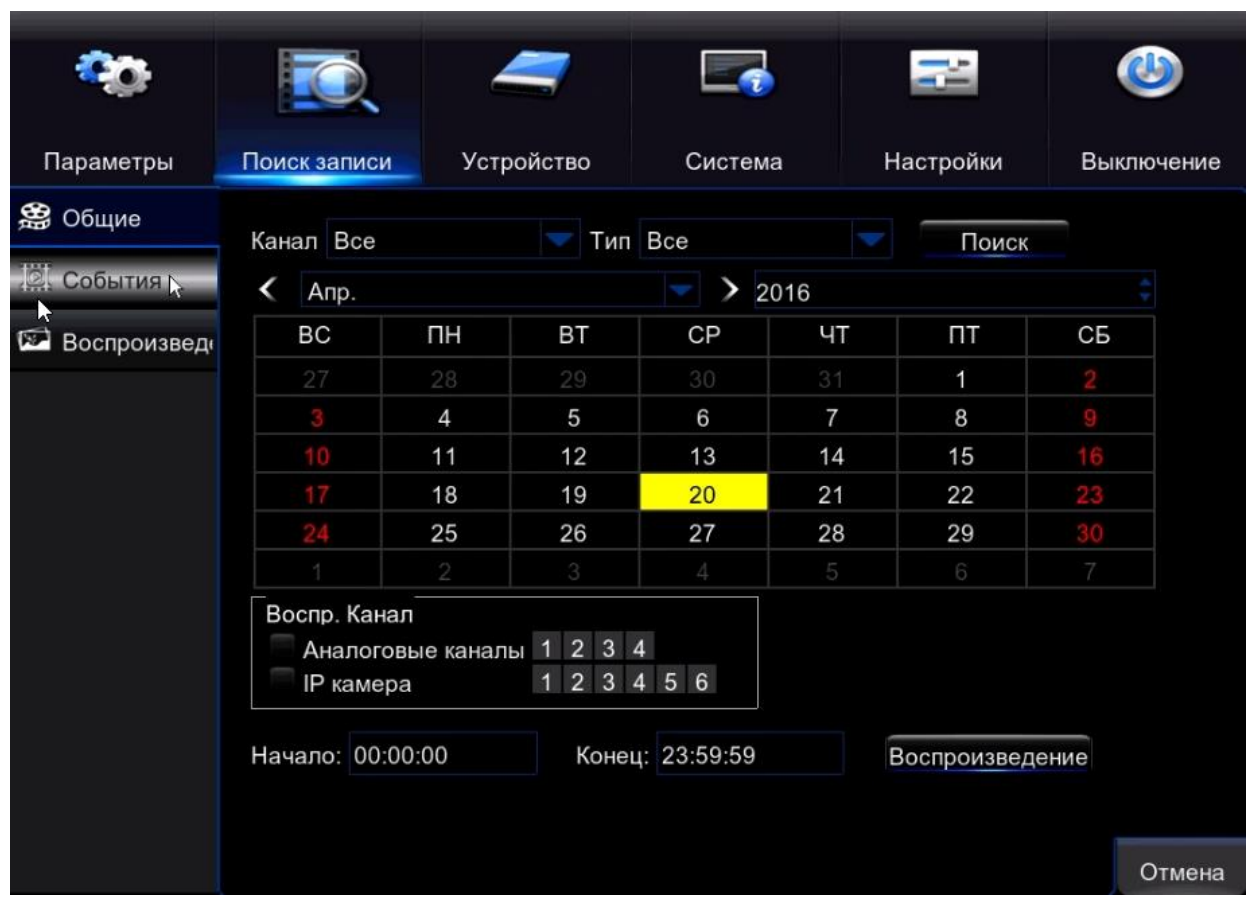

Канал – вкладка для выбора канала воспроизведения;

Тип – вкладка для выбора типа записи для воспроизведения;

Канал видео записи – поставив галочку вы сможете сразу выделить необходимые каналы на которых будет установлена запись по детекции движения.

Аналоговые каналы – поставив галочку, мы выделяем сразу все аналоговые каналы на которых есть запись

IP камеры - поставив галочку, мы выделяем сразу все IP каналы на которых есть запись.

Начало – поле для ввода начало времени

Конец – поле для конечного ввода времени

Такие поля как «начало» и «конец» необходимы, что бы задать интервал времени для поиска видео в архиве.

Для того что бы просмотреть архив вам необходимо задать: канал – дату – время и нажать на кнопку «Воспроизведение».

## 10.2. События.

В данном меню вы можете выполнить архивацию вашего видео архива на флэшку.

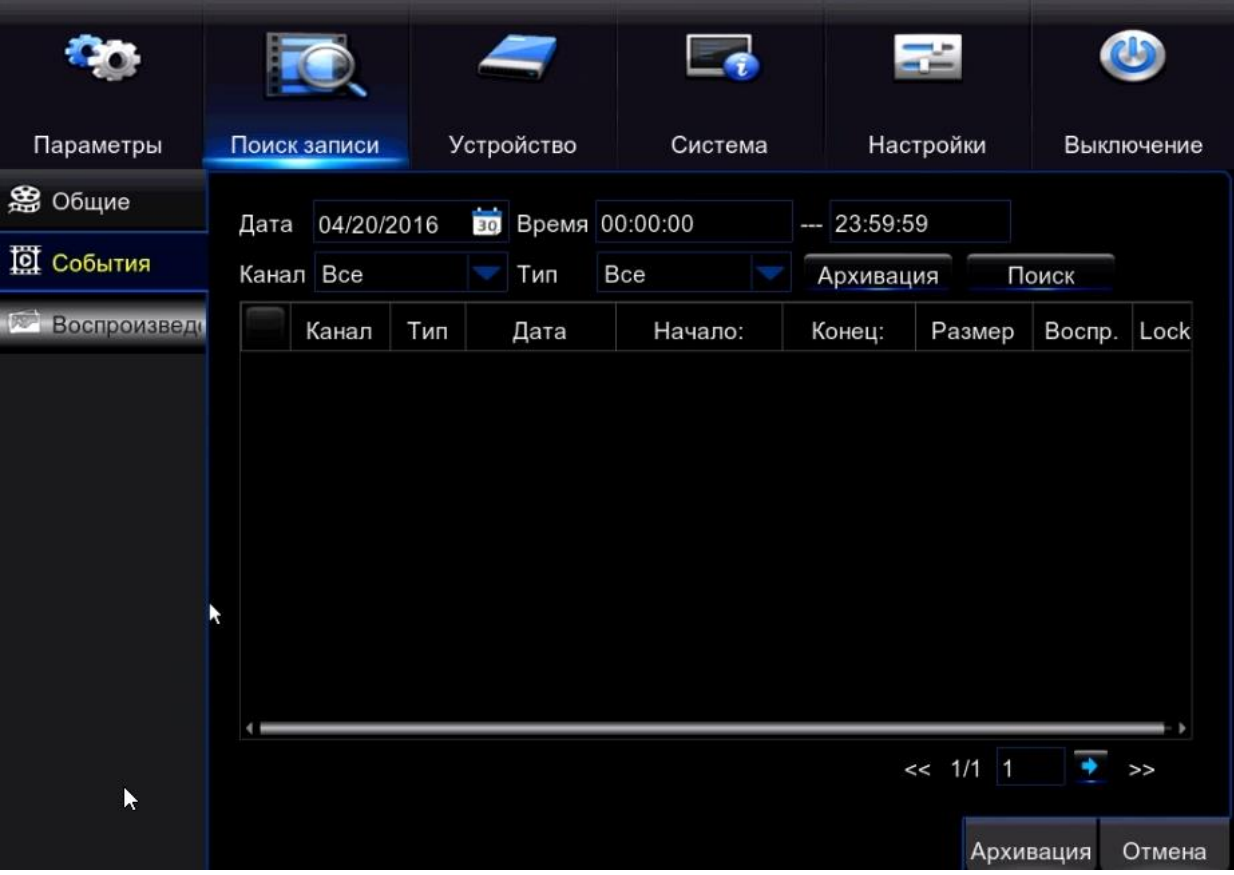

Для этого вам нужно вставить флэшку в USB порт регистратора и нажать на кнопку «Поиск», в таблице вы увидите файлы которые можно скачать на флэшку, отметьте необходимый файл галочкой как это показано на скриншоте ниже.

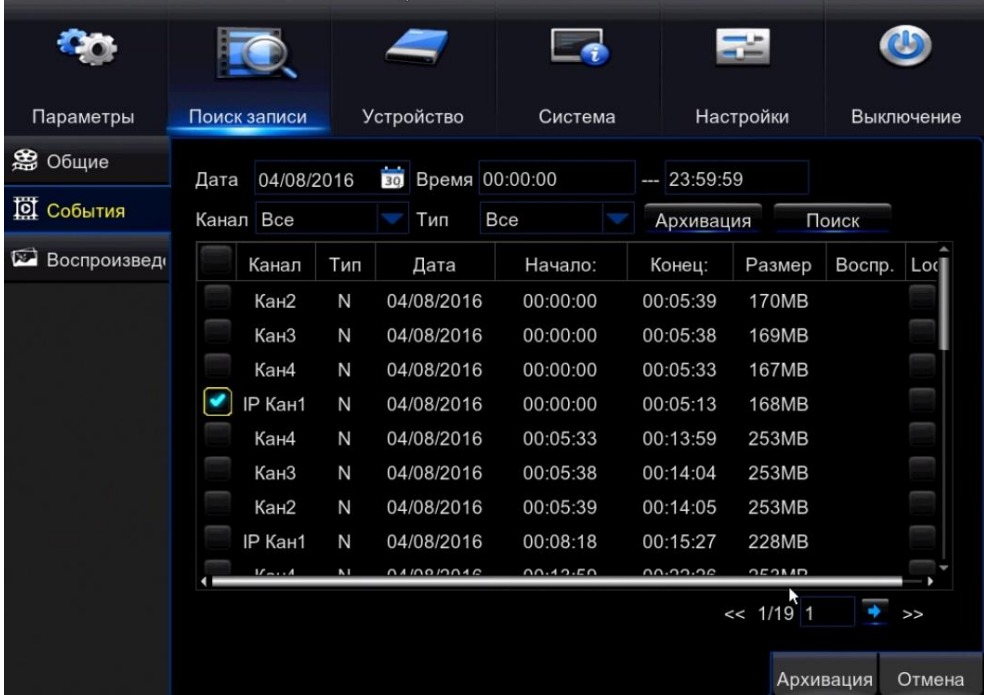

Далее жмем на «архивация», после чего откроется окно выбора формата видео

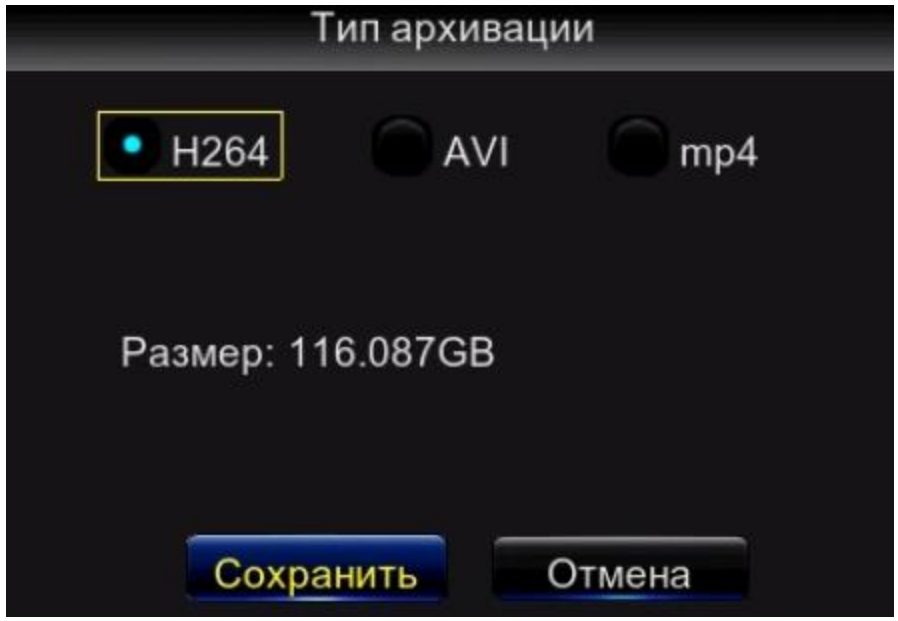

Вам на выбор предоставляется три вида формата: H.264, AVI, mp4.

Внимание! H.264 - это закодированный формат, предназначенный для судебных систем, он воспроизводится только с помощью специальных плееров и конвертировать его можно только с помощью сторонних программ. Если вам необходимо просмотреть скачанный файл из архива с помощью стандартного плеера (к примеру Windows media или VLC) вам необходимо скачивать в формате «AVI» или «mp4».

После выбора формата вам открывается окно с файловом деревом флэшки.

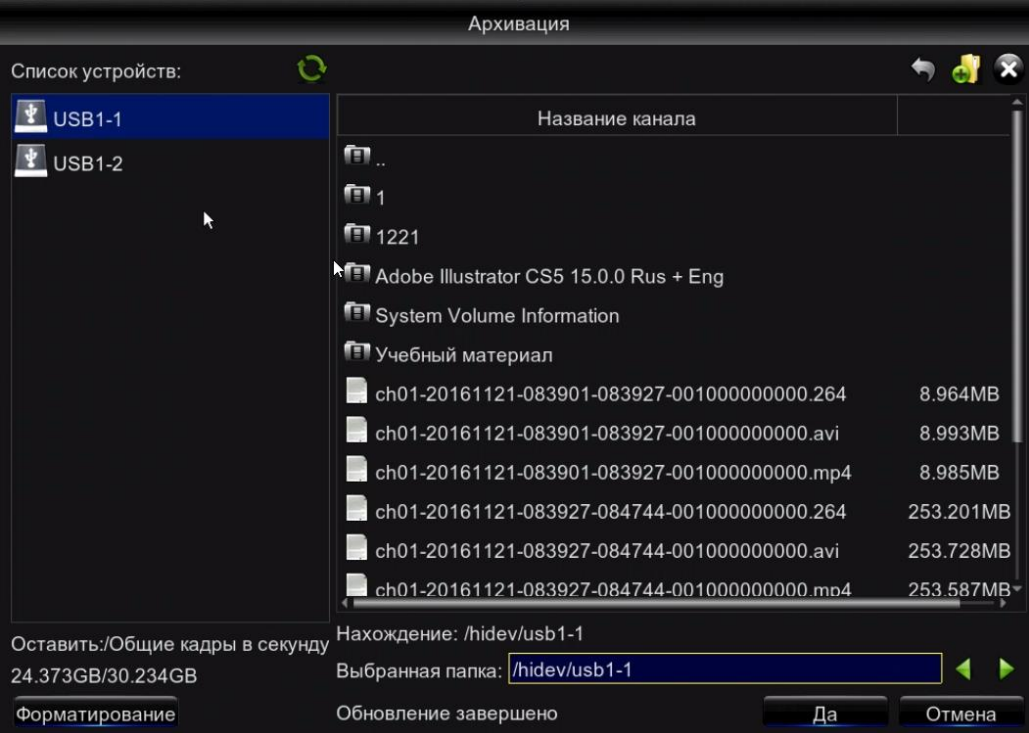

В данном меню мы можем отформатировать флэшку с помощью кнопки «форматировать» (находится в правом нижнем углу). А так же:

• кнопка для навигации по папкам флэшки, возврат в предыдущую папку;

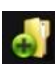

**+** - кнопка для создании папки на флэшки;

 $\mathbf{\hat{x}}$  - кнопка для удалении папки.

Указав путь для записи файла, нажимаем на кнопку «ДА». Начнется запись видео файла на вашу флэшку в выбранном вами формате.

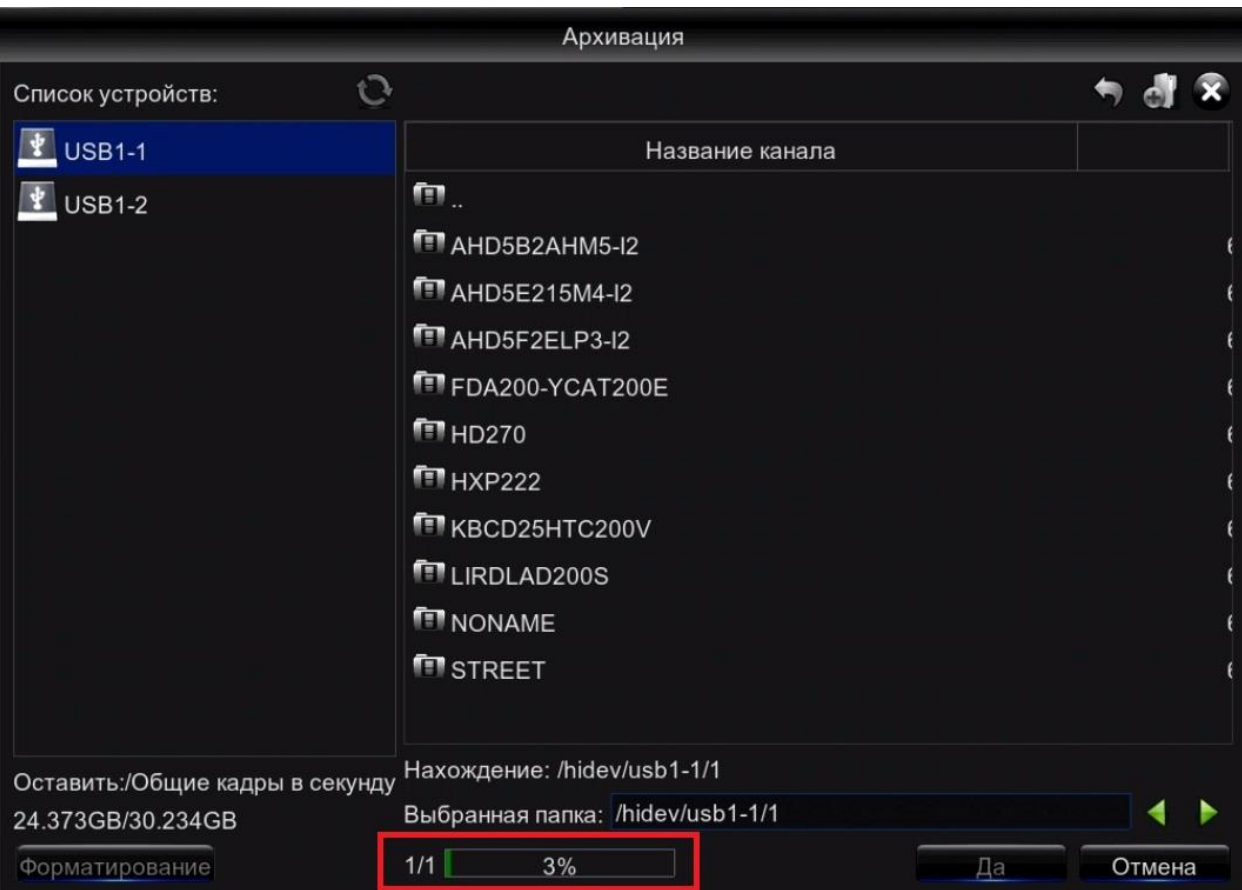

После завершение архивирования, вы можете вытащить флэшку из регистратора и просмотреть архив.

## 10.3. Воспроизведение.

В данном меню вы можете выполнить архивацию вашего фото архива на флэшку.

Вся процедура выполняется так же как показано выше в пункте «10.2 Событие», только на флэшку будут записаны файлы фото формата (screenshots).

# 11. Раздел «Устройство».

# 11.1. HDD.

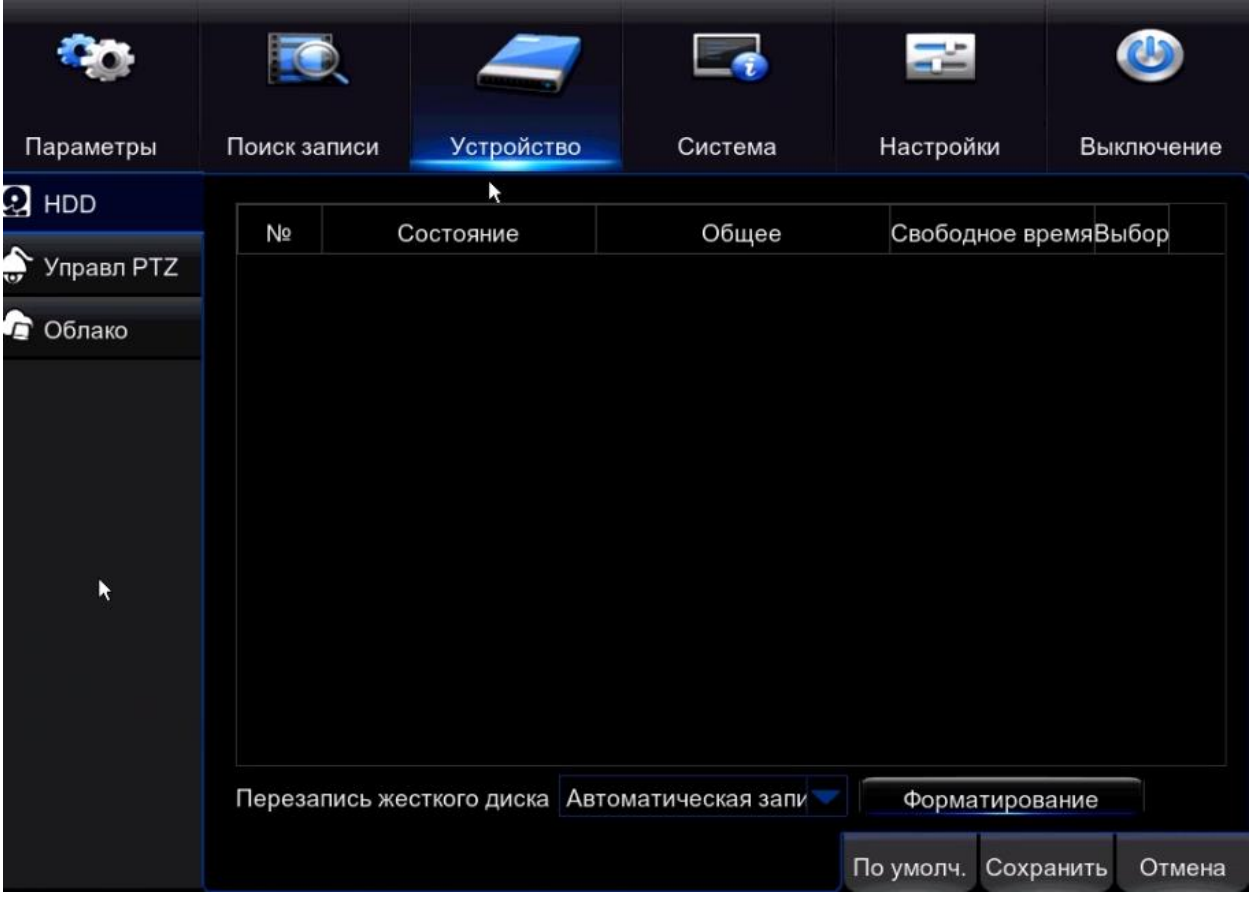

В данном разделе Вы можете ознакомится с номером подключенного к системе HDD, состоянием HDD, система показывает время непрерывной записи и установить функцию перезаписи.

### Для корректной работы регистратора необходимо отформатировать диск!

## 11.2. Управление PTZ.

В данном меню вы задаете настройки PTZ камеры.

Внимание! Компания Satvision рекомендует вам прочитать инструкцию для PTZ камеры перед подключением ее к регистратору.

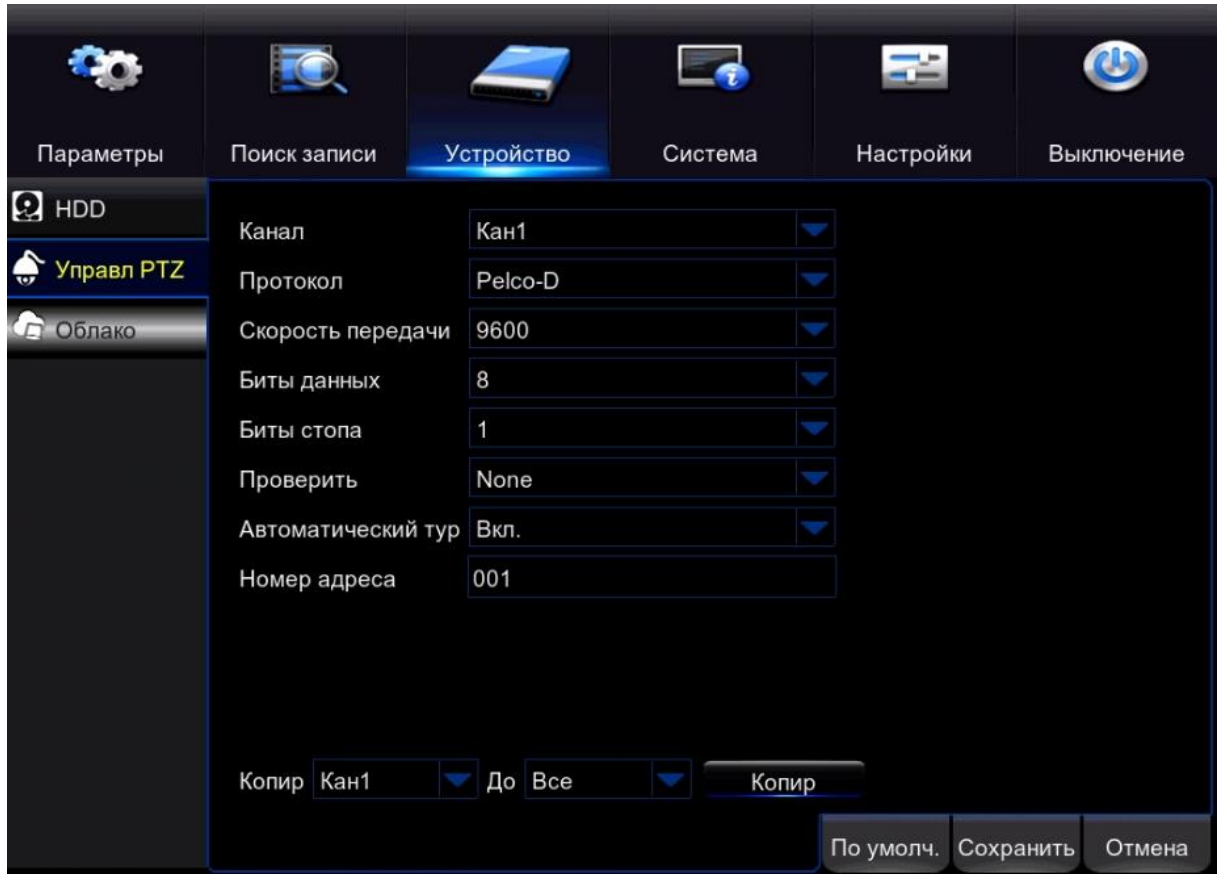

Канал – выбор канала для произведение настроек;

Протокол – установка стандартного протокола управления PTZ камеры (данный протокол вы ставите в зависимости от вашей камеры);

Скорость передачи – скорость передачи данных в линии RS-485;

Биты данных – скорость передачи бит управления (стандартное значение 8);

Биты стопа – установите значения стоп бита (стандартное значение 1);

Автоматический тур – вкл/выкл функции автоматического тура;

Номер адреса – адрес присваиваемый камере (может быть любой).

Для того что бы скопировать настройки сразу на все каналы необходимо выбрать во вкладке «Копир» канал на котором производились изменения в настройках (по умолчанию первый канал), а во вкладке «До» выбрать значение «все» и нажать на кнопку «Копир».

## 11.3. Облако.

В данном разделе можно настроить соединение вашего регистратора с удаленным сервером таким как например Dropbox.

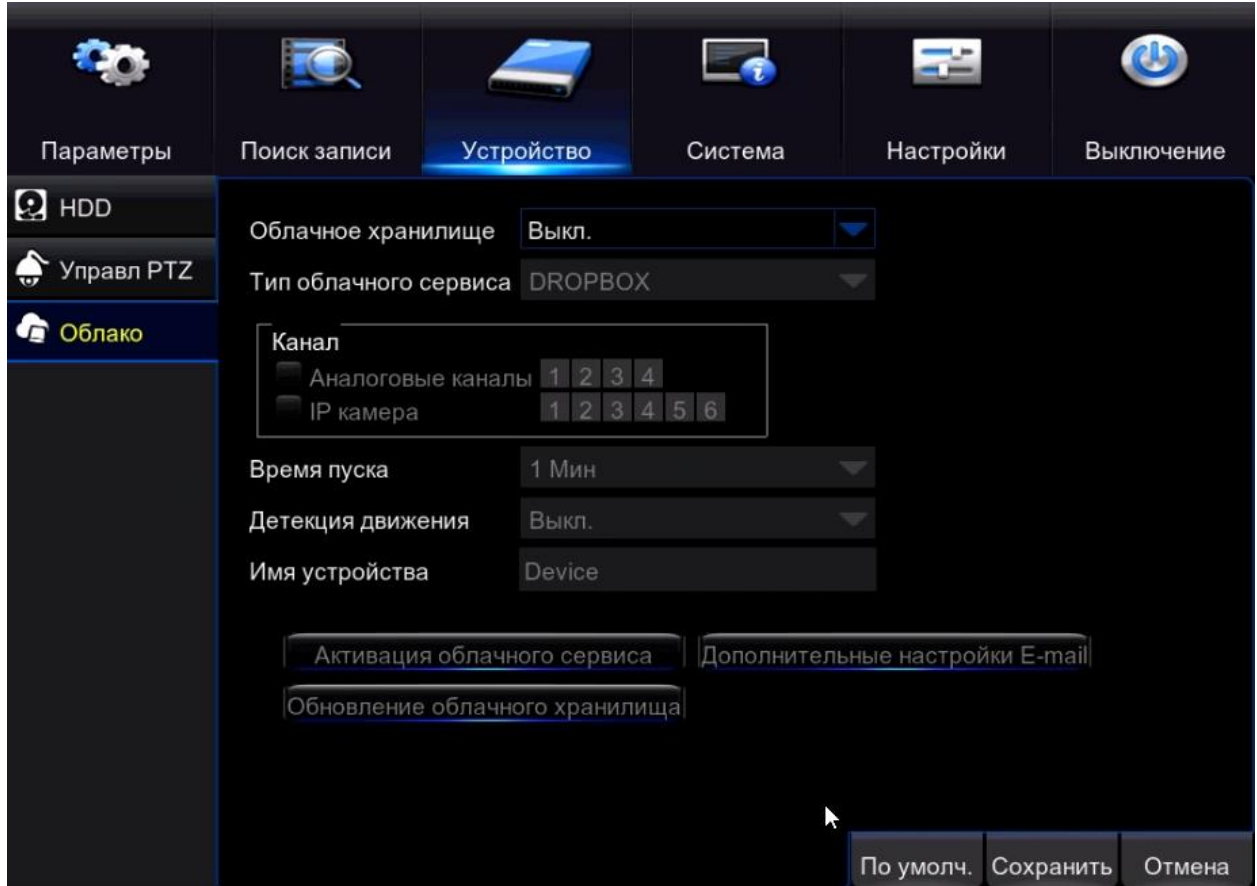

Облачное хранилище – вкл/выкл доступ к облачному серверу;

Тип облочного сервиса – выбор облако на которое будет складываться фото;

Канал видео записи – поставив галочку вы сможете сразу выделить необходимые каналы на которых будет установлена запись по детекции движения;

Аналоговые каналы – поставив галочку, мы выделяем сразу все аналоговые каналы; IP камеры - поставив галочку, мы выделяем сразу все IP каналы;

Детекция движения – устанавливаем запись по детекции движения на удаленный сервер;

Имя устройства – поле для ввода имени устройства.

После того как вы задали все настройки, необходимо нажать на кнопку «активация облачного сервиса» и «сохранить».

## 12. Раздел «Система».

### 12.1. Общие.

В данном меню мы можем задать общие настройки системы.

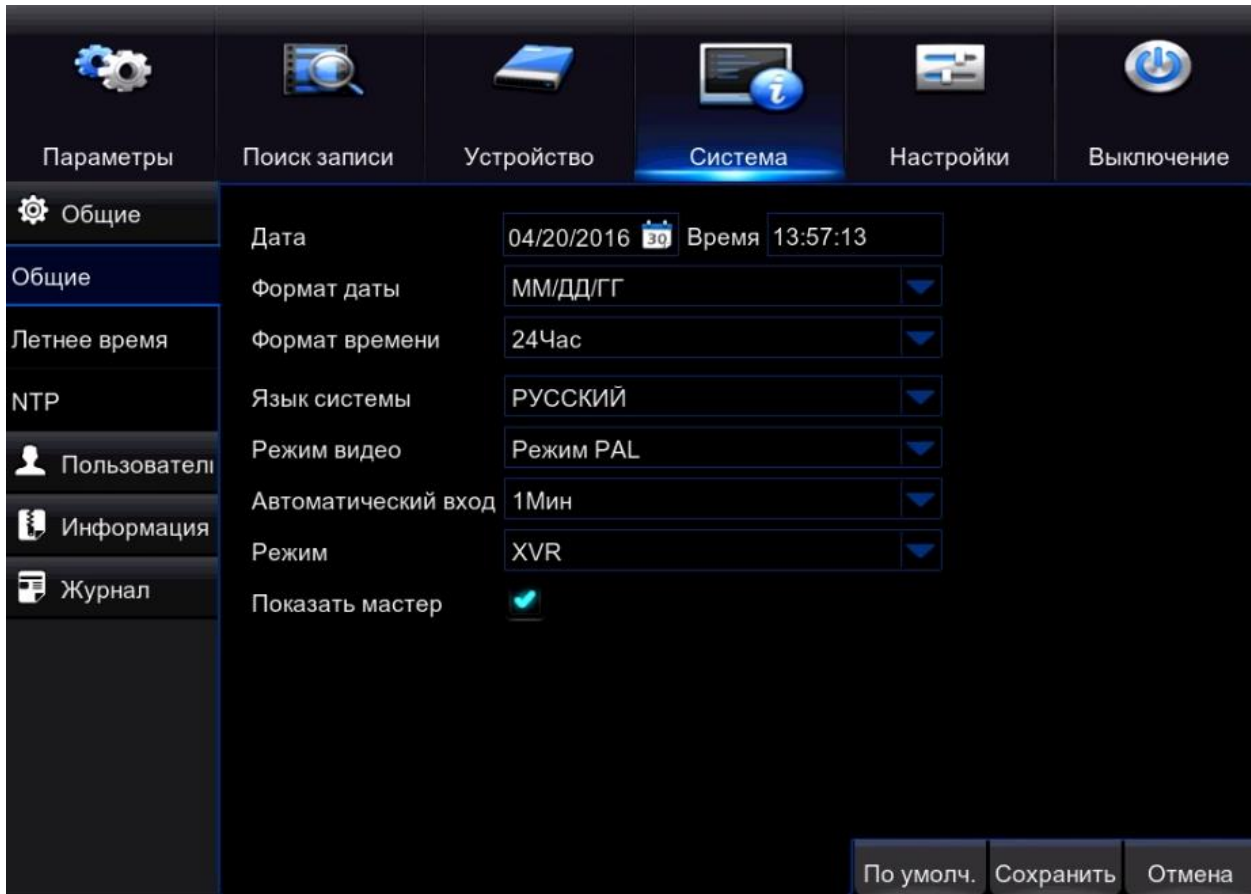

Дата – поле для установки корректной даты;

Время – поле для установки времени;

Формат даты– поле для установки формата отображаемой даты;

Формат времени – поле для установки формата отображаемого времени;

Язык системы – вкладка для смены языка;

Режим видео – вкладка для выбора режима NTSC/PAL (ВНИМАНИЕ! Компания Satvision настоятельно рекомендует не менять данную настройку т.к в РФ используется только формат PAL. В режиме NTSC ваш регистратор не будет отображаться на мониторах или телевизорах купленных на территории РФ);

Автоматический вход (Автоматический выход в новой прошивке) – значение времени по истечению которого регистратор автоматически выйдет из системы (разлогинется);

Режим - режим работы вашего регистратора DVR(аналоговый режим)/XVR(гибридный режим).

Показать мастер – поставьте галочку если хотите что бы при каждом включении регистратора запускался «мастер быстрых настроек». (Рекомендуется для неопытных пользователей).

## 12.2. Летнее время.

Меню более детальной настройки времени. Используется для регионов где каждый год осуществляется переход с зимнего на летнее время.

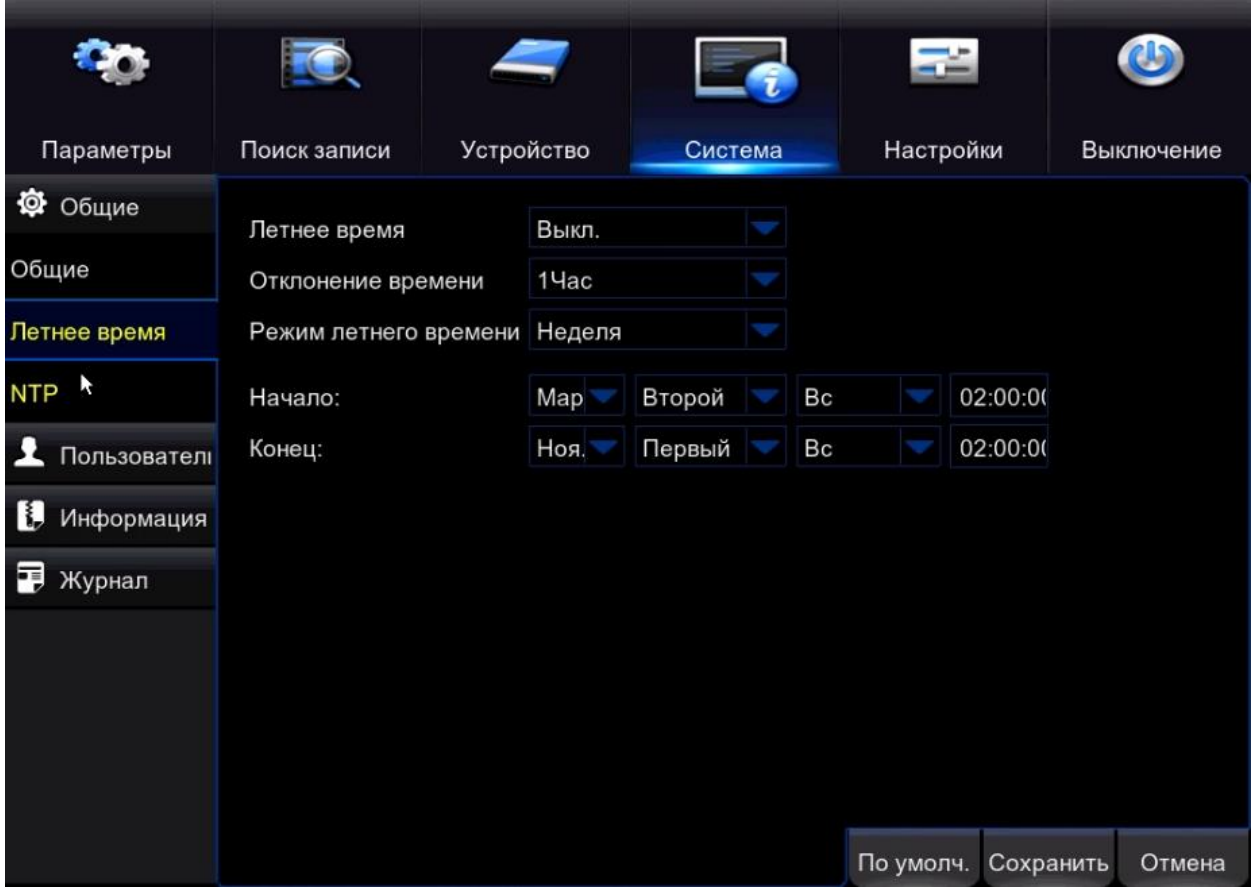

Летнее время – вкладка для вкл/выкл режима летнее время;

Отклонение времени – указываем значение времени на которое происходит изменение; Режим летнего времени – указываем как долго длится отклонение во времени; Начало/конец – вкладки для настройки интервала времени (с какого по какое число/время)

## 12.3. NTP.

NTP (Network Time Protocol - протокол сетевого времени) - сетевой протокол для синхронизации внутренних часов регистратора с интернетом. Данная функция необходима, если вы хотите видеть на вашем регистраторе всегда точное время.

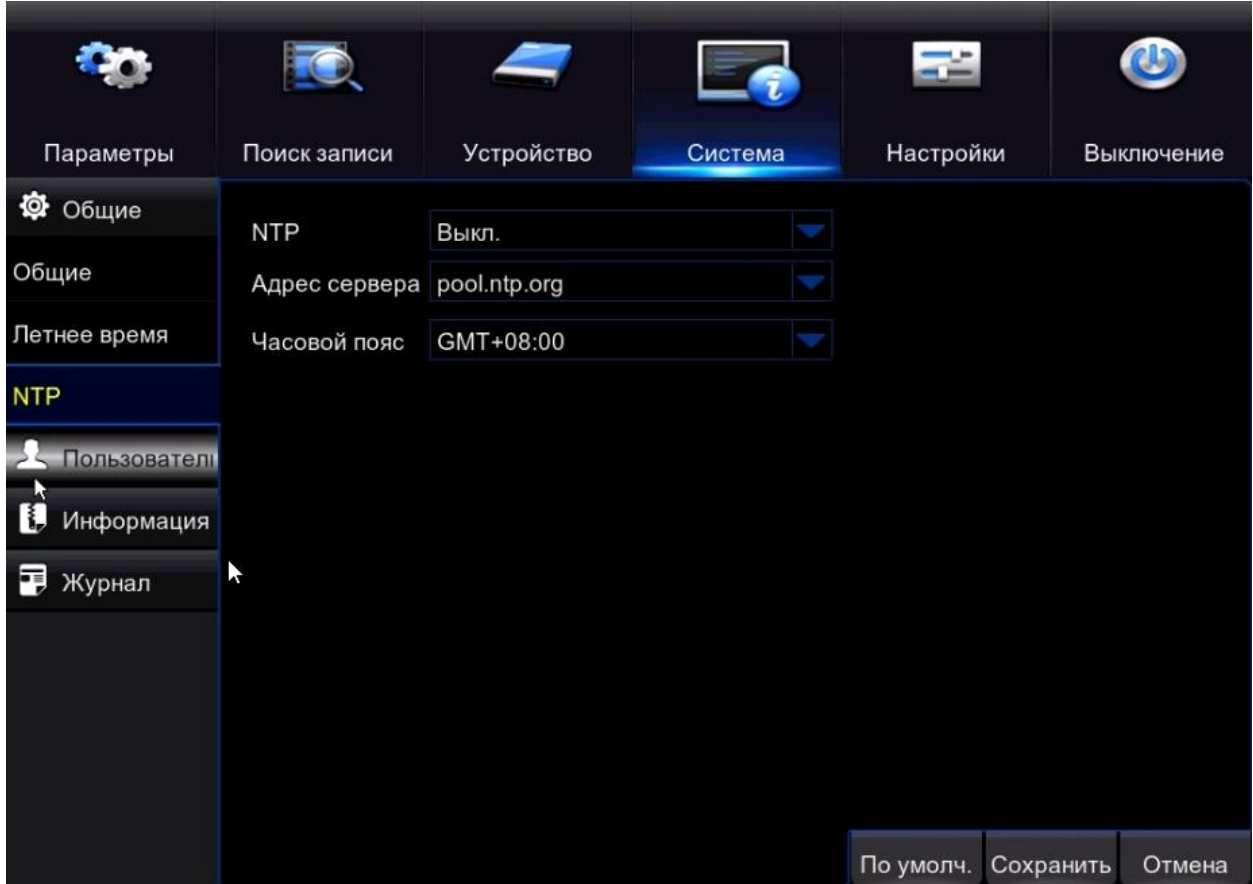

NTP – вкладка для вкл/выкл протокола NTP;

Адрес сервера – вкладка для выбора NTP сервера с которым будет синхронизация времени;

Часовой пояс – вкладка для выбора часового пояса.

## 12.4. Пользователь.

В данном меню мы можем изменить логин/пароль учетной записи и присвоить либо удалить права доступа для пользователей.

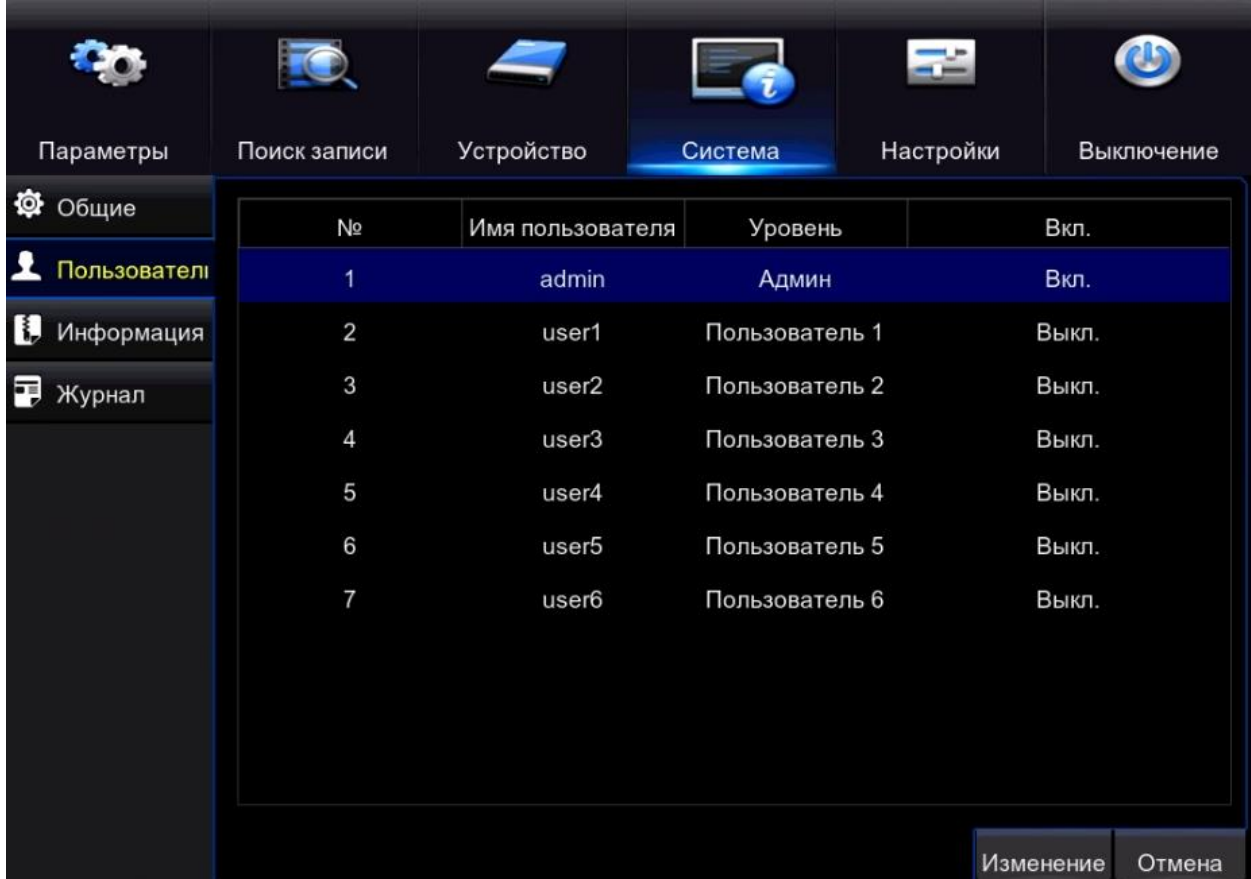

Что бы изменить логин/пароль пользователя необходимо выделить пользователя в списке и нажать на кнопку «изменение».

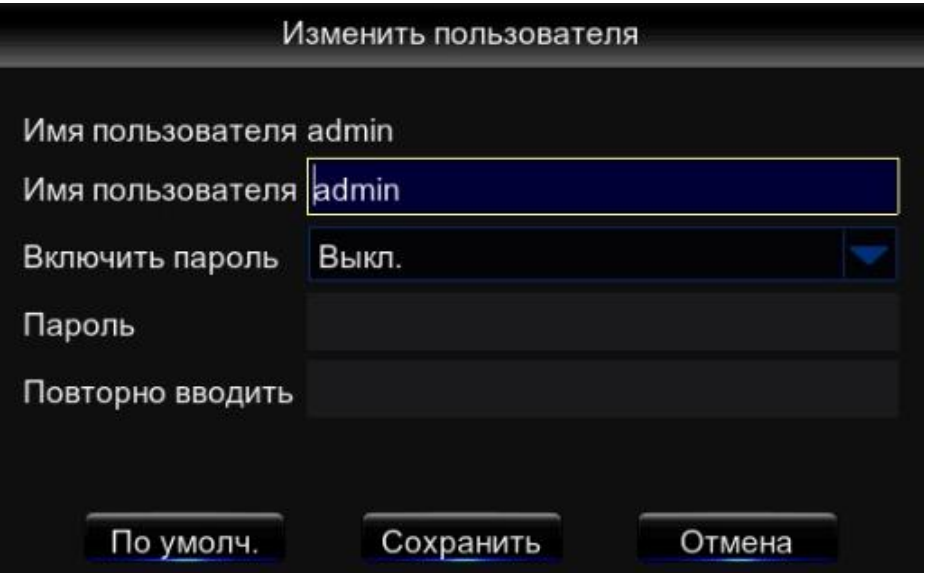

Имя пользователя – поле для редактирования имени пользователя;

Включить пароль – вкладка для вкл/выкл пароля. При выкл пароле в регистратор не нужно будет вводить пароль а просто оставлять поле для заполнения пароля пустым;

Пароль – поле для ввода пароля;

Повторно вводить – в данном поле введите пароль еще раз.

У пользователя admin права доступа изменить нельзя, данному пользователю доступно полное управление регистратором (максимальное количество прав).

У пользователей user(1-6) мы можем детально распределить права доступа.

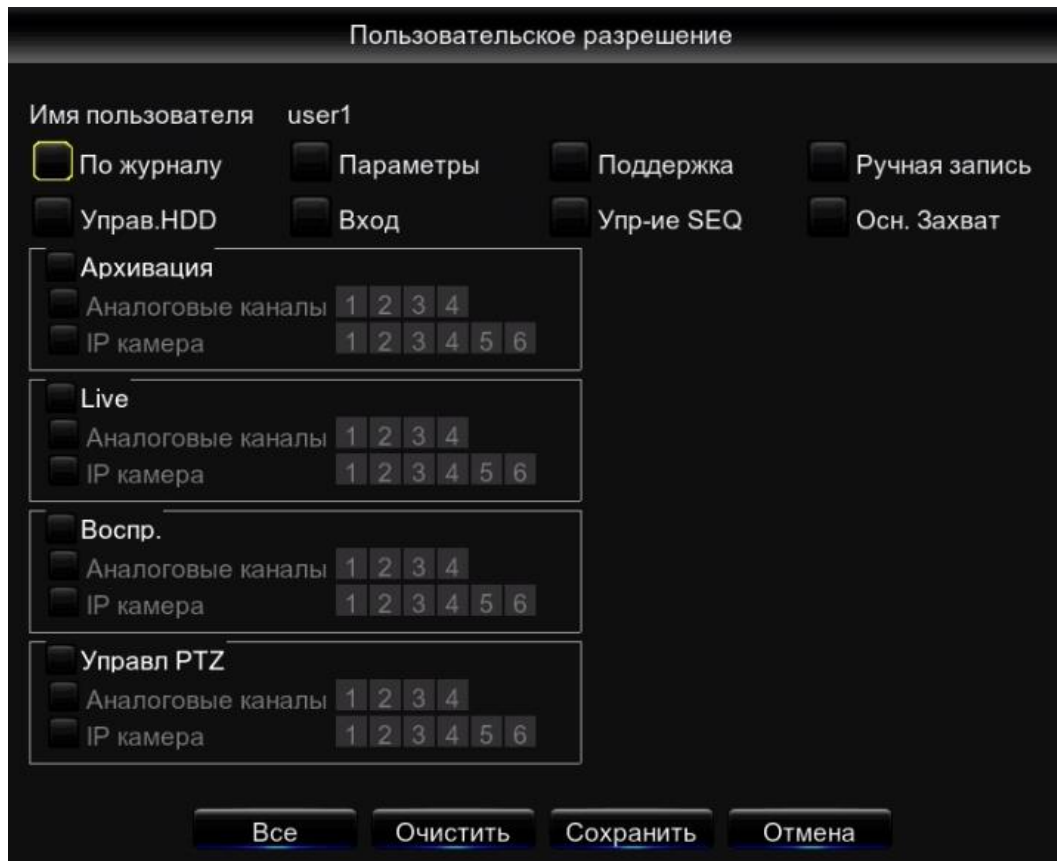

## 12.5. Информация (системная).

В данном меню мы можем получить всю информацию о системе

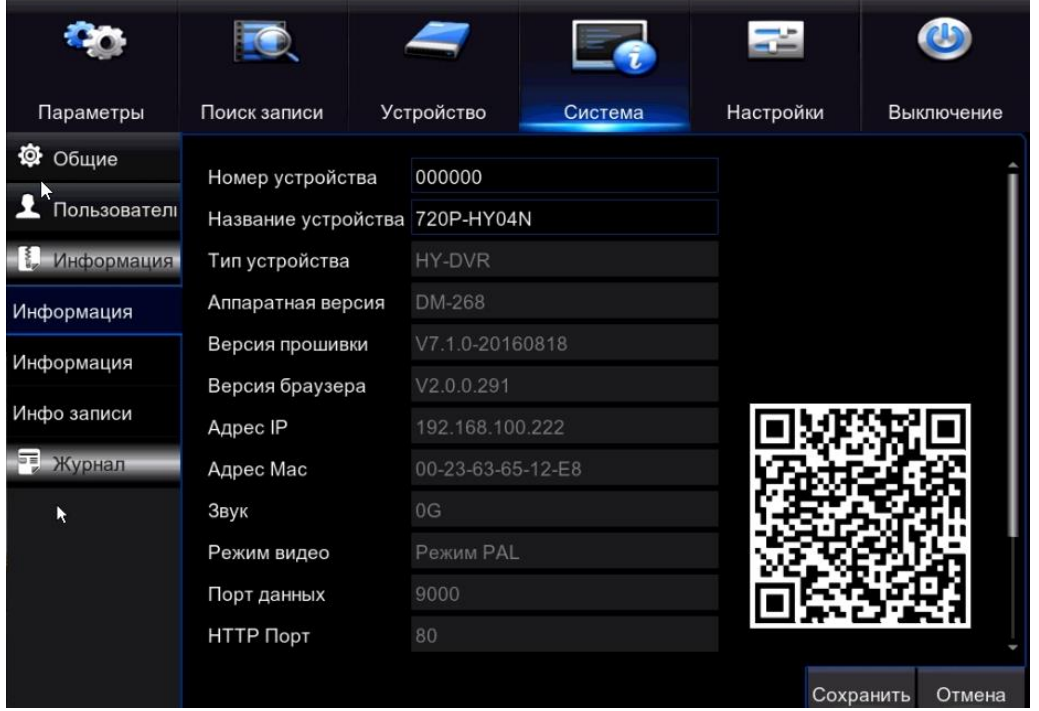

Номер устройства – поле для редактирования порядкового номера для регистратора;

Название устройства – поле для редактирования названия устройства;

Тип устройства – информация о типе устройства (HY-DVR – гибридный видеорегистратор);

Аппаратная версия – показывает версию аппаратной прошивки;

Версия прошивки – версия программной прошивки;

Версия браузера – версия прошивки web-интерфейса;

Адрес IP – показывает IP адрес присвоенный данному регистратору на данный момент;

Адрес MAC– показывает уникальный адрес присвоенный регистратору;

Звук – показывает версию прошивки звукового драйвера;

Режим видео – показывает режим видео ( в данном случае PAL);

Порт данных – порт для подключение к CMS и мобильному приложению;

HTTP Порт – порт для доступа на регистратор через web-браузер.

Справа доступен QR-Code при сканировании которого через приложение SatvisionMobilePRO будет введена вся необходимая информация для добавления устройства в ваше приложение автоматически.

# 12.6. Информация (потока).

В данном разделе вы можете получить информацию о видео потоках на каналах вашего регистратора.

Данное меню представлена как осведомительная таблица, состоящая из:

Канал – показывает номер канала;

Название – показывает название канала (фиксируется на каждом канале);

Статус – показывает статус камеры (подключена ли камера к каналу или нет);

Основной поток – показывает основные настройки качества изображения основного потока на канале (разрешение записи, к/с, битрейт);

Доп. поток - показывает основные настройки качества изображения дополнительного потока на канале (разрешение записи, к/с, битрейт);

Мобильный поток - показывает основные настройки качества изображения мобильного потока на канале (разрешение записи, к/с, битрейт);

Детекция движения – показывает активирована ли функция детекции движения;

Скрытая зона – показывает активирована ли функция скрытой зоны.

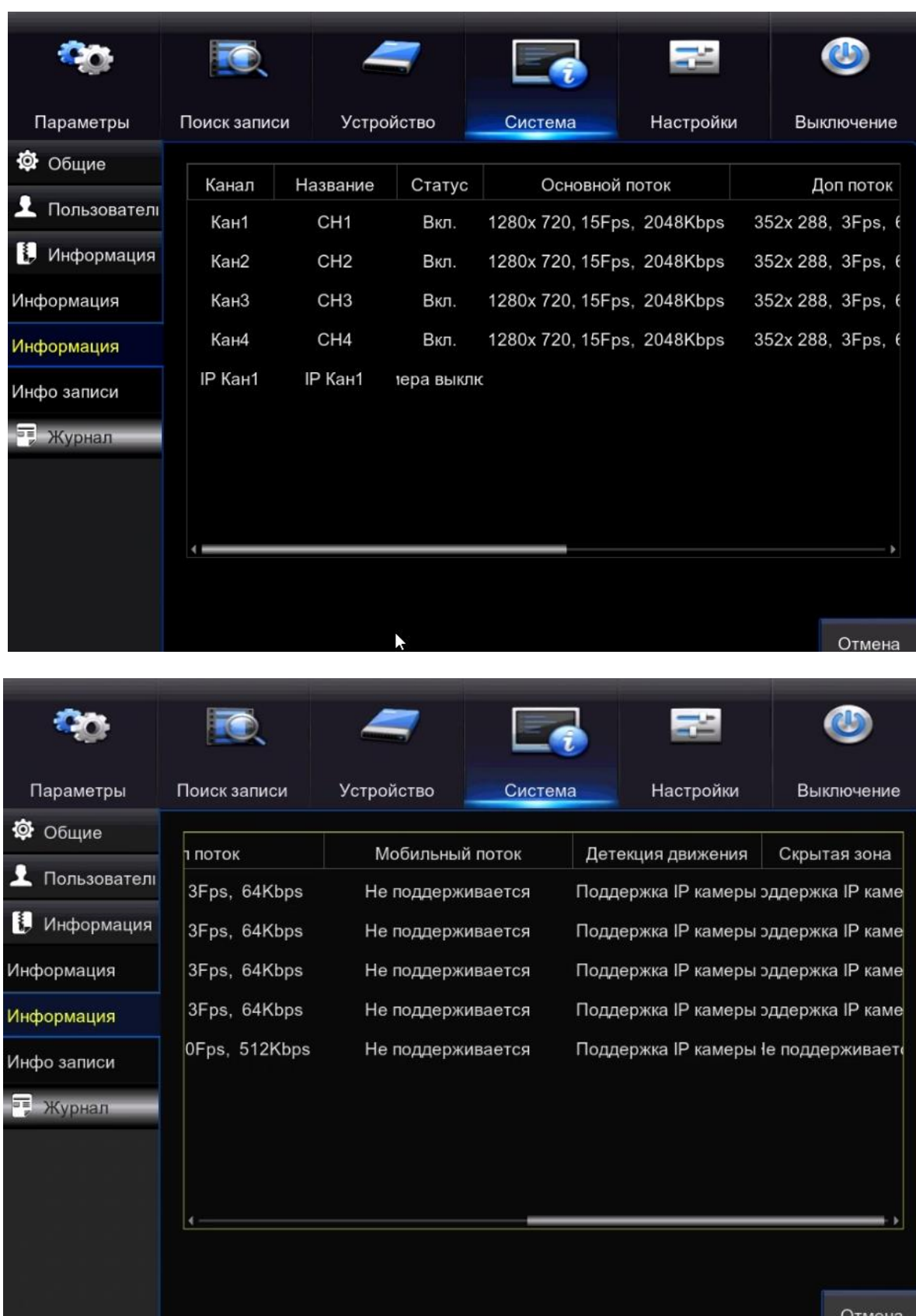

## 12.7. Инфо записи.

В этом меню мы можем просмотреть основную информацию по каналам на которых осуществляется «запись»

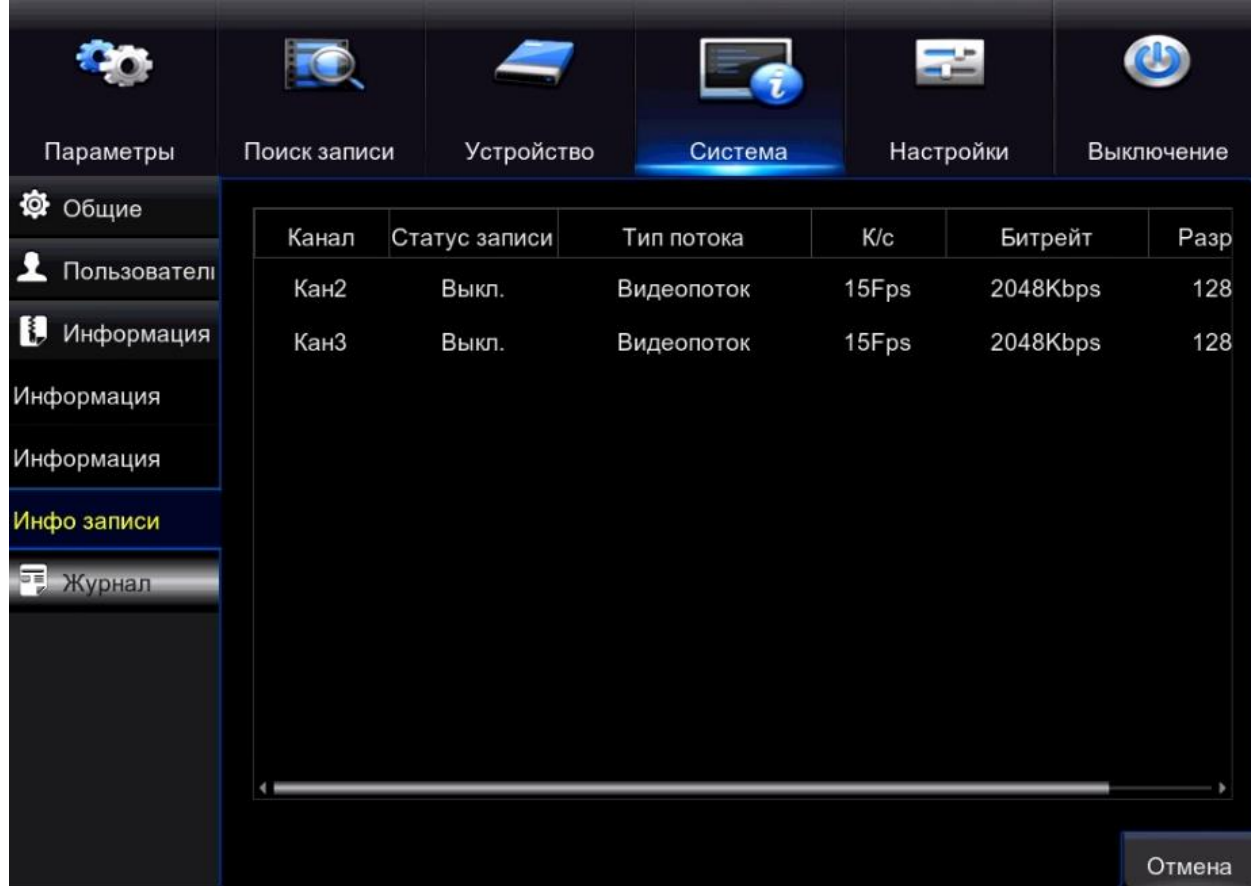

Канал – показывает номер канала;

Статус – показывает статус записи (ведется ли запись или нет);

Тип потока – показывает тип потока;

К/с – скрость записи (показывает сколько кадров записывается в секунду)

Битрейт – это количество данных в единицу времени используемое для передачи видео потока;

Разрешение – показывает разрешение записи;

Детекция движения – показывает активирована ли функция детекции движения;

Скрытая зона – показывает активирована ли функция скрытой зоны.

# 12.8. Журнал.

В данном меню вы можете отследить все операции проводимые с данным регистратором.

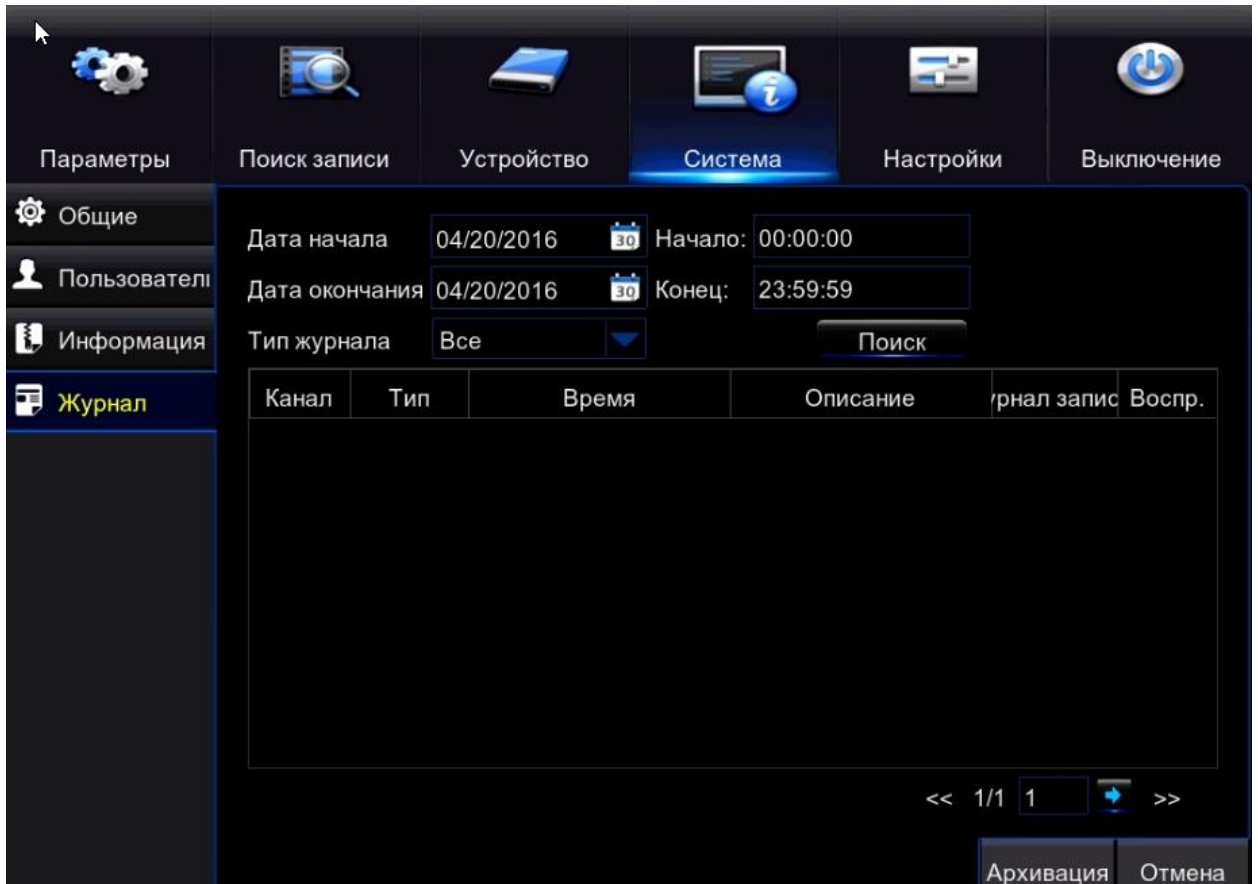

Что бы получить лог для этого регистратора необходимо указать интервал даты/времени и тип лога, после чего нажать на кнопку «Поиск». В таблице снизу появится все логи зафиксированные за этот промежуток времени. Данный журнал нужен для тщательного контроля за данным устройством.

## 13. Раздел Настройки.

## 13.1. Поддержка.

Дополнительное меню для управления регистратором

Пользователь по умолчанию – выбор учетной записи для первоначального отоброжения камер без входа в учетную запись регистратора;

Автоподдержка – вкл/выкл перезагрузку регистратора;

Перезагрузка – вкладки для настройки расписания для перезагрузок регистратора.

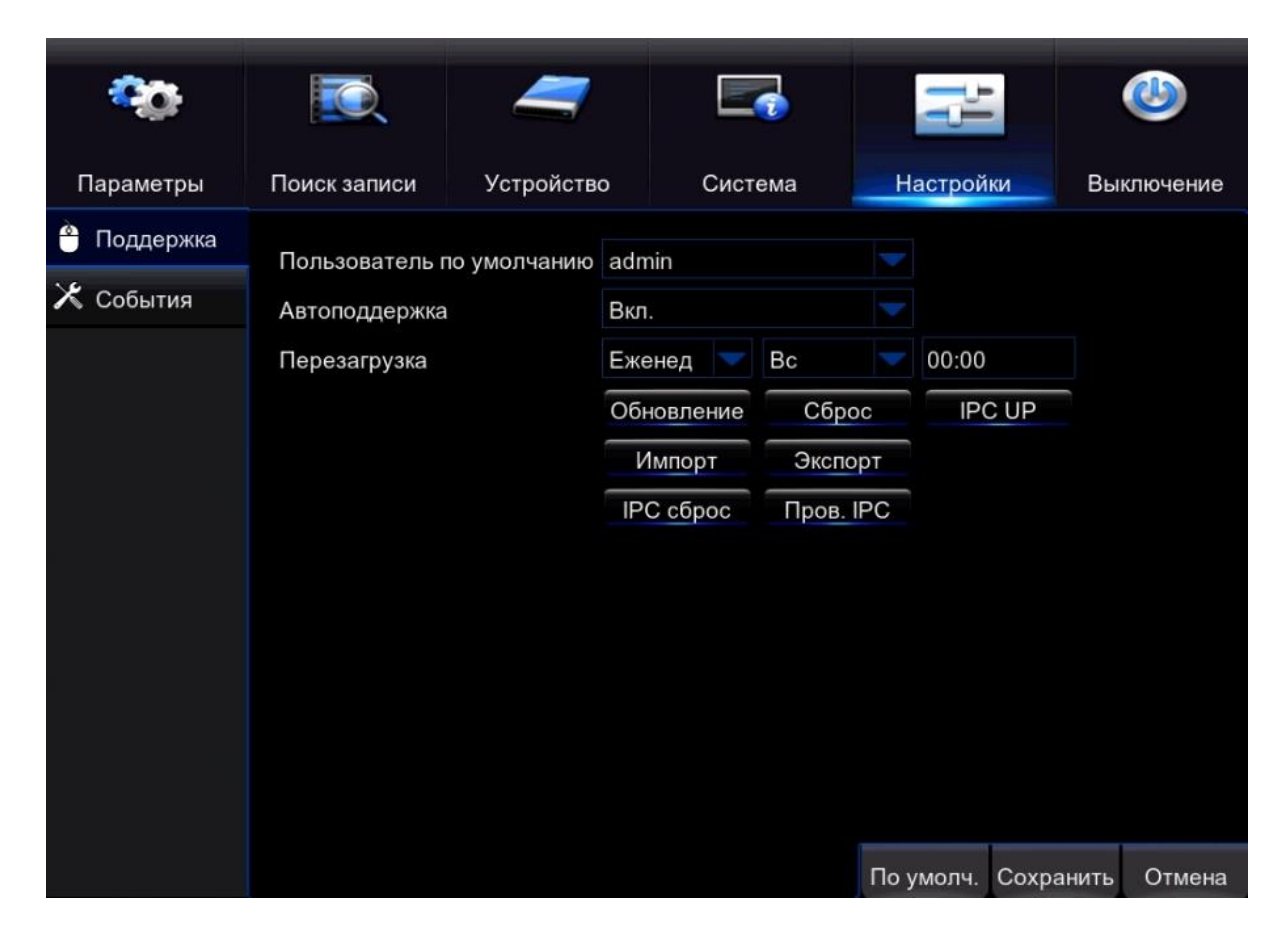

Обновление – обновление регистратора с помощью прошивок.

Примечание: Что бы обновить регистратор, вставьте флэшку в формате FAT32 в регистратор пройдите путь Настройки – поддержка – кнопка «Обновление» и откроется меню обновления как показано ниже.

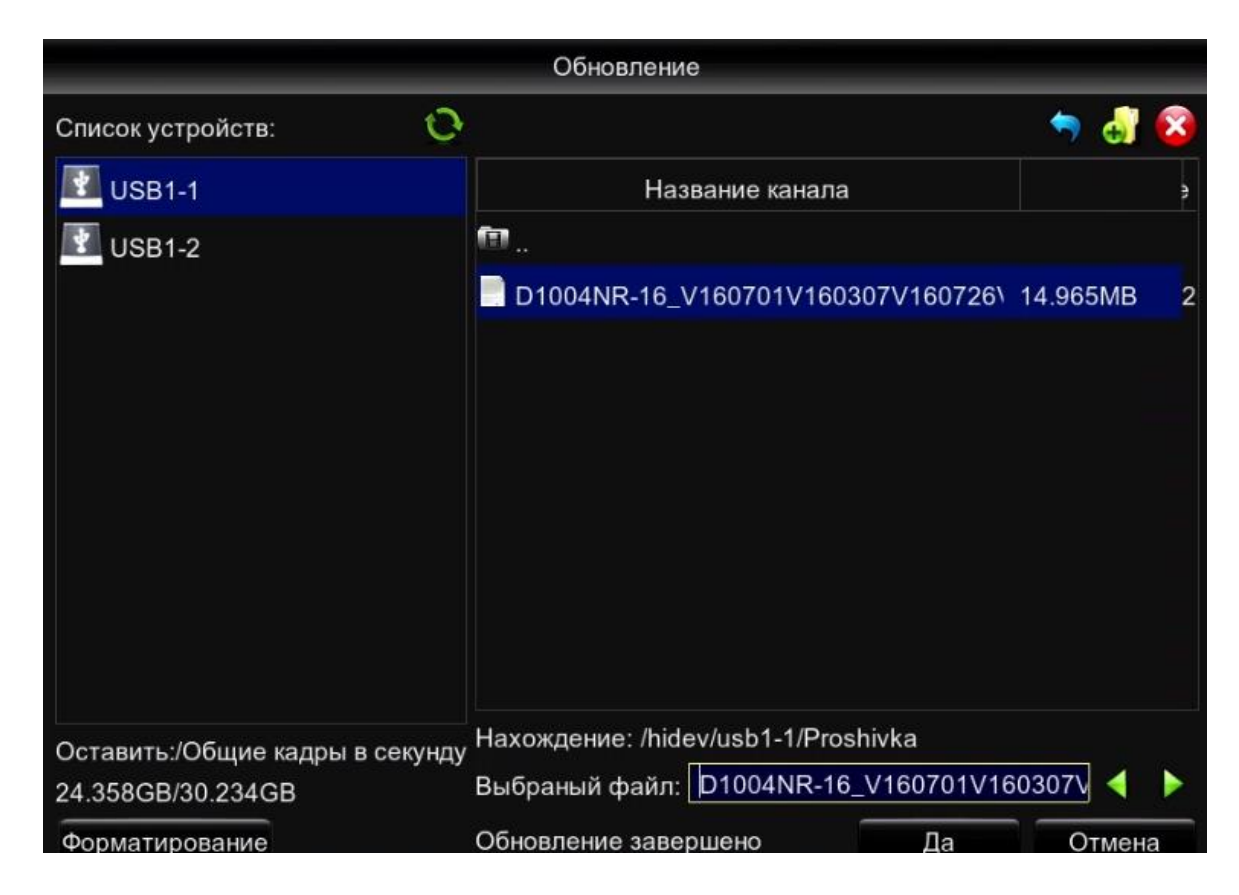

В данном меню необходимо выбрать файл для прошивки и нажать кнопку «Да».

После чего начнется процесс прошивания камеры, во время этого процесса нельзя отключать регистратор из питания или вытаскивать флэшку, так же убедитесь что во время прошивания не произойдет проблем с питанием регистратора.

Любой сбой в работе регистратора во время перепрошивки может привести к неработоспособности вашего регистратора.

Сброс – сброс регистратора на заводские настройки;

IPC UP – обновление с помощью регистратора IP камеру (подходит не для всех камер);

Импорт/Экспорт – импортирование настроек на регистратор с помощью флэшки и экспортирование всех настрое на флэшку;

IPC сброс – сброс IP камеры на заводские настройки с помощью регистратора;

Пров. IPC – функция проверки изображения на IP камерах.

# 13.2. События.

В данном меню мы можем настроить тревогу по системным событиям.

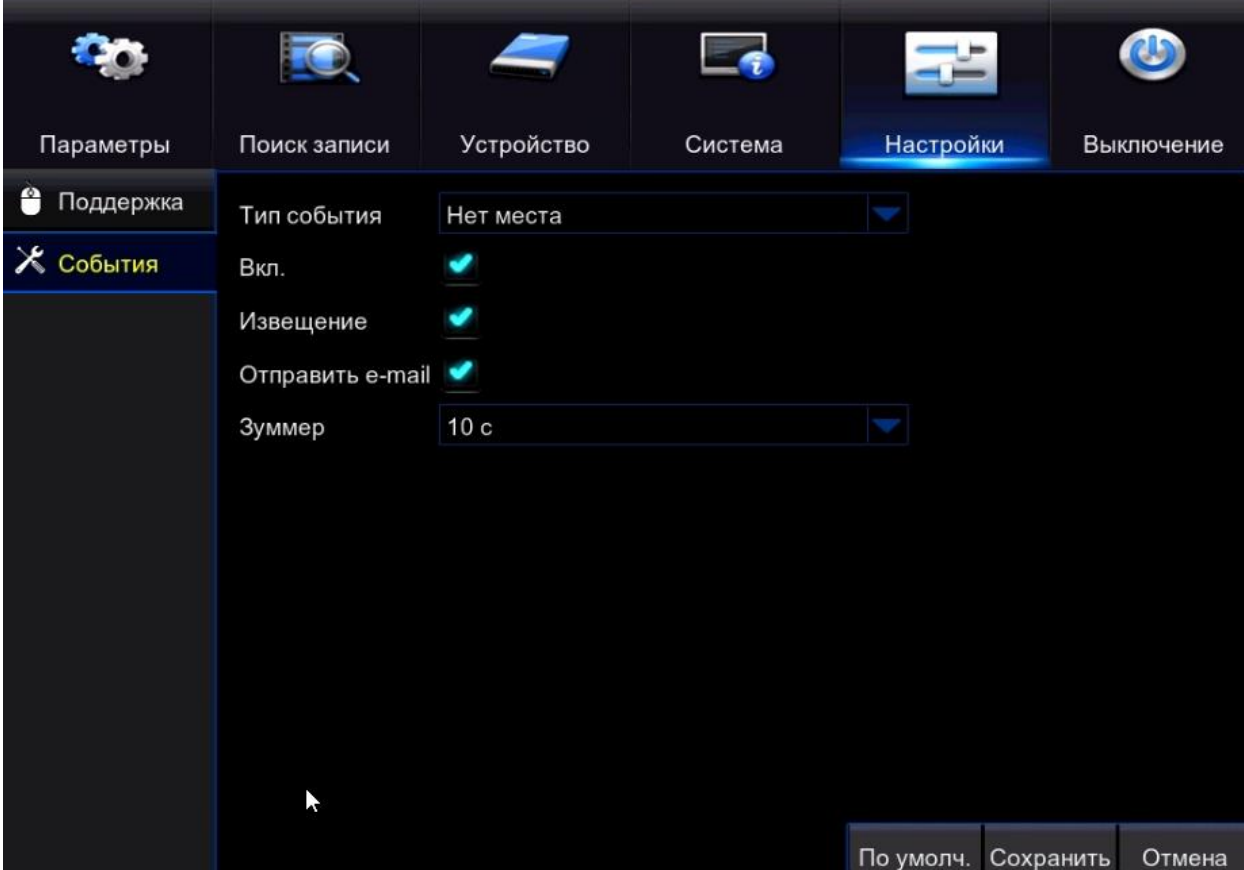

 $\overline{\phantom{a}}$ 

Тип события – вкладка для выбора события при совершении которого будет оповещаться пользователь (нет места – ошибка диска – видео потеряно);

Вкл. – включение/выключение тревоги;

Извещение – включение звукового сигнала при совершении события;

Отправить E-mail – при совершении события приходит сообщение на E-mail;

Зуммер – вкладка для настройки длительности звукового сигнала, при совершении события.

### 14. Выключение.

Что бы выключить или перезагрузить регистратор необходимо ввести Имя пользователя (на заводских настройках: admin) и пароль (на заводских настройках: оставить пустым).

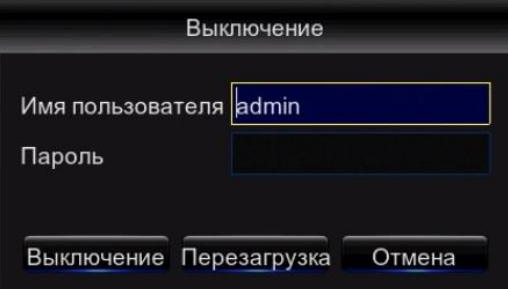

Выключение – выключить регистратор;

Перезагрузка – перезагрузка регистратора;

Отмена – выйти из меню.

## 15. Работа регистратора по сети.

## 15.1. Доступ по локальной сети (LAN).

• Введите IP адрес, подсеть, шлюз. При использовании DHCP, пожалуйста, активируйте DHCP в регистраторе и в роутере. Войдите в Меню – Информация – Сеть, где можно проверить конфигурацию сети регистраторе;

• Зайдите на ПК в «Пуск - Панель управления», выберите пункт «Центр управления сетями и общим доступом». Выберите пункт «Изменение параметров адаптера». Выберите свой сетевой адаптер, нажмите на нем правой кнопкой мыши и выберите «Свойства». Вам откроется окно настроек:

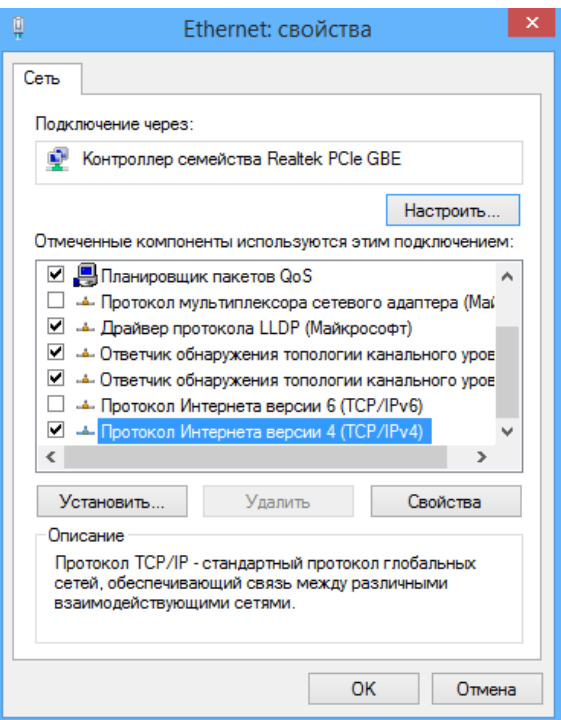

Выберите пункт, который показан на картинке сверху и нажмите кнопку «Свойства». Вам откроется окно настроек:

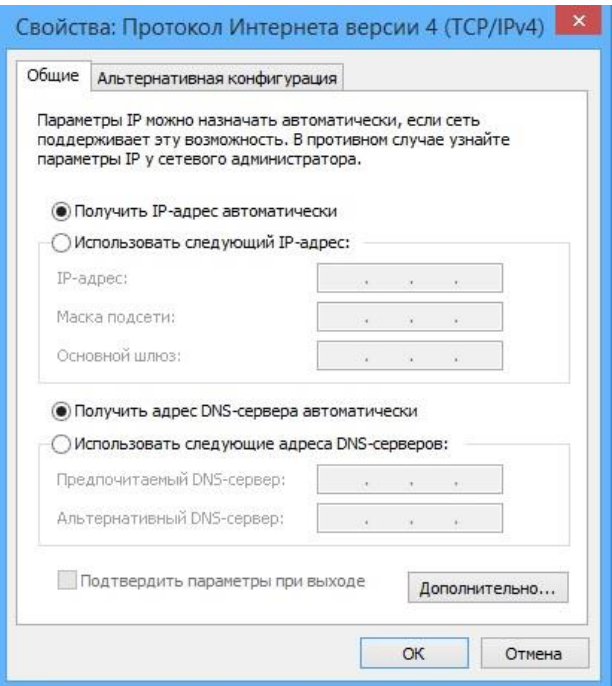

Выберите пункт «Получить IP-адрес автоматически», после чего строка IP адрес, Маска подсети, Основной шлюз – будет доступна для заполнения.

### Пример:

Если на регистраторе вы указали настройки сети:

IP – 192.168.1.100

Маска – 255.255.255.0

### Основной шлюз – 192.168.1.1

В таком случае на ПК вы должны задать след параметры сети:

### IP – 192.168.1.101

### Маска – 255.255.255.0

### Основной шлюз – 192.168.1.1

• Откройте браузер IE (Internet Exploer) на компьютере, наберите IP адрес указанный вами на регистраторе; • IE загрузит ActiveX автоматически. Затем откроется окно, в которое необходимо ввести имя пользователя и пароль.

Для работы Вам понадобится использовать ActiveX компоненты. Убедитесь, что они не отключены в браузере. Для этого зайдите в «Сервис» – «Свойства браузера» – «Безопасность» – «Другой» и укажите в «Надежные сайты» – «Сайты» адрес регистратора в качестве надежного, для которого будут разрешены все действия с активным содержимым. После чего вы можите выполнить удаленное подключение к регистратору. Для авторизации введите имя – admin и пароль – оставляем пустую строку, и нажмите Enter.

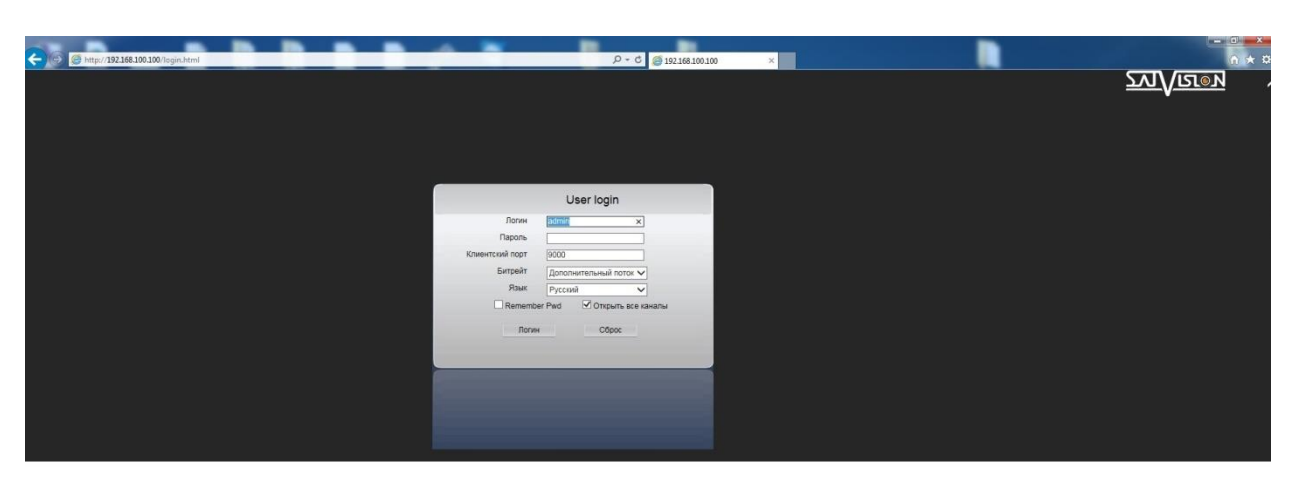

• Если введенные вами данные верны, вам откроется панель управления.

## 15.2. Доступ через сеть Интернет (WAN) через роутер.

Чтобы осуществить доступ, вам необходимо иметь статический IP адрес интернет, а так же пробросить порты (Порт HTTP – 80 и Порт сервера – 9000) с роутера на регистратор. О том как пробросить порты, прочтите в руководстве по пробросу портов на сайте Satvision. Если все действия вы сделали правильно, при наборе в адресной строке браузера вашего статического IP адреса, вы будете подключаться к регистратору Интерфейс дистанционного просмотра

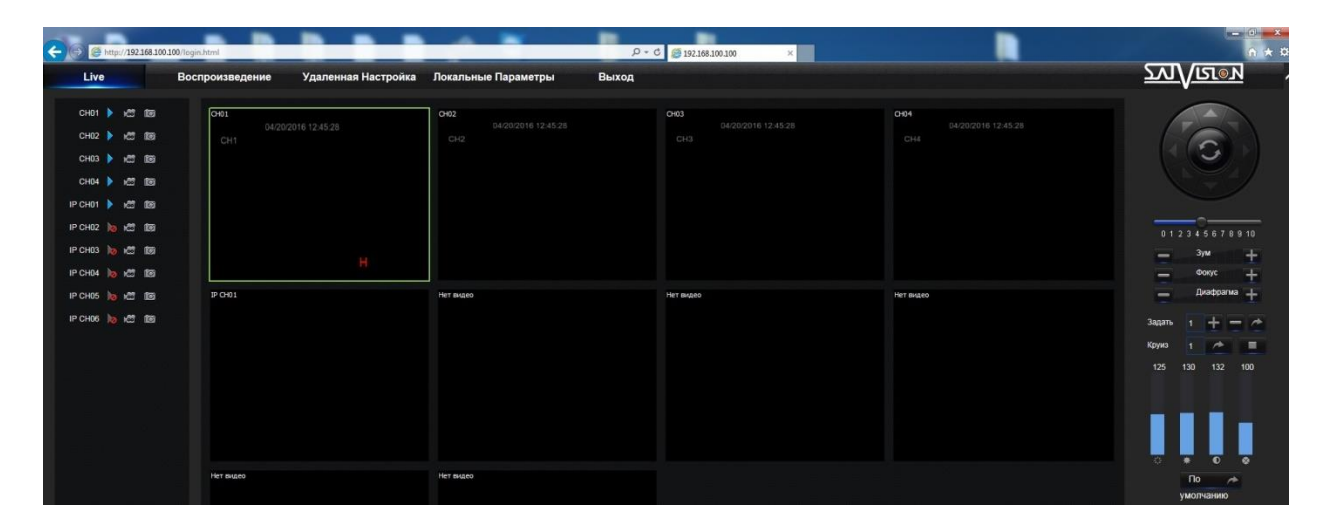

В левой части показаны статусы каналов по записи и потоку. При подключении автоматически включается «Доп. поток», для экономии трафика. Нажмите правой кнопкой мыши чтобы выбрать «Основной поток».

В правой части экрана вы можете увидеть панель управления камерой.

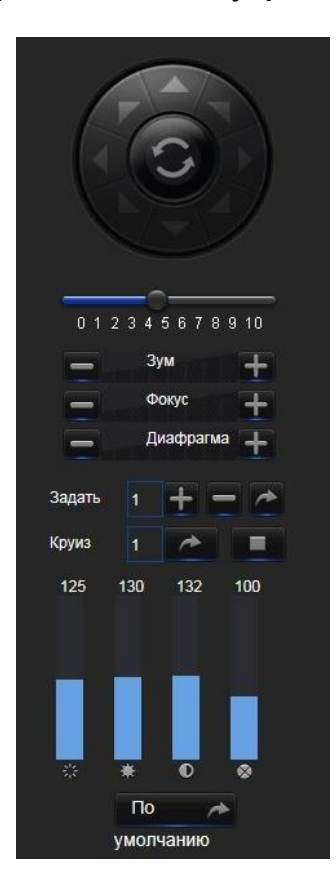

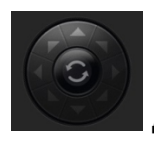

джойстик для управления PTZ камер или UTC меню;

**012345678910** шкала для настройки скорости РТZ;

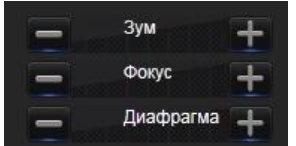

меню для настройки Зума – Фокуса – Диафрагмы для моторезированых

камер или PTZ камер;

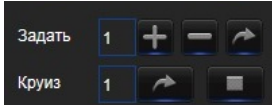

меню для настройки PTZ камеры. Можем задать номер камере и установить круиз по точкам;

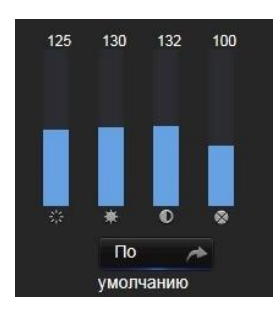

меню для настройки яркости, контрастности и т.д.

В левой части экрана показано дерево устройств.

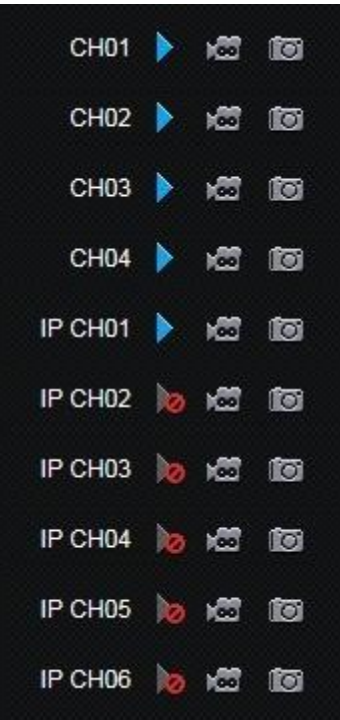

- порядковый номер аналогового канала;
- порядковый номер IP канала;
- • статус камеры (камера активна);
- **статус камеры (не активная/подключенная камера);**
- $\bullet$  кнопка локальной записи на ПК;
- $\blacksquare$  кнопка для создания скриншота (сохраняется на ПК).

## 15.3. Удаленный просмотр архива.

Для того что бы воспроизвести архив с ПК (удаленный доступ), необходимо нажать на кнопку «Воспроизведение». Перед вами откроется меню поиска видеозаписей в архиве.

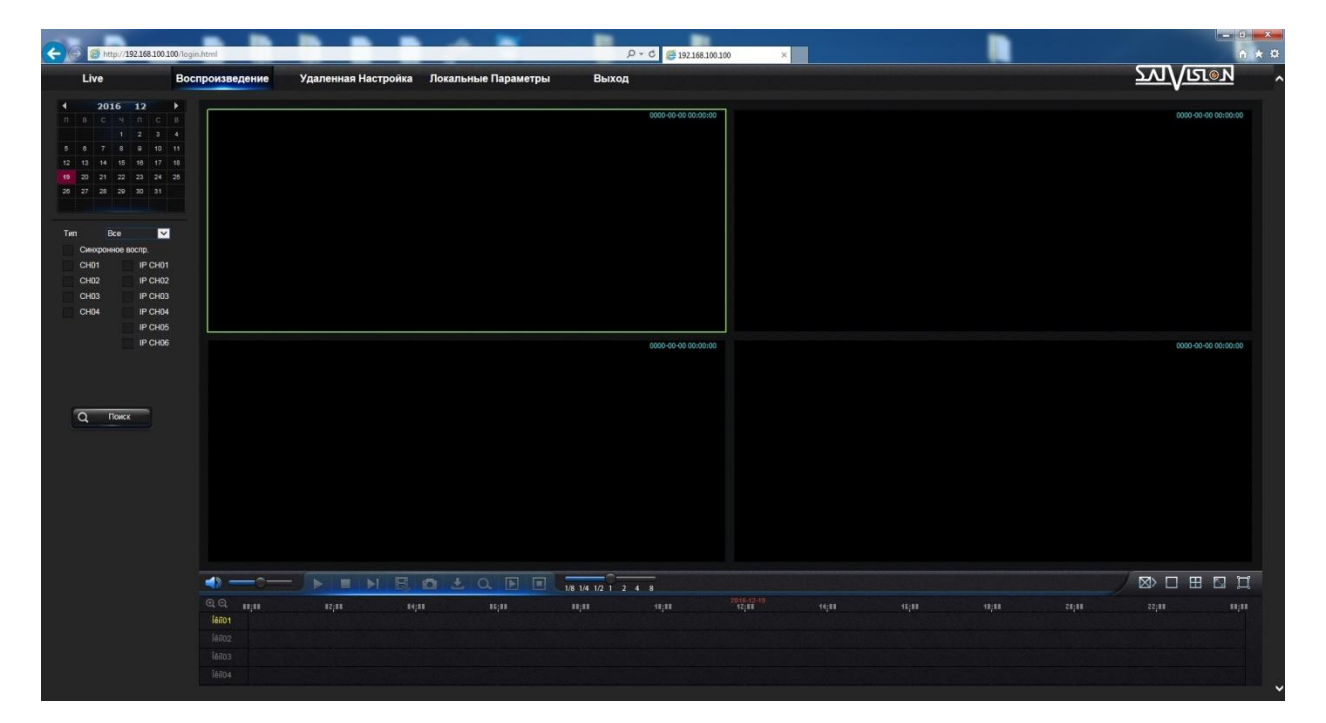

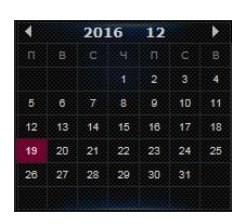

- в данном меню установите дату для поиска записи в архиве;

 $\blacktriangleright$  - в данном меню задайте тип записи которую будете искать в архиве (по .<br>Тип Bce детекции движения – постоянная запись – все записи);

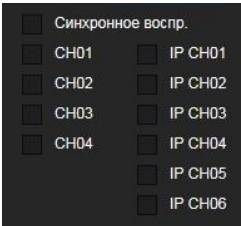

- меню для выбора канала, где будет искать видеозапись

В заключении нажмите кнопку  $\overline{Q}$  . Поже

Снизу находится стандартная шкала воспроизведения, описание шкалы на скриншоте ниже

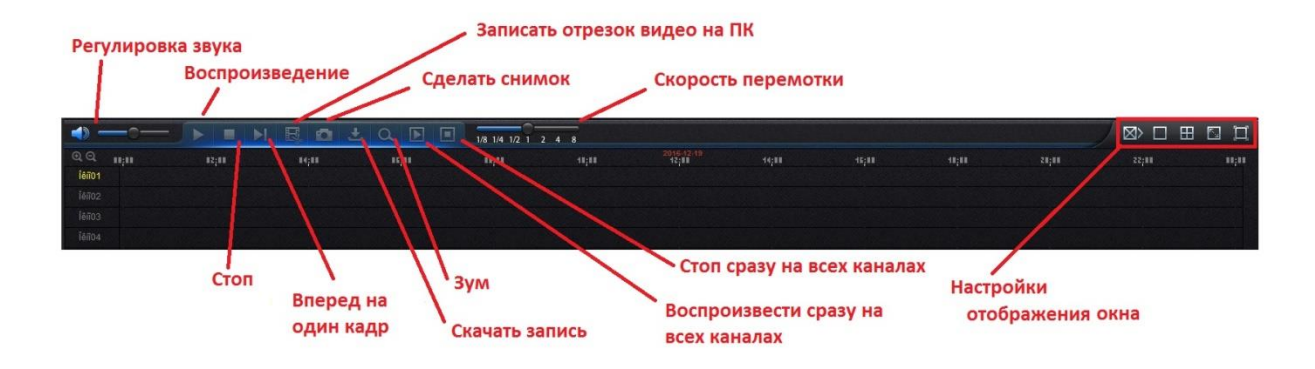

# 15.4. Удаленная настройка.

Меню для настройки регистратора через браузер IE. В данном меню можно произвести все настройки и получить всю информацию так же как вы можете это сделать через регистратор на прямую.

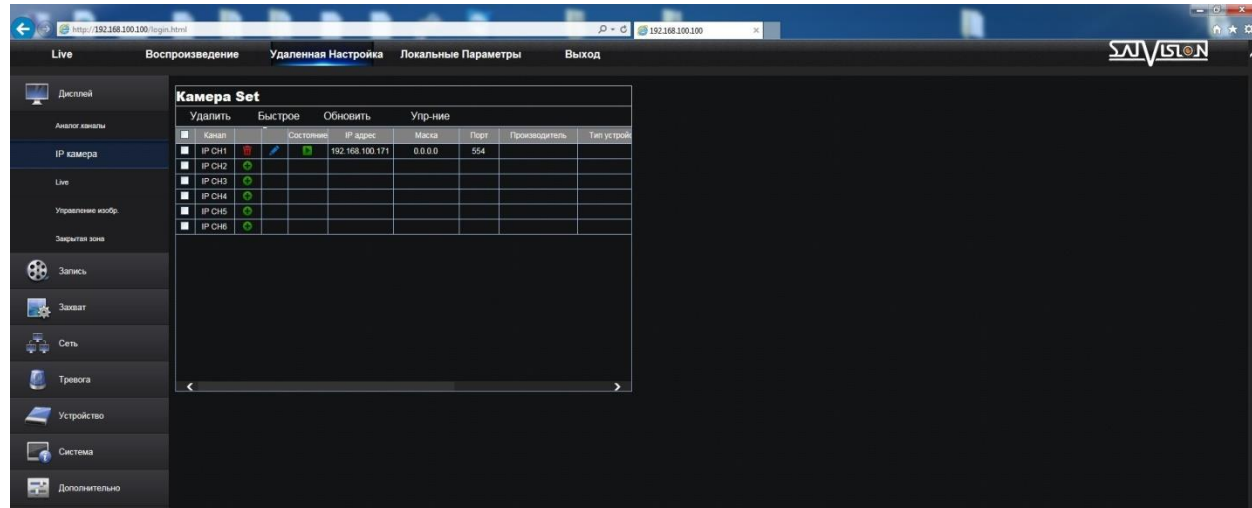

 $\begin{array}{c} \hline \end{array}$ 

## 15.5. Локальные параметры.

В данном меню вы можете настроить локальные параметры.

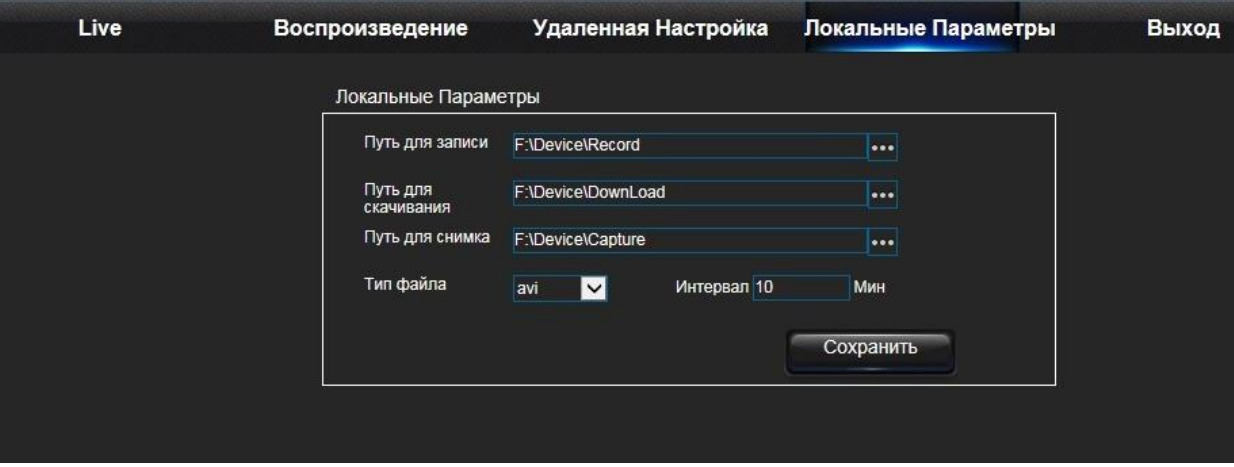

Путь для записи – укажите папку для записи видео;

Путь для скачивания – укажите папку для скачивание видеофайлов;

Путь для снимка – укажите папку для скриншотов;

Тип файла –формат файла в котором будет вестись запись на ПК;

Интервал – интервал времени для записи;

В заключение нажмите на кнопку «Сохранить».

# 15.6. Выход.

Нажмите кнопку «Выход», для того что бы выйте из учетной записи.

# 16. Удаленный доступ с мобильного приложения.

# 16.1. Добавление устройства в мобильное приложение SatvisionMobilePRO.

Для доступа через мобильное приложение вам необходимо:

1. Скачать приложение SatvisionMobilePRO с Play market, если у вас Android или с Apple store если у вас iOS.

2. Откройте приложение

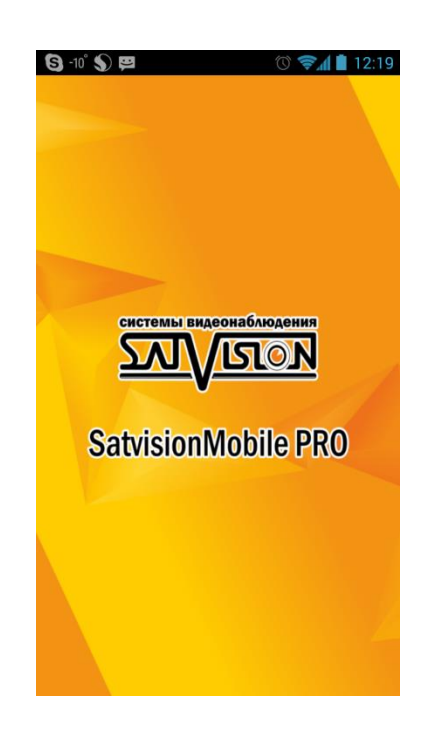

3. Нажмите в верхнем правом углу кнопку «Устройство»

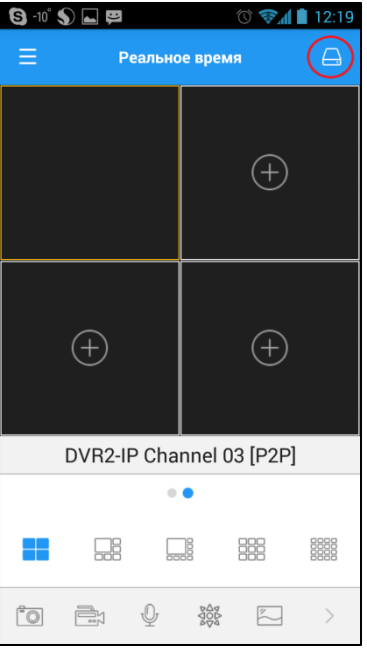

4. Нажмите на кнопку добавить.

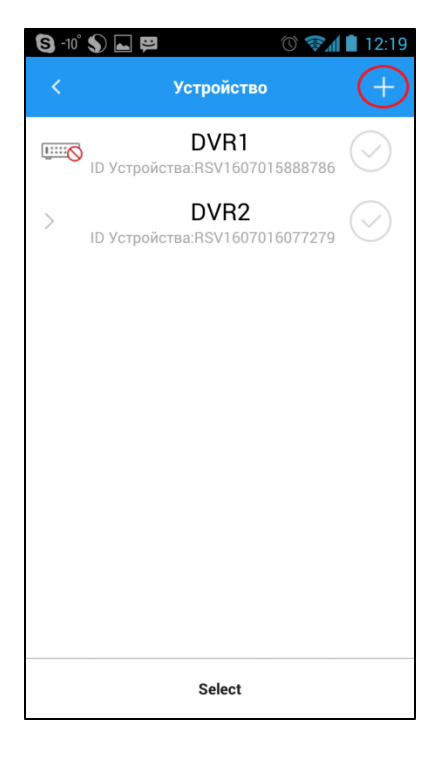

5. В меню «новое устройство» вам необходимо ввести основные параметры камеры для подключения ее через P2Pи нажать на кнопку сохранить.

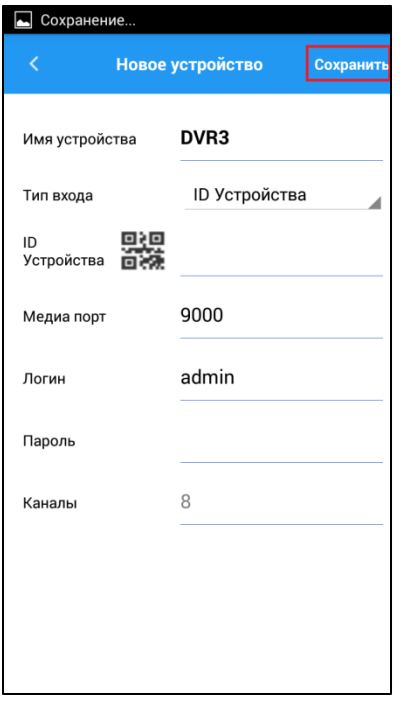

Имя устройства – поле для редактирования названия устройства;

Тип входа – вкладка для выбора типа подключения, либо ID Устройства (через P2P облако), либо IP/Домен(через IPадрес или Домен);

ID – устройства – поле для ввода ID устройства;

Медиа порт – порт мультимедийного потока (заводской порт 9000);

Логин – поле для ввода логина от регистратора;

Пароль – поле для ввода пароля от регистратора.

Данное устройство добавиться в ваше приложение, и вы сможете просматривать видео с каналов.

### 16.2. Меню.

Нажав на кнопку  $\blacksquare$ , откроется меню приложения.

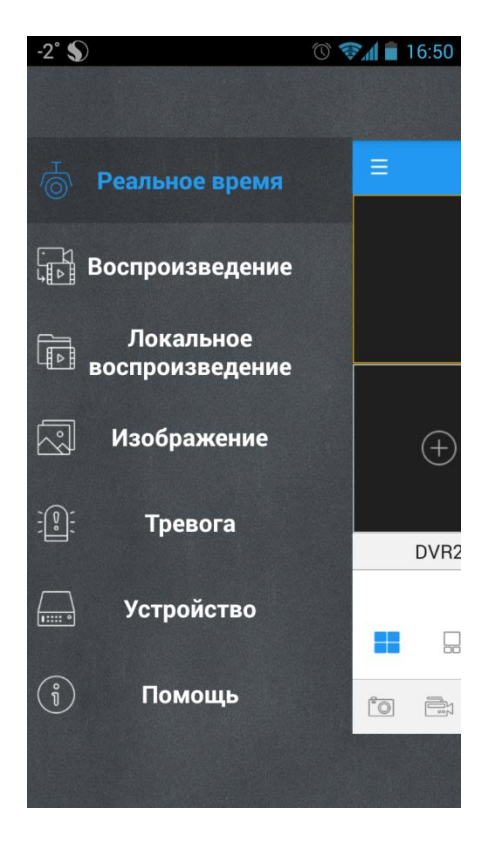

Реальное время – просмотр видеопотока в реальном времени;

Воспроизведение – раздел для просмотра видеозаписи;

Локальное воспроизведение - раздел для просмотра видеозаписи с внутренней памяти телефона;

Изображение – раздел для просмотра скриншотов с внутренней памяти телефона;

Тревога – раздел по настройки Push уведомления;

Устройство – раздел по фиксированию добавленных устройств в приложении.

## 16.3. Воспроизведение.

С помощью P2P можно просмотреть архив с вашего регистратора
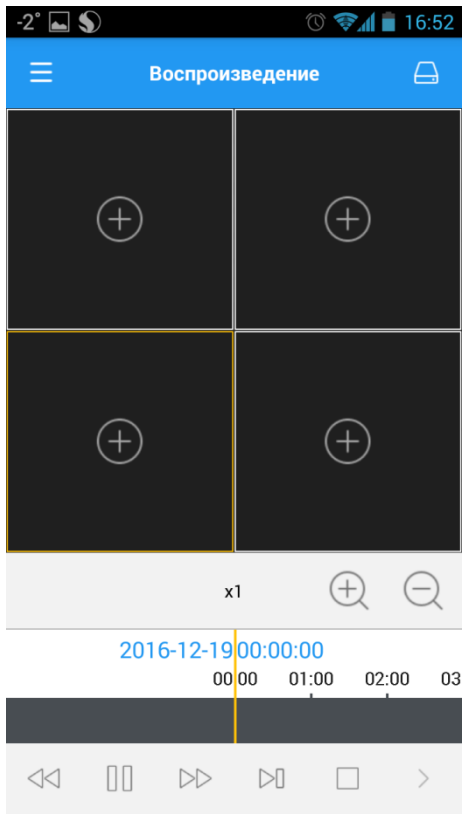

Нажимаем на  $\bigoplus$  и добавляем устройство для воспроизведения. Снизу находится временная шкала и стандартная панель управления видеофайлом.

#### 16.4. Локальное воспроизведение.

В данном разделе мы можем смотреть архив записанный на внутренний памяти телефона.Для этого необходимо сделать следующее:

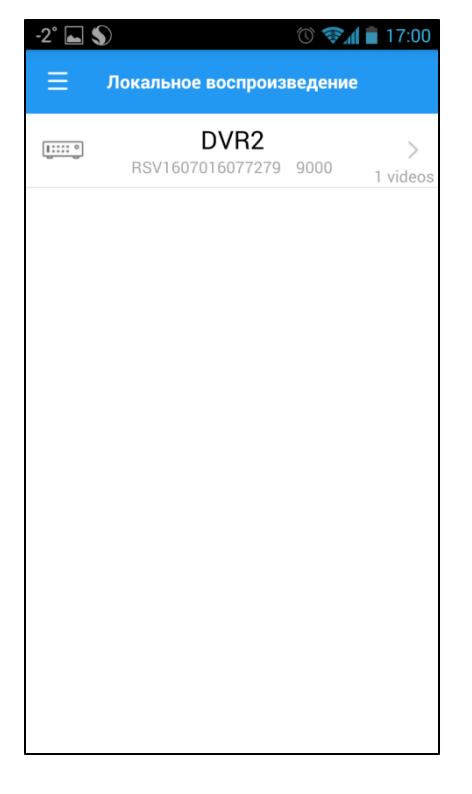

1. Необходимо выбрать устройство для воспроизведения архива

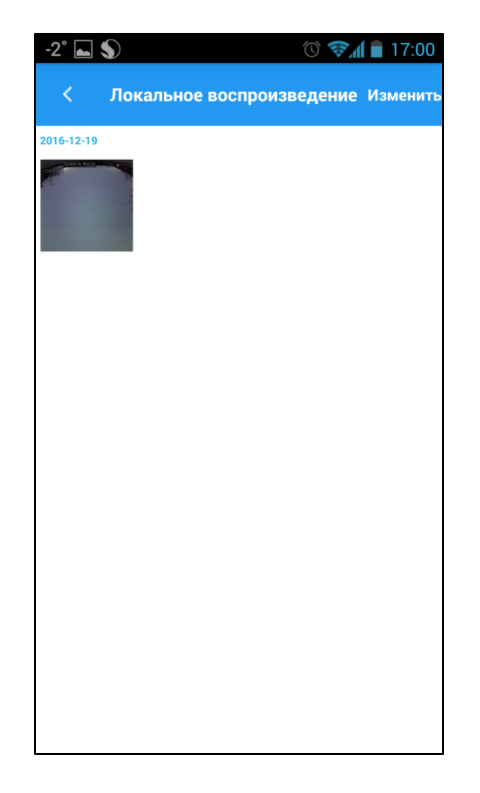

2. Необходимо выбрать запись на этом устройстве

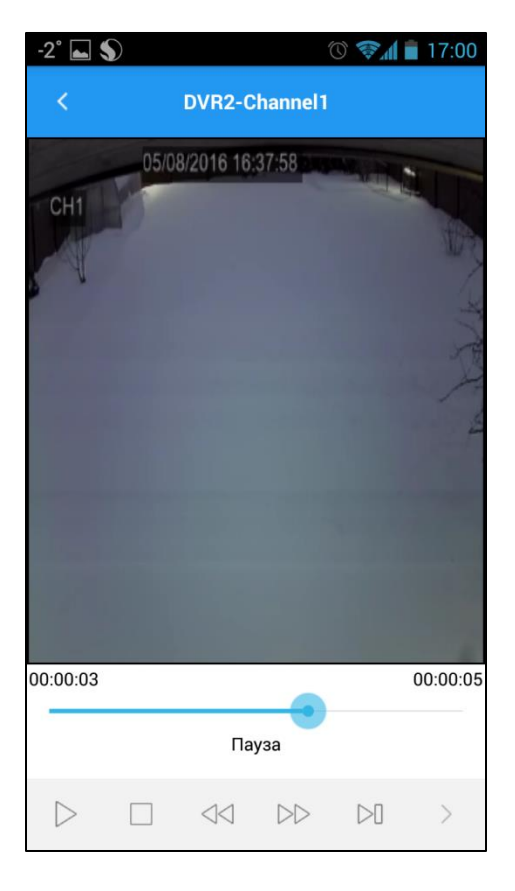

3. Начнется воспроизведение записи. (Снизу будет доступно панель управления).

#### 16.5. Изображение.

В данном разделе мы можем смотреть скриншоты сохраненые на внутренней памяти телефона, для этого необходимо сделать следующее:

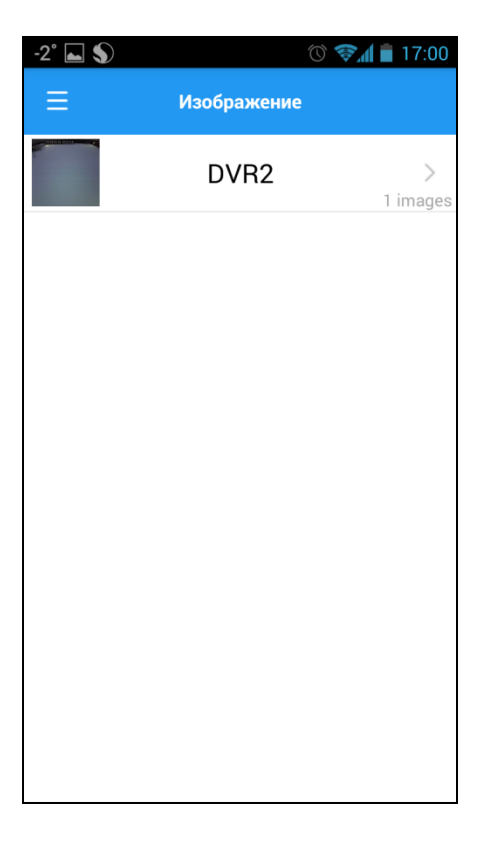

1. Необходимо выбрать устройство для просмотра фото архива

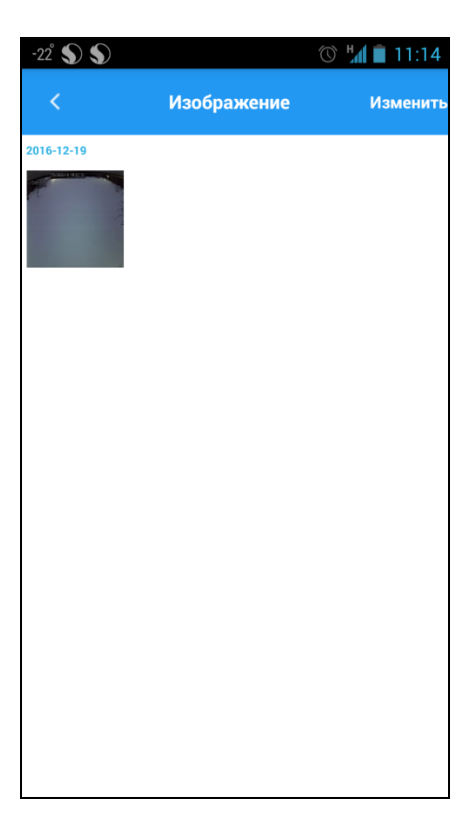

2. Необходимо выбрать фото с этого устройства

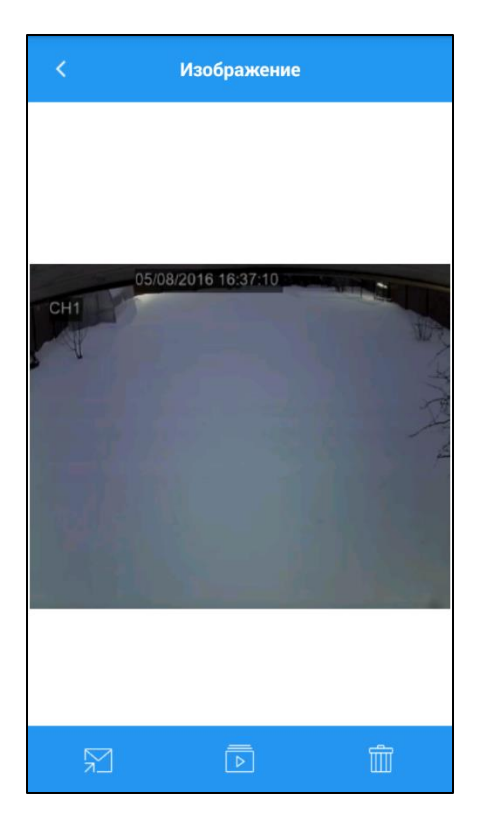

3. Фото развернется и будет доступно меню управления фото.

 $\boxed{5}$  - отправить приложение (на почту, в соц сеть, облако и т.д)

- начать воспроизводить архив  $\mid$  D

 $\blacksquare$ -удалить фото

#### 16.6. Тревога.

В данном окне вы можете наблюдать за Push уведомлениями.

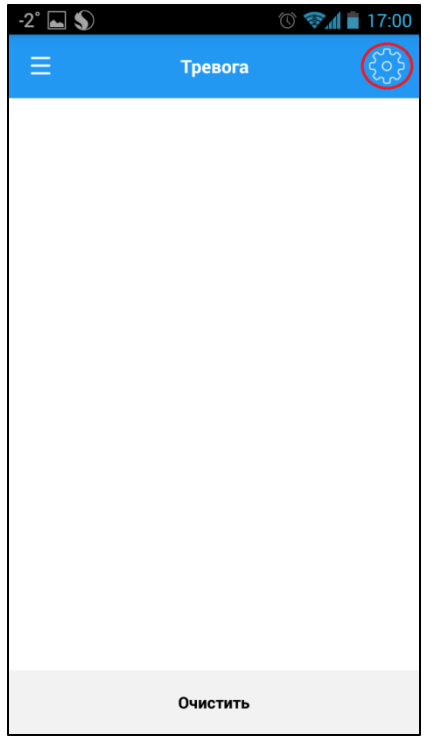

Нажмите на «шестеренку» в верхнем правом углу.

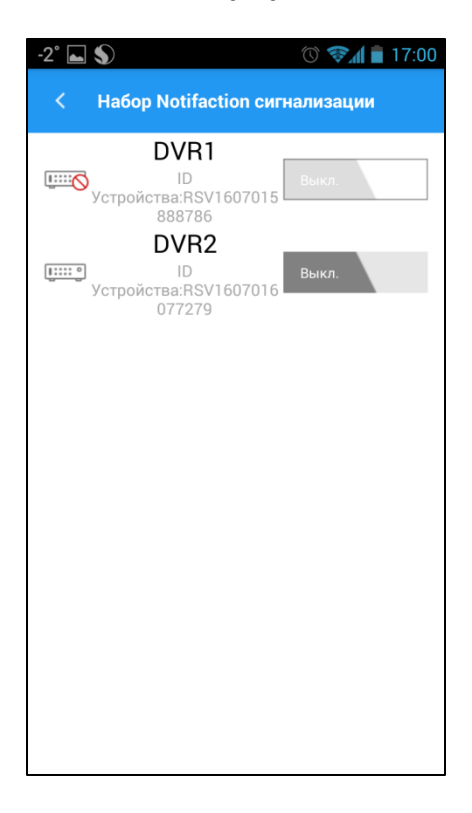

Здесь мы можем включить Push уведомления для определенного устройства или для всех устройств сразу.

#### 16.7. Устройство.

В этом меню вы можете посмотреть информацию о вашем добавленном устройстве или добавить новое (процесс добавления устройства описано в пункте 16.1)

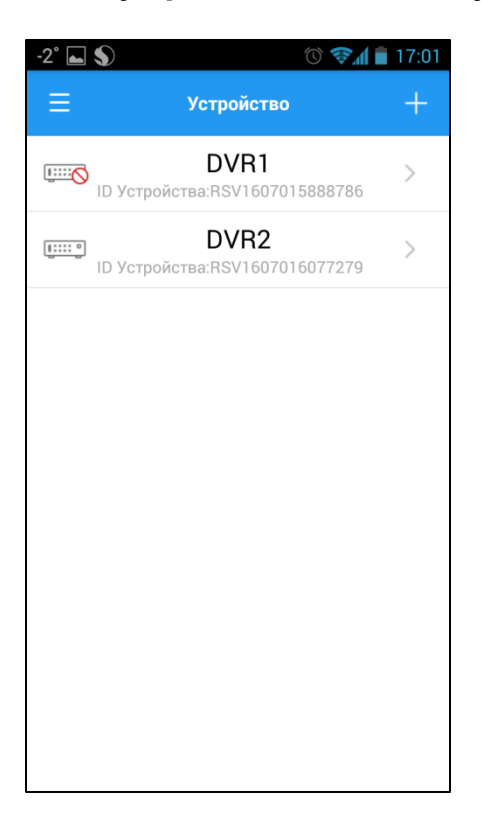

#### 16.8. Помощь.

В данном разделе вы можете получить всю информацию о мобильном приложении.

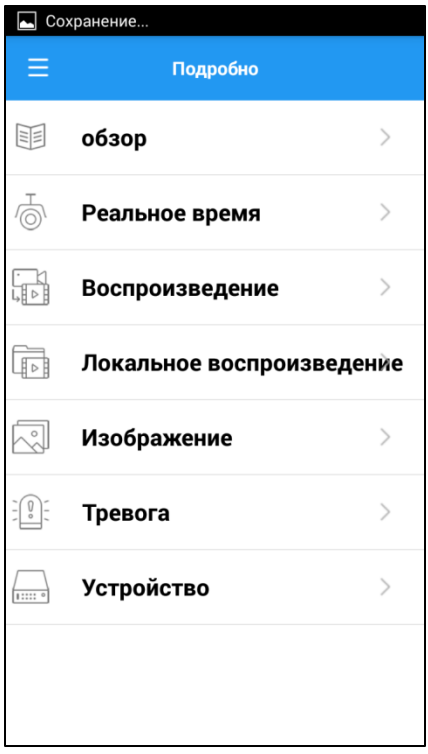

### 17. Системные требования к ПК.

### 17.1. PC для соединения.

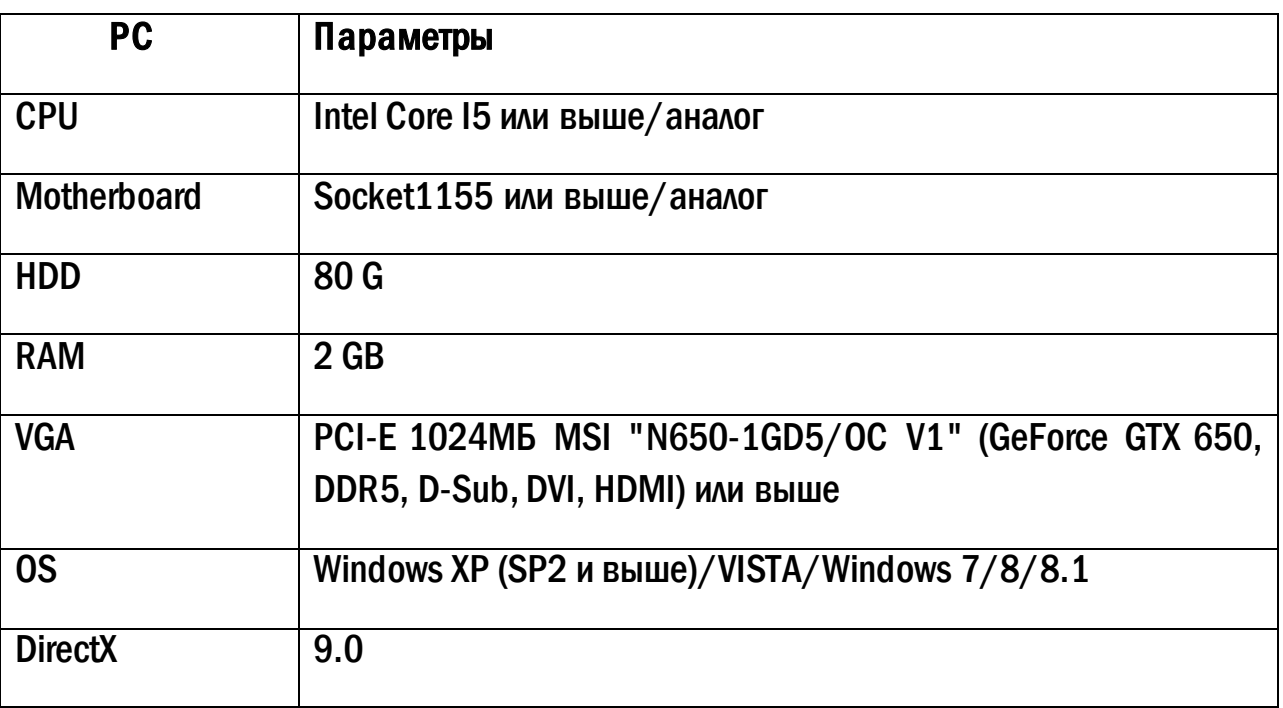

### 17.2. PC для 16-канального регистратора с открытыми каналами основного потока.

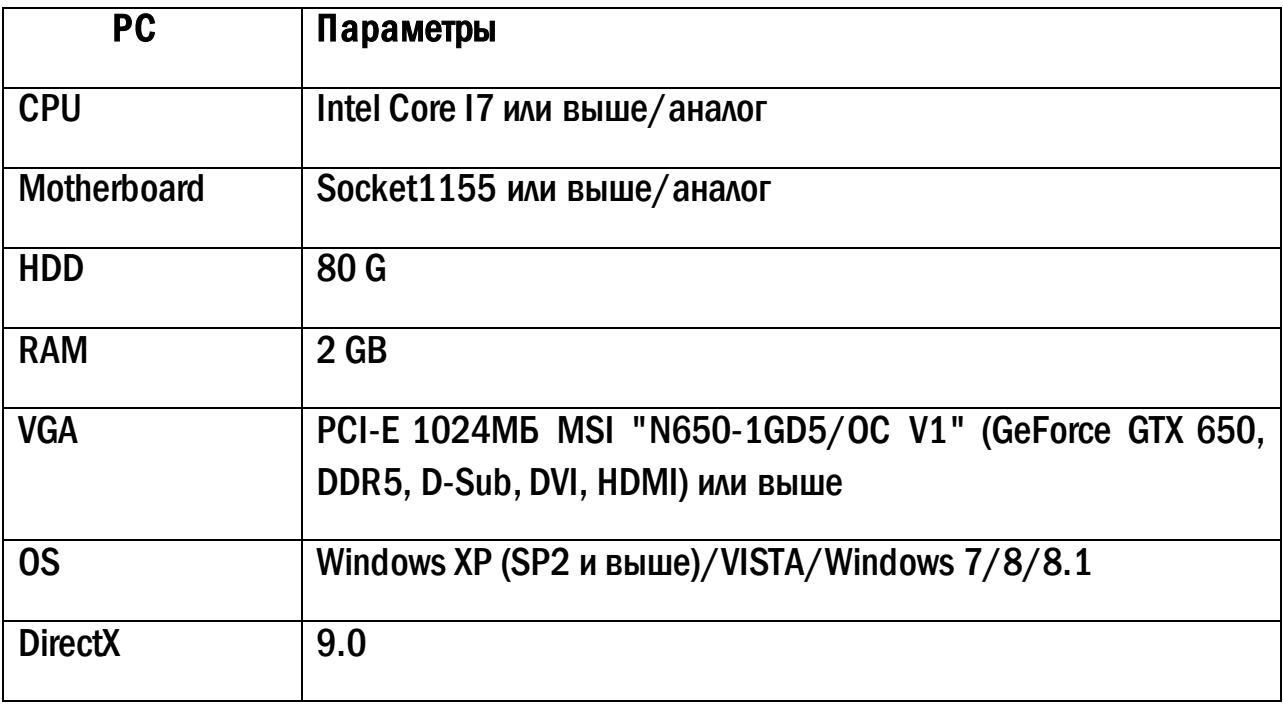

## 18. Список поддерживаемых HDD

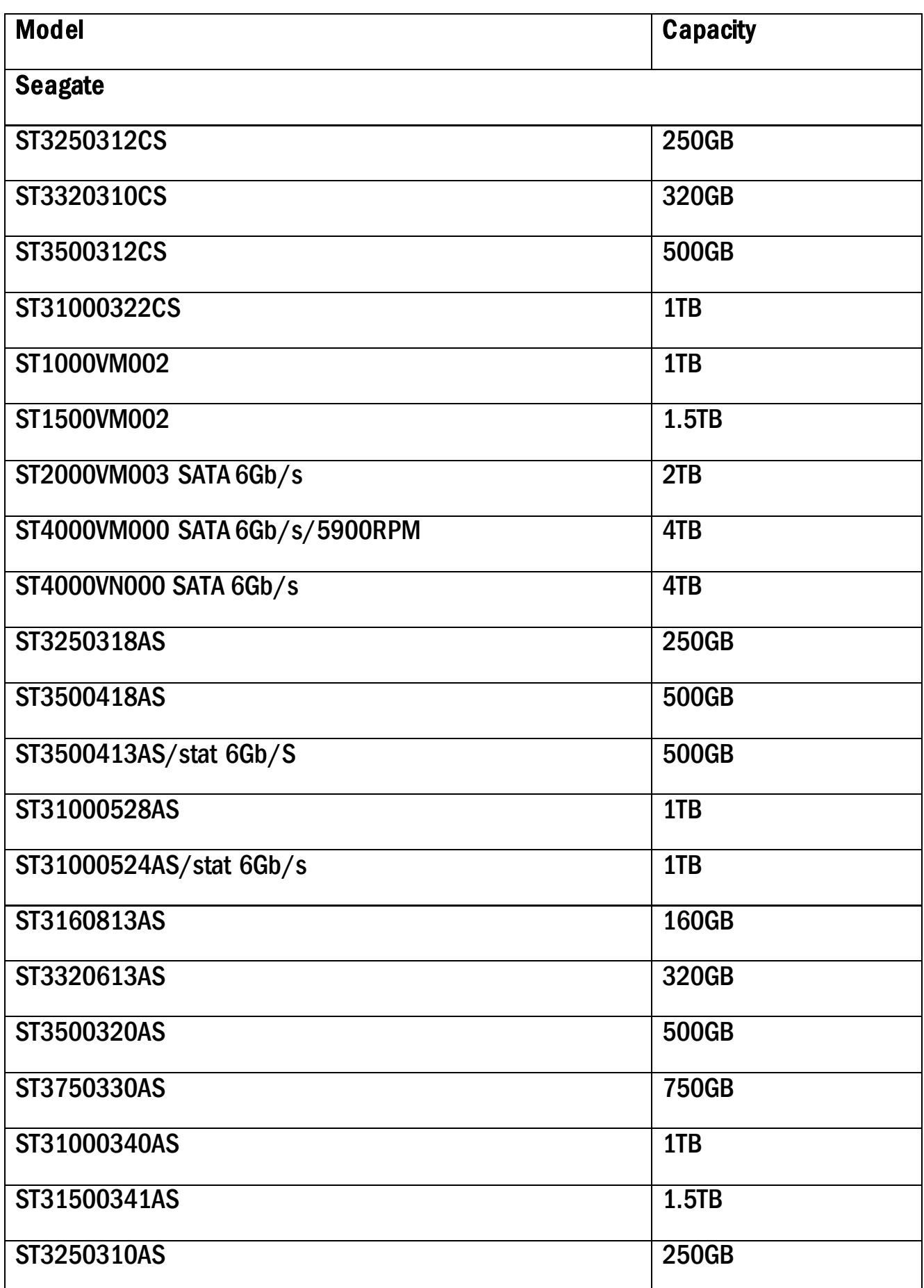

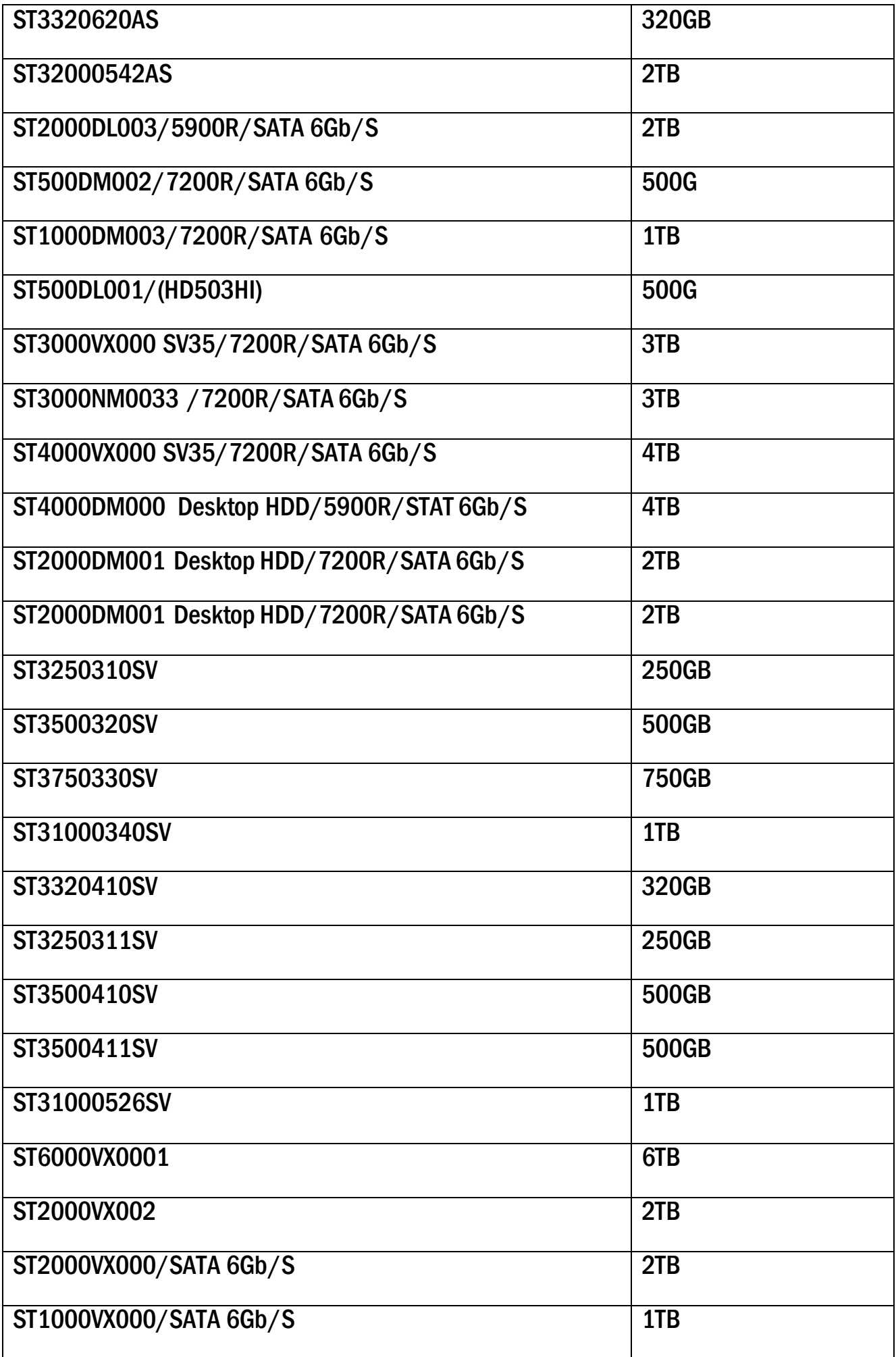

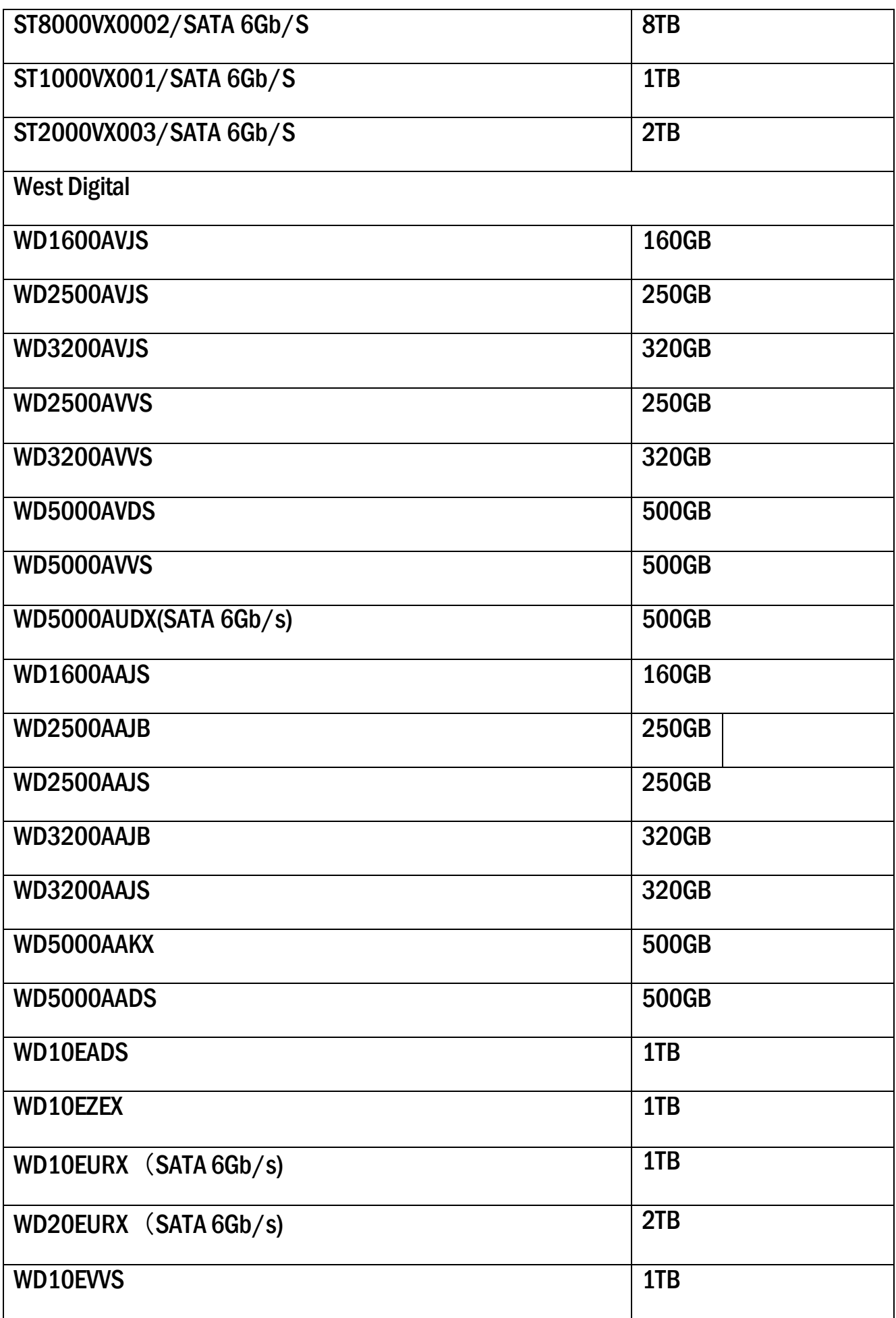

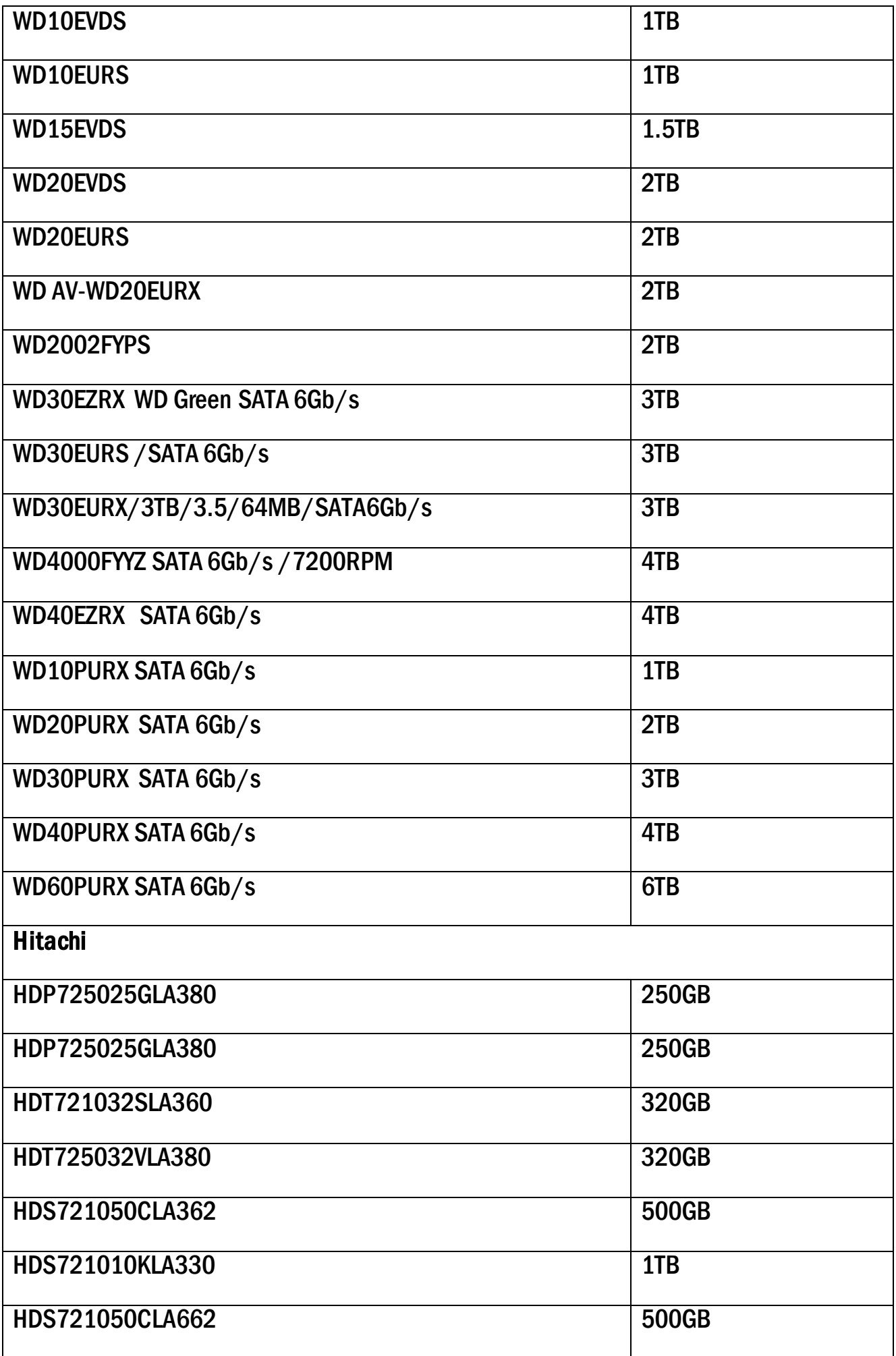

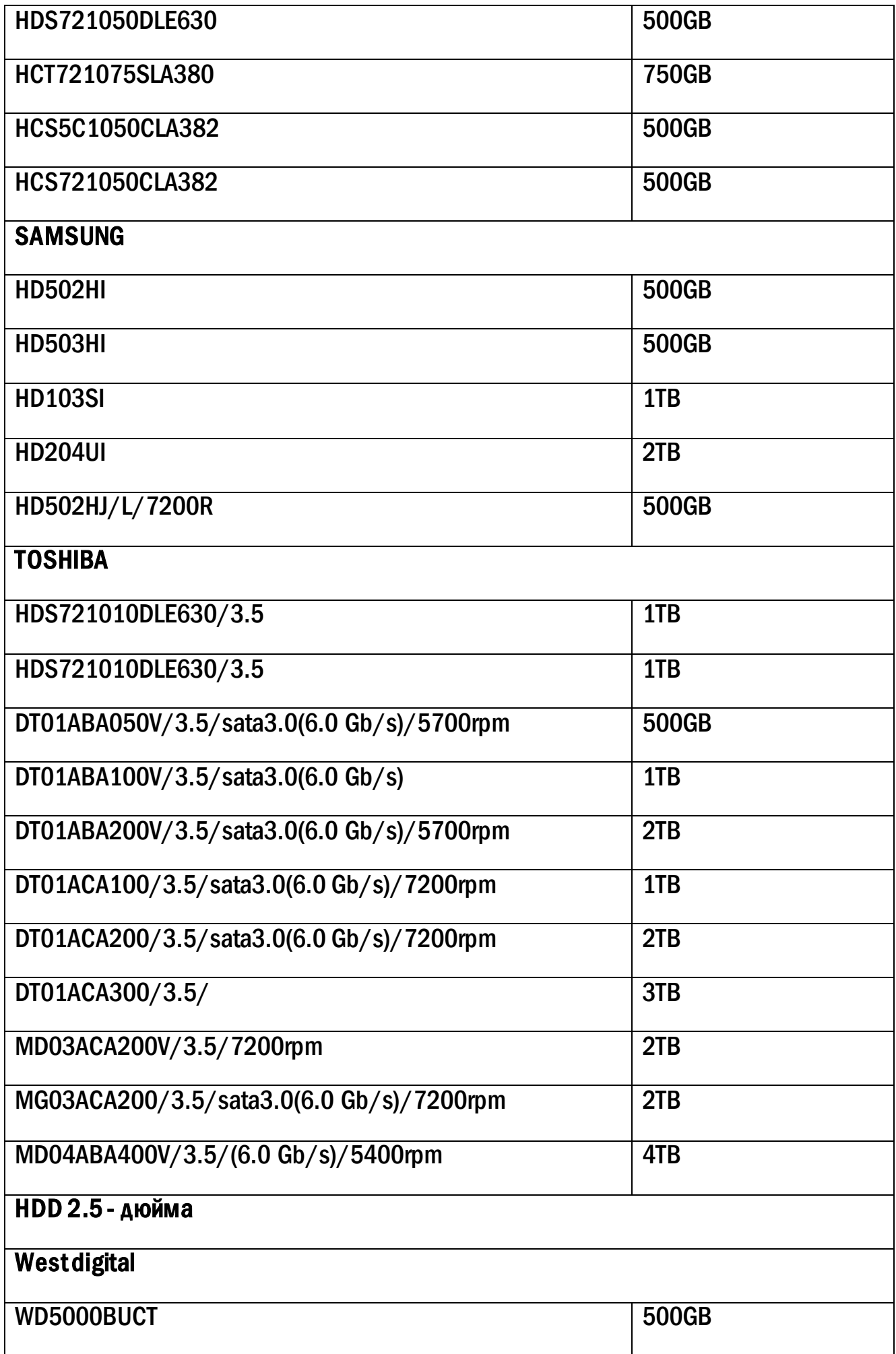

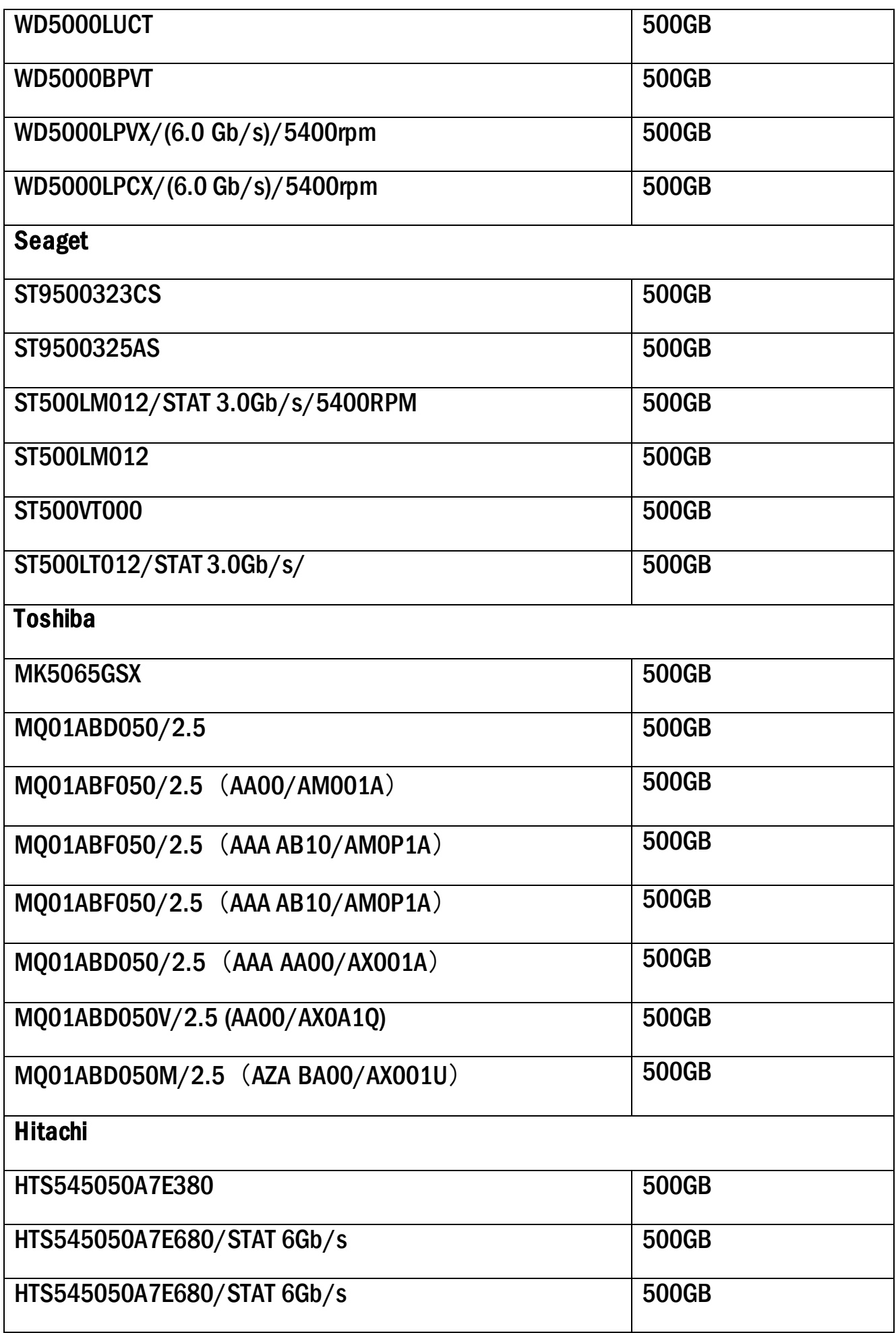

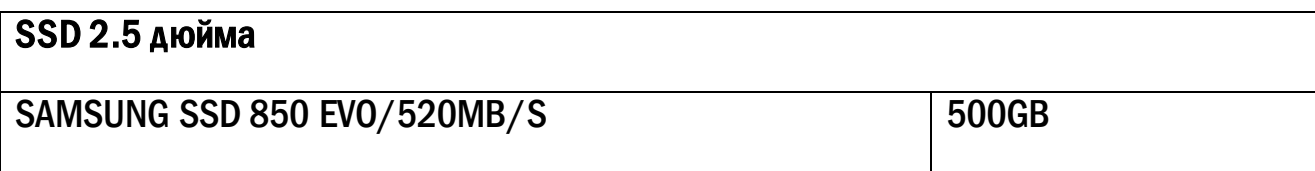

## 19. Спецификация.

## 19.1. Спецификация 4115N.

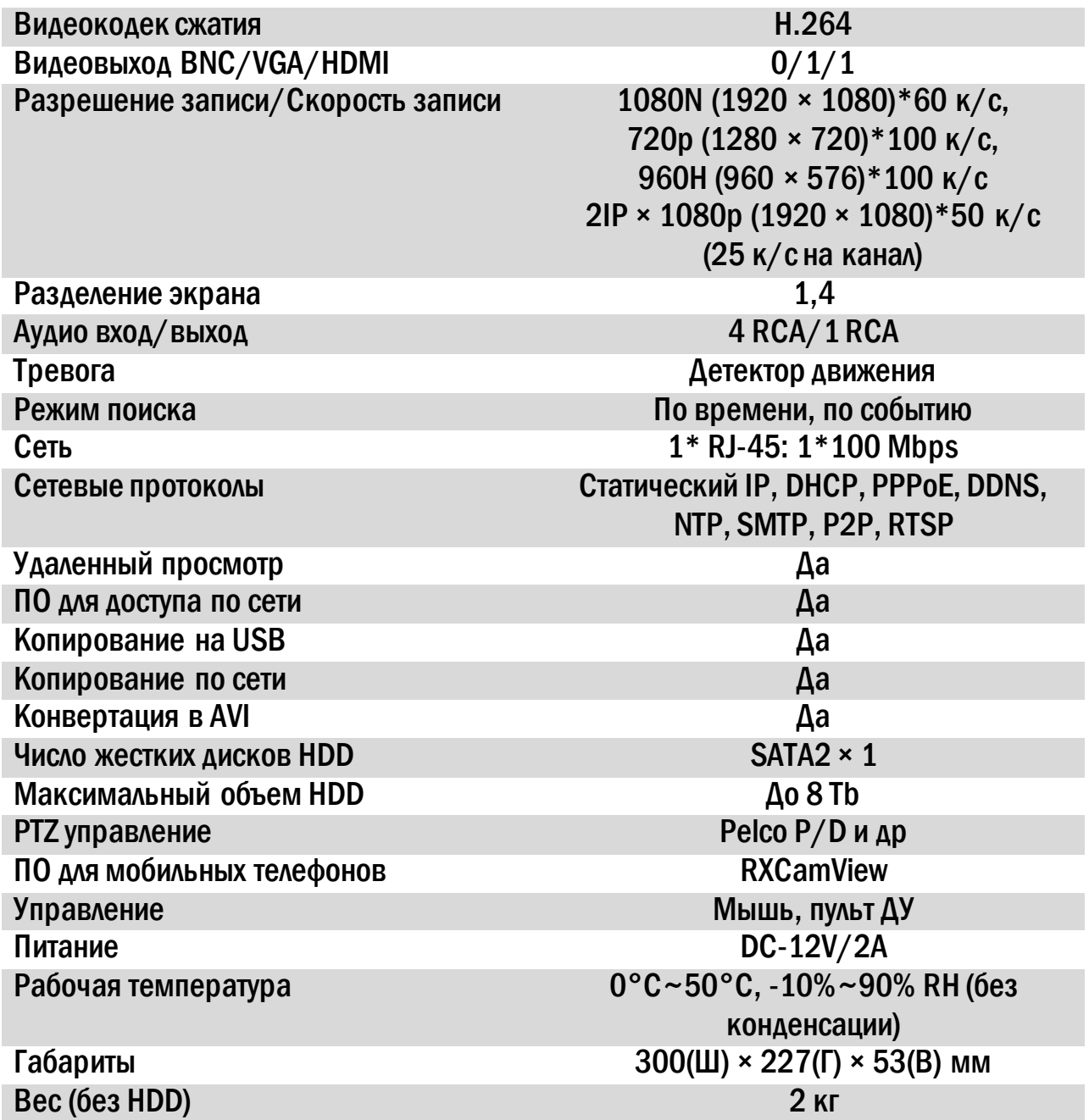

## 19.2. Спецификация 8115N.

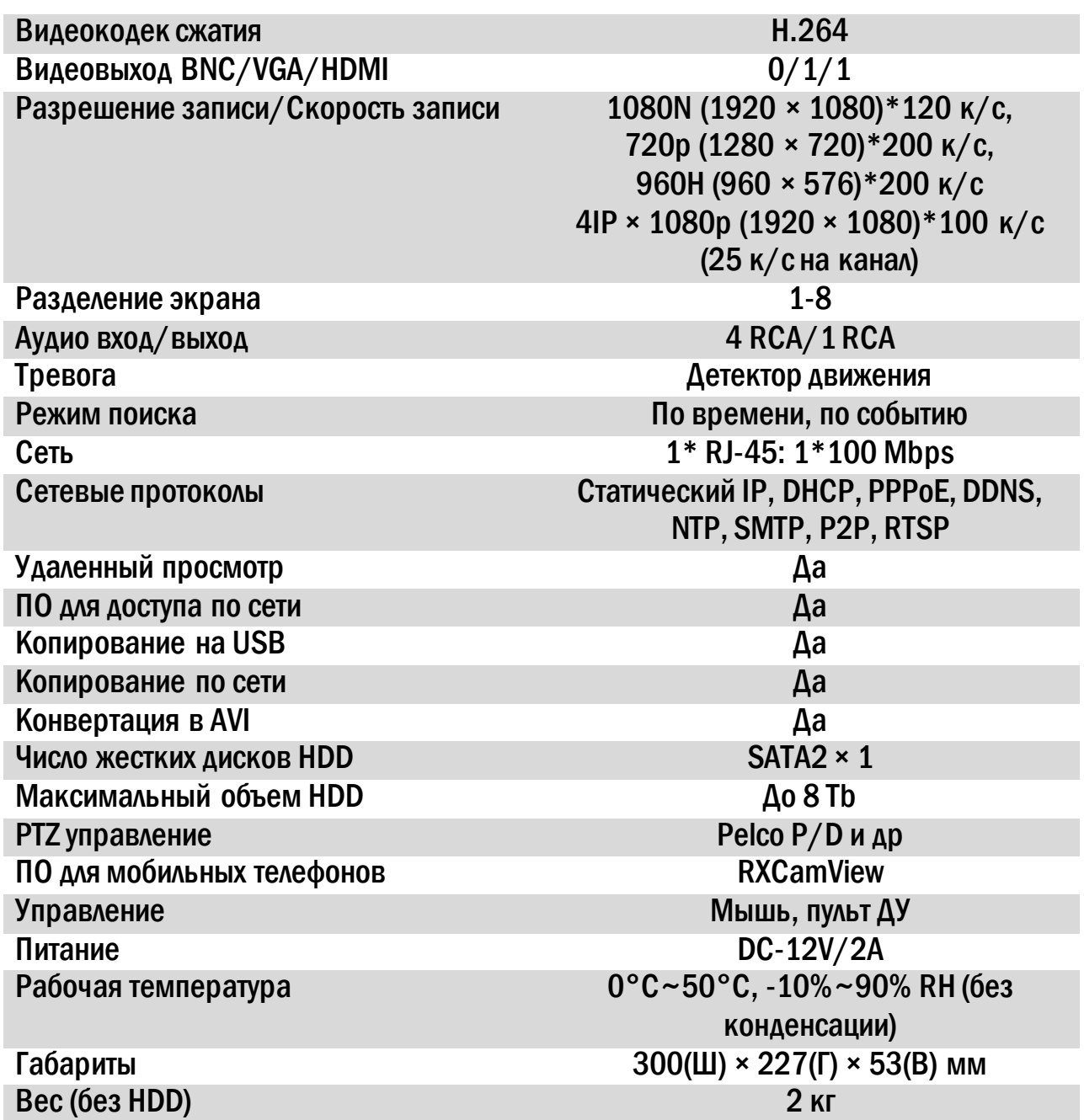

# 19.3. Спецификация 6110N.

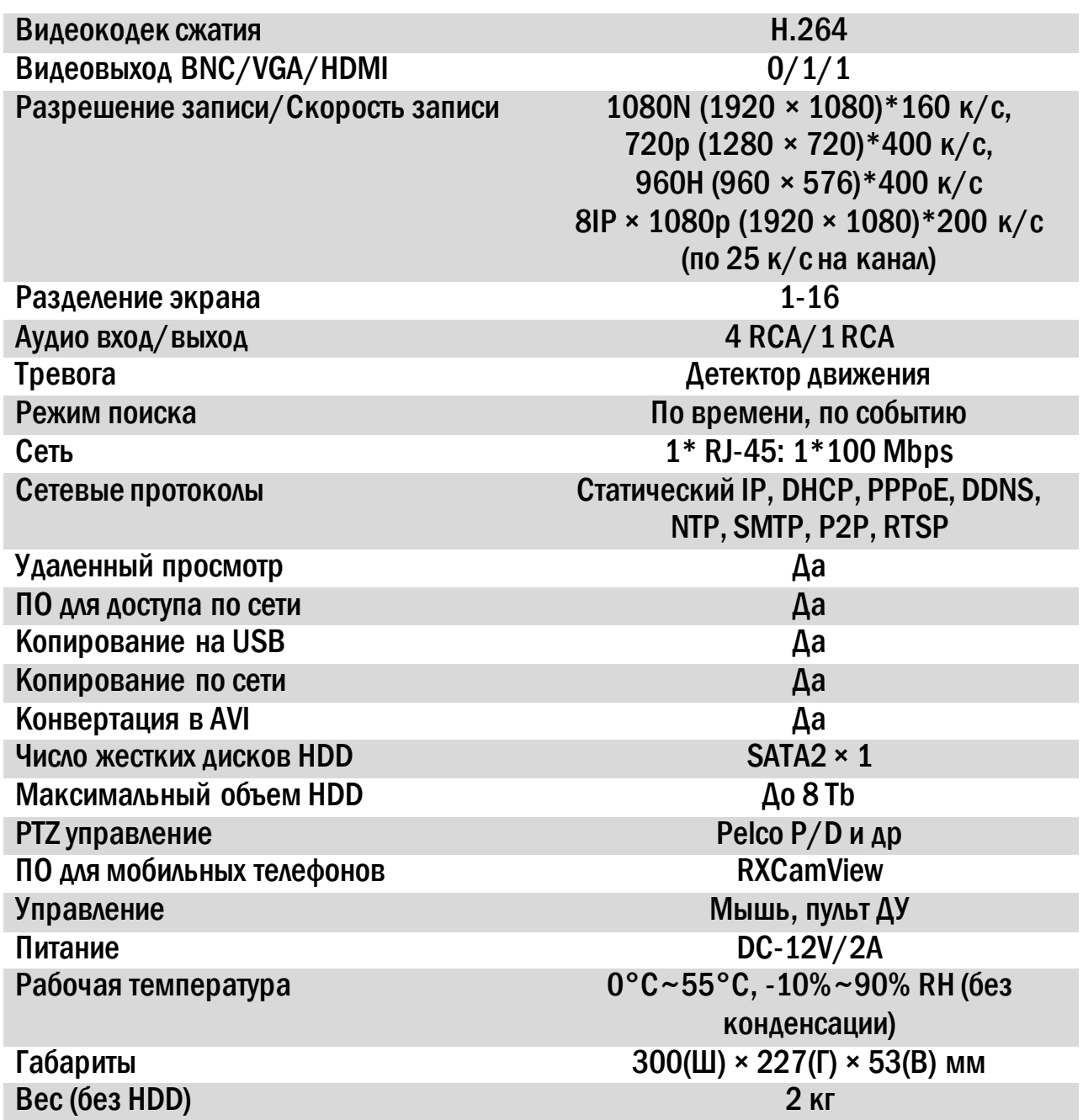

# 19.4. Спецификация 4115P.

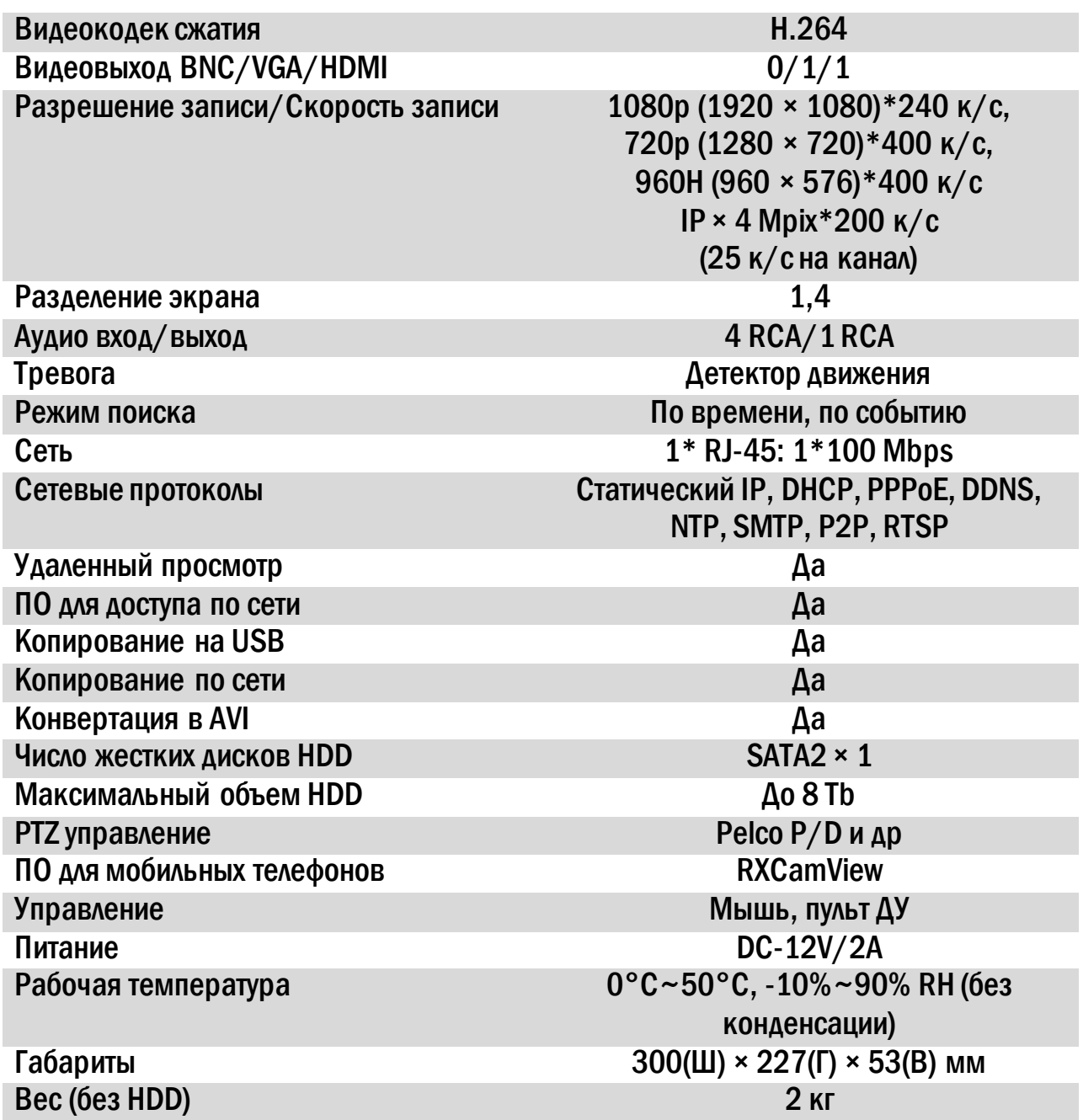

# 19.5. Спецификация 8115P.

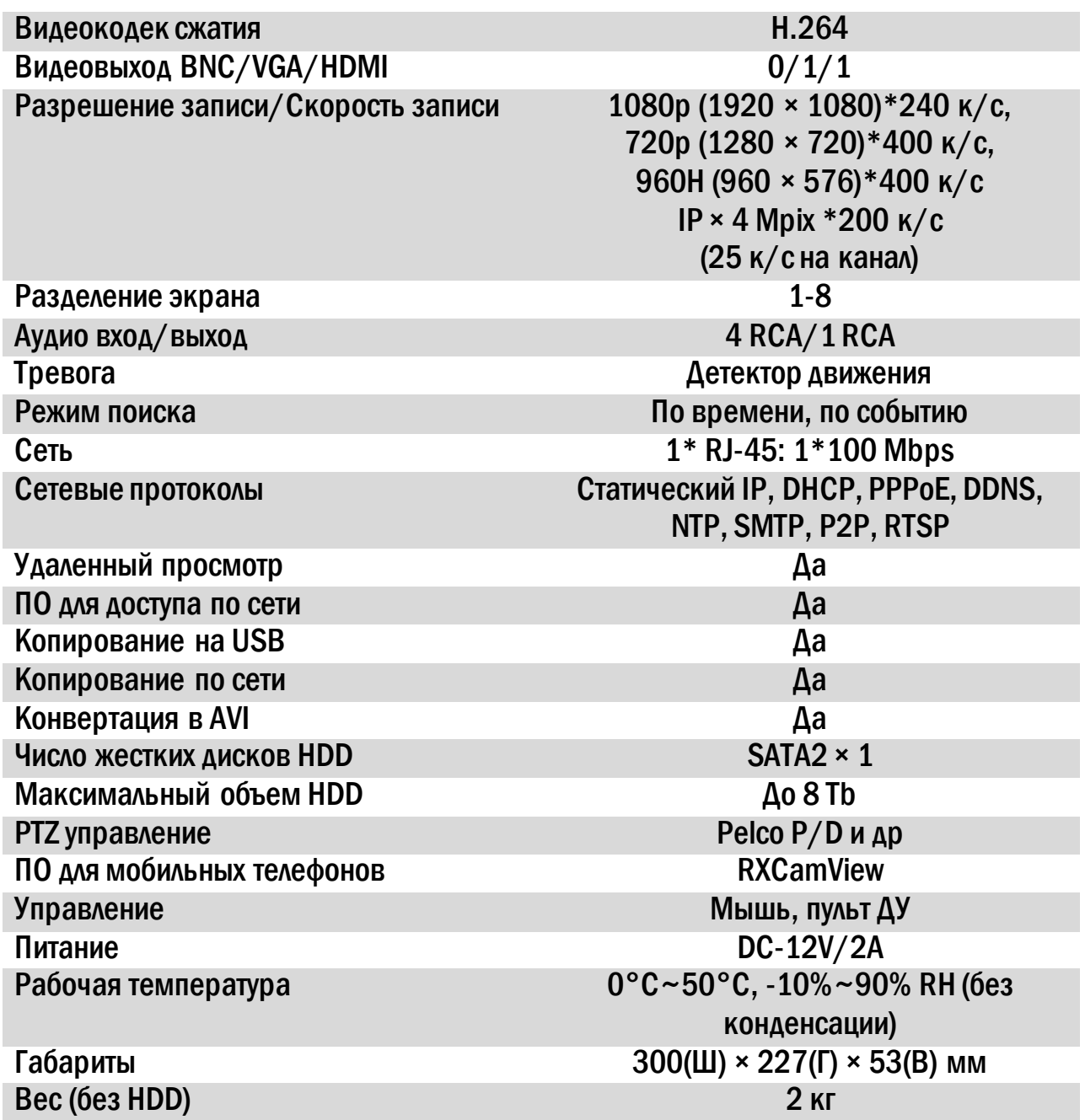

## 19.6. Спецификация 6115P.

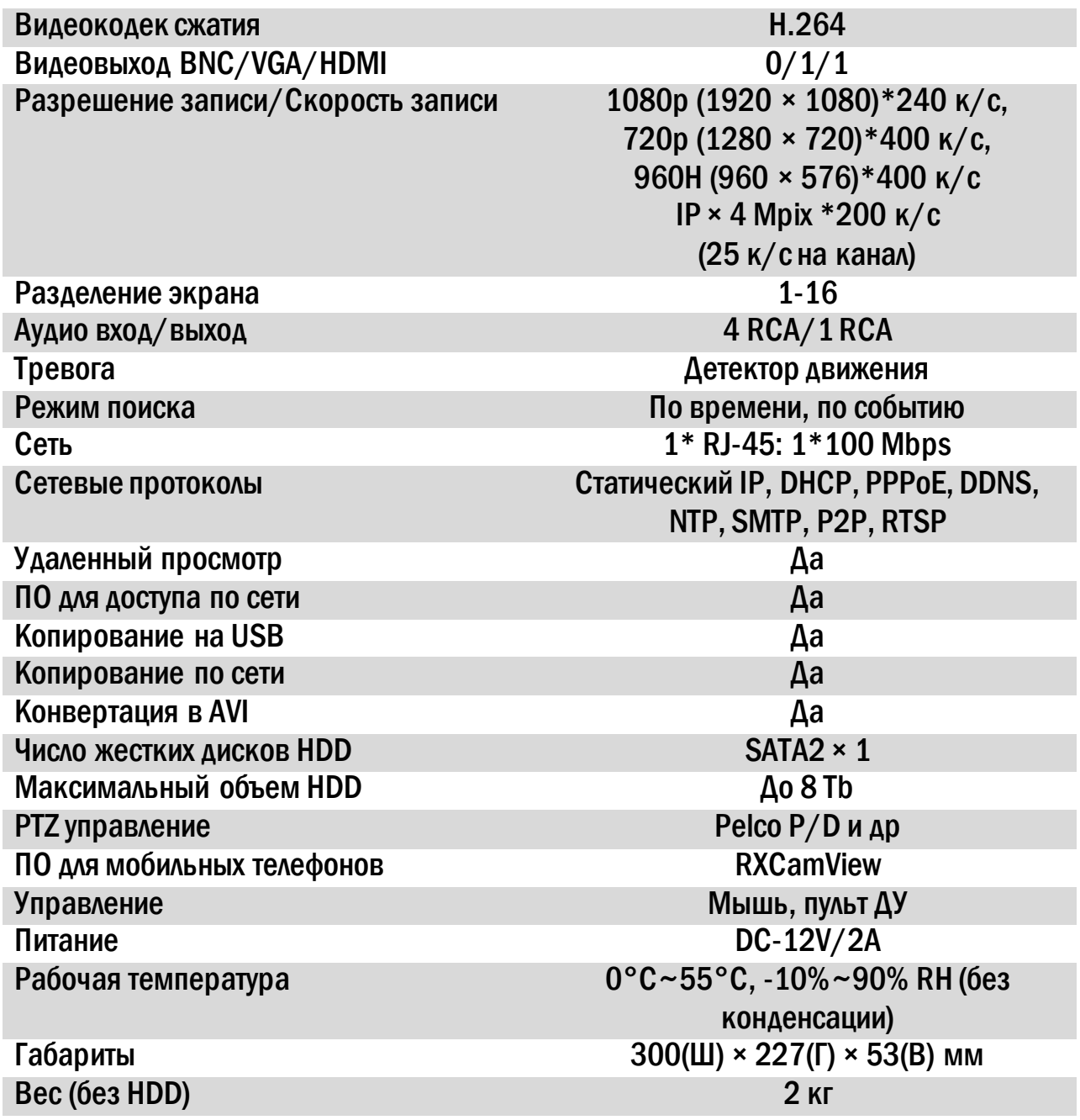